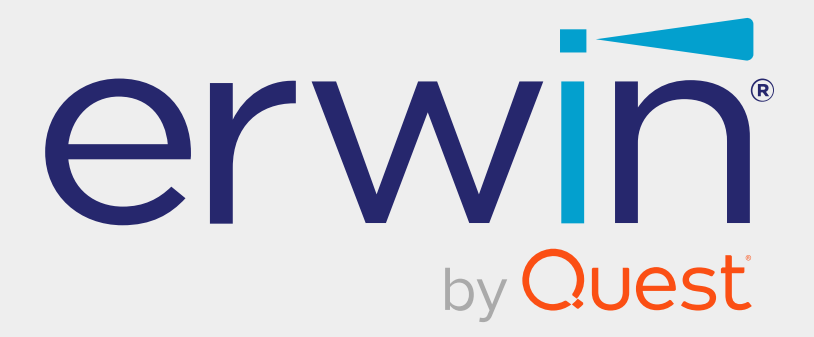

# **erwin Data Intelligence**

# **Reference Data Management Guide**

**Release v12.0**

### **Legal Notices**

This Documentation, which includes embedded help systems and electronically distributed materials (hereinafter referred to as the Documentation), is for your informational purposes only and is subject to change or withdrawal by Quest Software, Inc and/or its affiliates at any time. This Documentation is proprietary information of Quest Software, Inc and/or its affiliates and may not be copied, transferred, reproduced, disclosed, modified or duplicated, in whole or in part, without the prior written consent of Quest Software, Inc and/or its affiliates

If you are a licensed user of the software product(s) addressed in the Documentation, you may print or otherwise make available a reasonable number of copies of the Documentation for internal use by you and your employees in connection with that software, provided that all Quest Software, Inc and/or its affiliates copyright notices and legends are affixed to each reproduced copy.

The right to print or otherwise make available copies of the Documentation is limited to the period during which the applicable license for such software remains in full force and effect. Should the license terminate for any reason, it is your responsibility to certify in writing to Quest Software, Inc and/or its affiliates that all copies and partial copies of the Documentation have been returned to Quest Software, Inc and/or its affiliates or destroyed.

TO THE EXTENT PERMITTED BY APPLICABLE LAW, QUEST SOFTWARE, INC. PROVIDES THIS DOCUMENTATION AS IS WITHOUT WARRANTY OF ANY KIND, INCLUDING WITHOUT LIMITATION, ANY IMPLIED WARRANTIES OF MERCHANTABILITY, FITNESS FOR A PARTICULAR PURPOSE, OR NONINFRINGEMENT. IN NO EVENT WILL QUEST SOFTWARE, INC. BE LIABLE TO YOU OR ANY THIRD PARTY FOR ANY LOSS OR DAMAGE, DIRECT OR INDIRECT, FROM THE USE OF THIS DOCUMENTATION, INCLUDING WITHOUT LIMITATION, LOST PROFITS, LOST INVESTMENT, BUSINESS INTERRUPTION, GOODWILL, OR LOST DATA, EVEN IF QUEST SOFTWARE, INC. IS EXPRESSLY ADVISED IN ADVANCE OF THE POSSIBILITY OF SUCH LOSS OR DAMAGE.

The use of any software product referenced in the Documentation is governed by the applicable license agreement and such license agreement is not modified in any way by the terms of this notice.

The manufacturer of this Documentation is Quest Software, Inc and/or its affiliates Provided with Restricted Rights. Use, duplication or disclosure by the United States Government is subject to the restrictions set forth in FAR Sections 12.212, 52.227-14, and 52.227-19(c)(1) - (2) and DFARS Section 252.227-7014(b)(3), as applicable, or their successors.

Copyright© 2022 Quest Software, Inc. and/or its affiliates All rights reserved. All trademarks, trade names, service marks, and logos referenced herein belong to their respective companies.

### **Contact erwin**

#### **Understanding your Support**

Review support [maintenance](https://support.quest.com/erwin-data-intelligence-suite/12.0) programs and offerings.

#### **Registering for Support**

Access the erwin [support](https://support.quest.com/erwin-data-intelligence-suite/12.0) site and click Sign in to register for product support.

#### **Accessing Technical Support**

For your convenience, [erwin](https://support.quest.com/erwin-data-intelligence-suite/12.0) provides easy access to "One Stop" support for erwin Data [Intelligence](https://support.quest.com/erwin-data-intelligence-suite/12.0) (erwin DI), and includes the following:

- Online and telephone contact information for technical assistance and customer services
- $\blacksquare$  Information about user communities and forums
- **Product and documentation downloads**
- erwin Support policies and guidelines
- Other helpful resources appropriate for your product

For information about other erwin products, visit <http://erwin.com/>.

#### **Provide Feedback**

If you have comments or questions, or feedback about erwin product documentation, you can send a message to [distechpubs@erwin.com](mailto:distechpubs@erwin.com).

#### **erwin Data Modeler News and Events**

Visit [www.erwin.com](http://erwin.com/) to get up-to-date news, announcements, and events. View video demos and read up on customer success stories and articles by industry experts.

## **Contents**

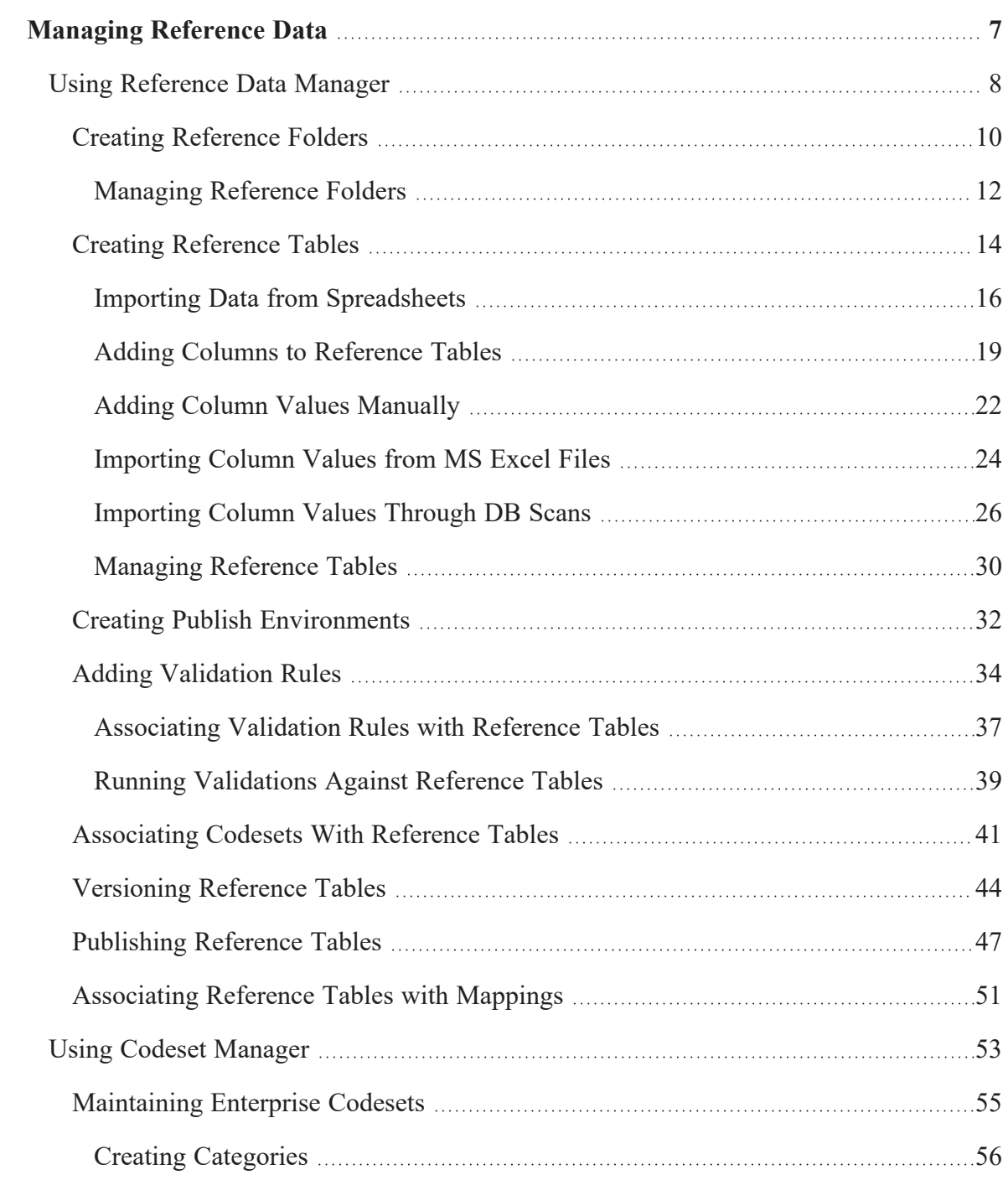

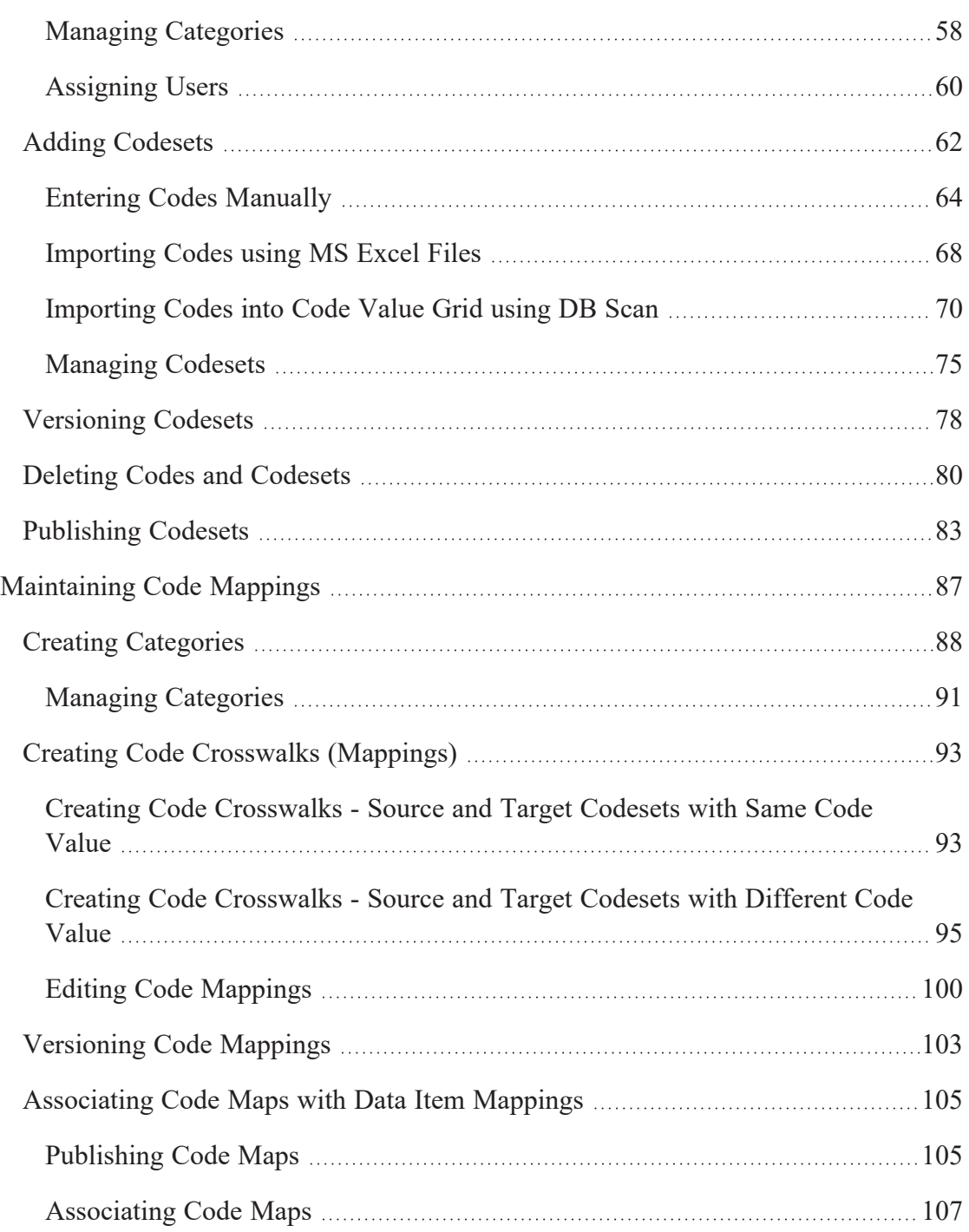

### <span id="page-6-0"></span>**Managing Reference Data**

This section walks you through reference data and codeset management.

Reference data management is done via Reference Data Manager. It involves creating database like structures to maintain all your reference data. You can add reference data in a reference table from a spreadsheet, manually or via a DB scan. To validate reference tables for data quality tests, you can use SQL queries. You can also version, publish (to environments like production, development, test etc.), and link the reference tables to relevant mappings.

For further information on accessing and using the Reference Data Manager, refer to the Using [Reference](#page-7-0) Data Manager topic.

- Codeset management is done via Codeset Manager. It involves creating, managing, and mapping codesets in the Codeset Manager. It has two sections:
	- **Enterprise Codesets**: Under the Enterprise Codesets section, you can create and manage codesets. It involves importing legacy codesets, categorizing codesets, defining code values, versioning codesets, and publishing codesets to various environments.
	- **Codeset Mappings**: Under the Codeset Mappings section, you can create and manage code crosswalks (mappings). It involves categorizing code mappings, defining code crosswalks, versioning code crosswalks, and publishing code crosswalks to various environments.

For further information on accessing and using the Codeset Manager, refer to the Using Codeset [Manager](#page-52-0) topic.

### <span id="page-7-0"></span>**Using Reference Data Manager**

To access the Reference Data Manager, go to **Application Menu** > **Data Catalog** > **Reference Data Manager**. The Reference Data Manager dashboard appears:

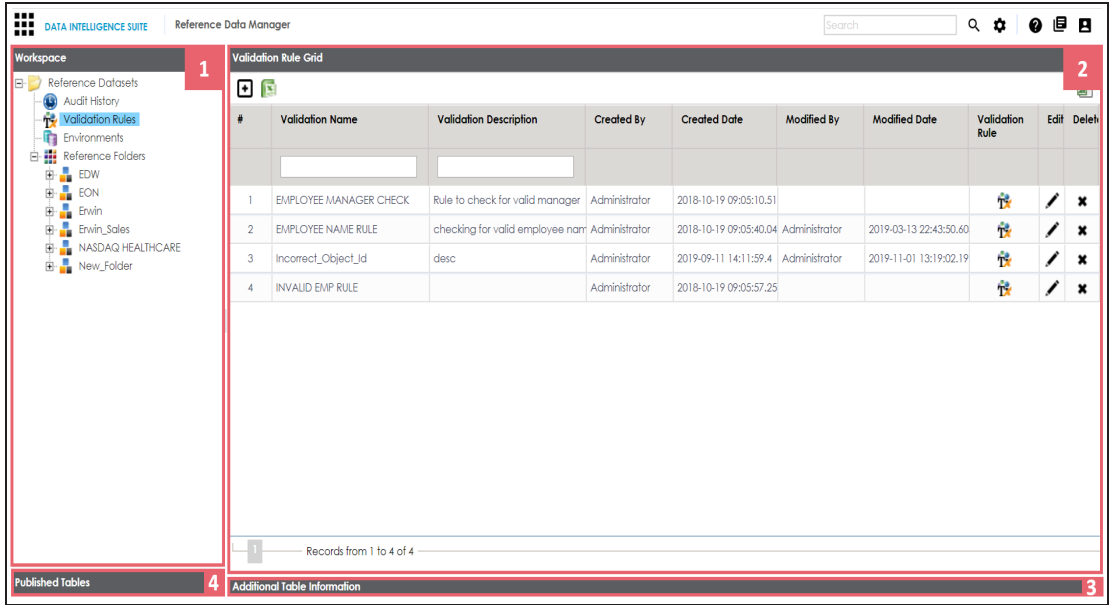

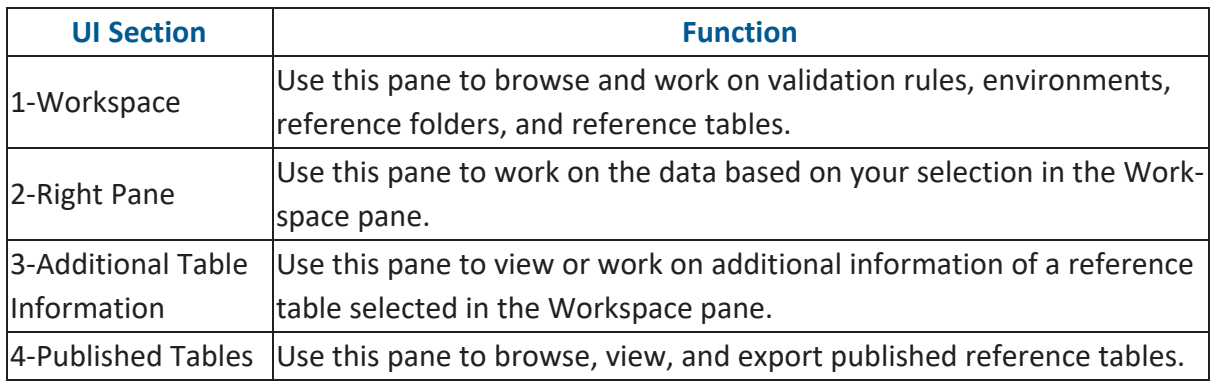

Managing reference data involves the following:

- **Creating [reference](#page-9-0) folders**
- **Creating [reference](#page-13-0) tables**
- **Creating publish [environments](#page-31-0)**

**Using Reference Data Manager**

- Adding [validation](#page-33-0) rules
- [Associating](#page-40-0) codesets with reference tables
- [Versioning](#page-43-0) reference tables
- **[Publishing](#page-46-0) reference tables**
- [Associating](#page-50-0) reference tables with mappings

### <span id="page-9-0"></span>**Creating Reference Folders**

Reference folders group reference tables based on your data integration project. Therefore, before creating reference tables, you need to create a reference folder. You can also create sub-folders to group reference tables further.

To create reference folders, follow these steps:

- 1. Go to **Application Menu** > **Data Catalog** > **Reference Data Manager**.
- 2. In the **Workspace** pane, right-click the **Reference Folders** node.

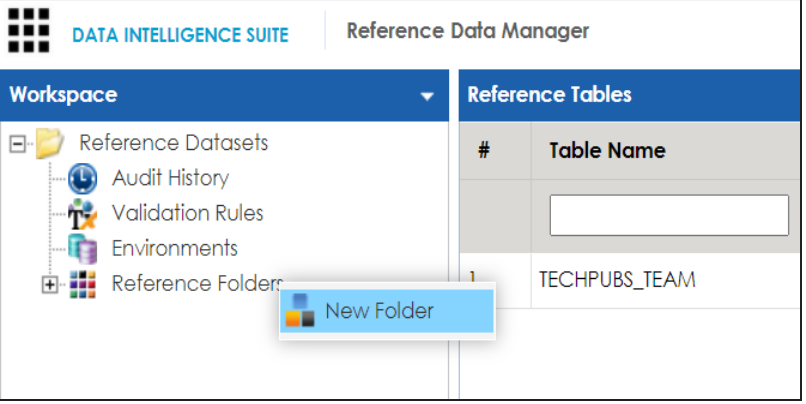

3. Click **New Folder**.

The New Folder page appears.

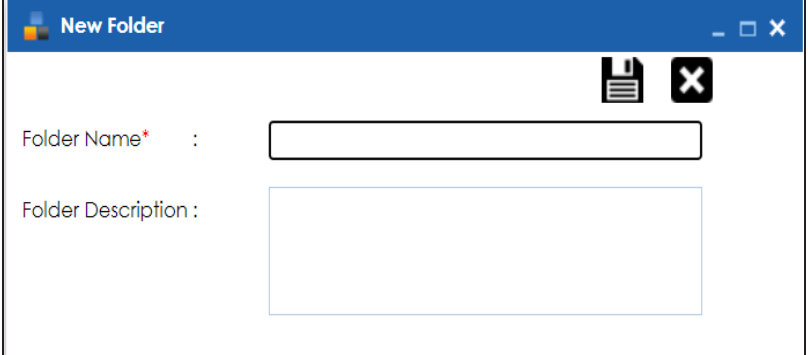

4. Enter the **Folder Name** and **Folder Description**.

For example:

#### **Creating Reference Folders**

- **Folder Name**: City Names
- **Folder Description**: This folder contains reference tables for city names.
- 5. Click  $\equiv$ .

The folder is created and saved in the Reference Folders tree.

Once a reference folder is created, you can manage it using the options available on rightclicking the reference folder. [Managing](#page-11-0) reference folders involves:

- Creating sub-folders
- Editing reference folders
- **Assigning users**
- Deleting reference folders

### <span id="page-11-0"></span>**Managing Reference Folders**

Managing reference folders involves:

- Creating sub-folders
- Editing reference folders
- Assigning users
- Deleting reference folders

To manage reference folders, follow these steps:

1. In the **Workspace** pane, right-click a reference folder.

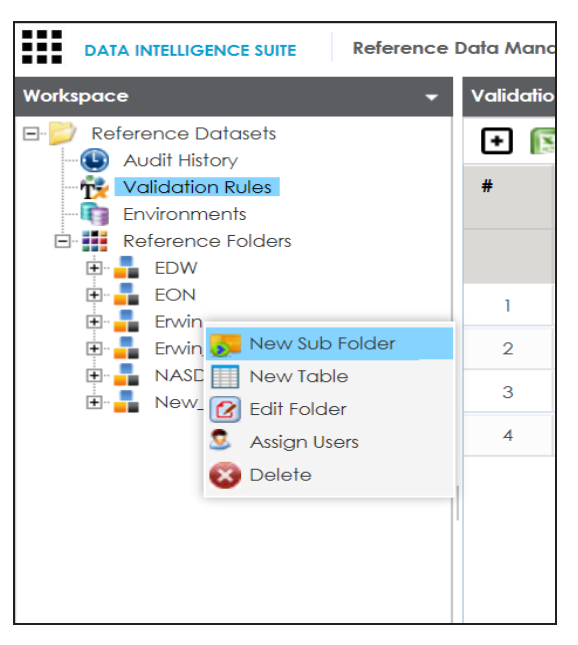

2. Use the following options:

#### **New Sub Folder**

Use this option to create sub-folders and group reference tables further.

#### **Edit Folder**

Use this option to update reference folder's name and description.

#### **Assign Users**

Use this option to assign users to a reference folder based on project, departments, functions, and so on. On the Assign Users page, select user IDs under **User ID** list-box and move them to **Assigned Users** list-box using the arrows (**Fig.** or **1**). Similarly, to change existing user assignment, select user IDs under **Assigned Users** list-box and move them back to **User ID** list-box using the arrows ( $\bullet$  or  $\bullet$ ).

#### **Delete**

Use this option to delete a reference folder that is no more required.

<span id="page-13-0"></span>Reference tables store reference data. You can create reference tables in new or existing reference folders. You can also create reference tables under the reference sub-folders.

To create reference tables, follow these steps:

- 1. Go to **Application Menu** > **Data Catalog** > **Reference Data Manager**.
- 2. In the **Workspace** pane, right-click a reference folder or sub-folder.

For example, if you right-click a reference folder the following options appear.

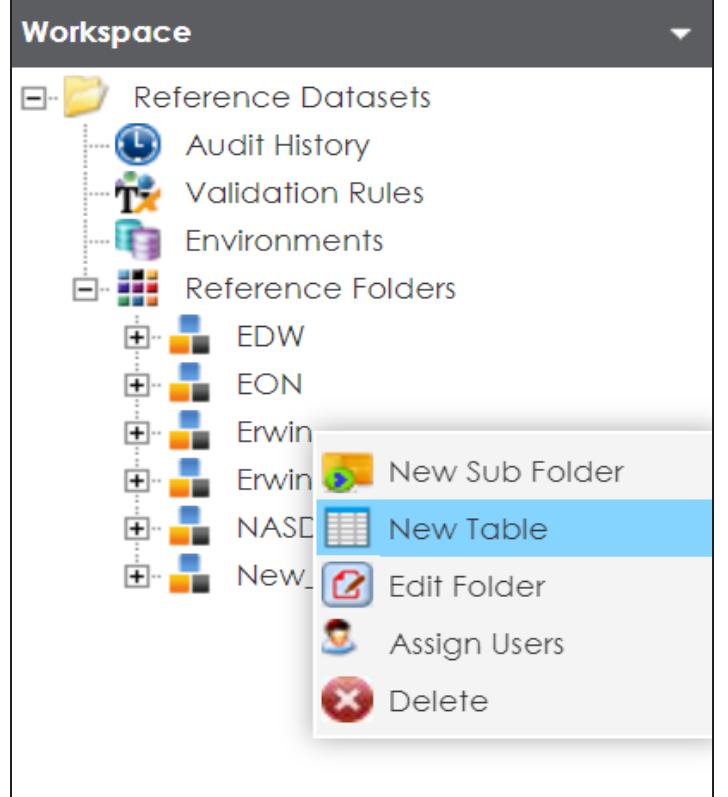

3. Click **New Table**.

The New Reference Table page appears.

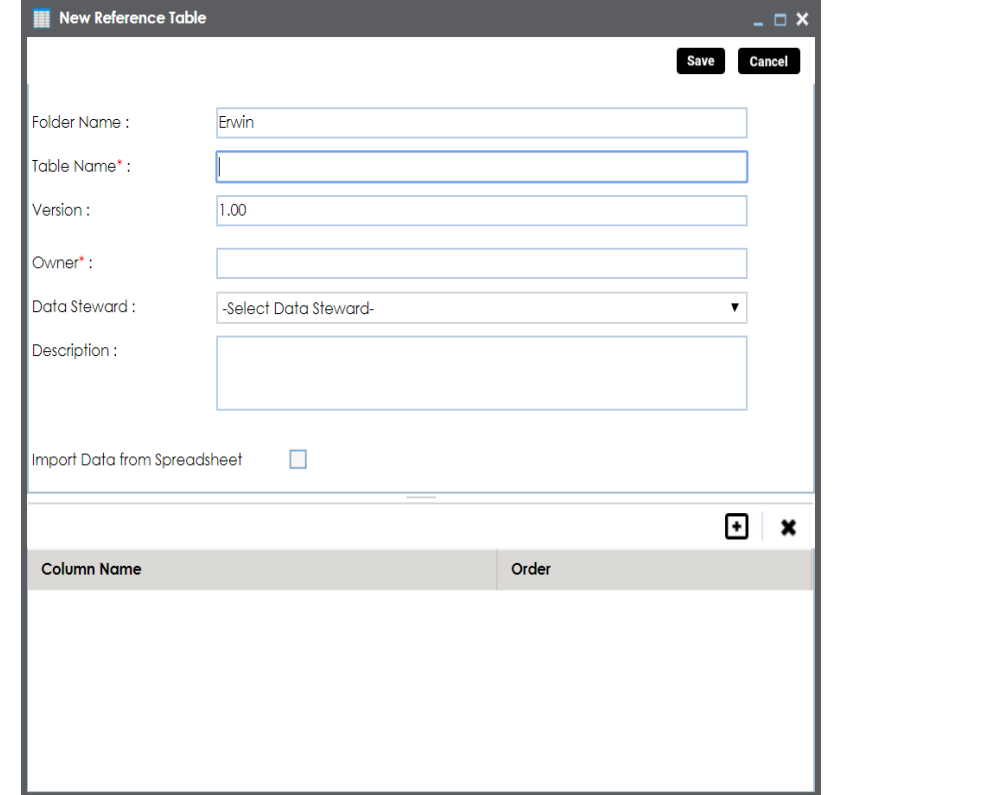

4. Enter appropriate values in the fields. Fields marked with a red asterisk are mandatory. Refer to the following table for field descriptions.

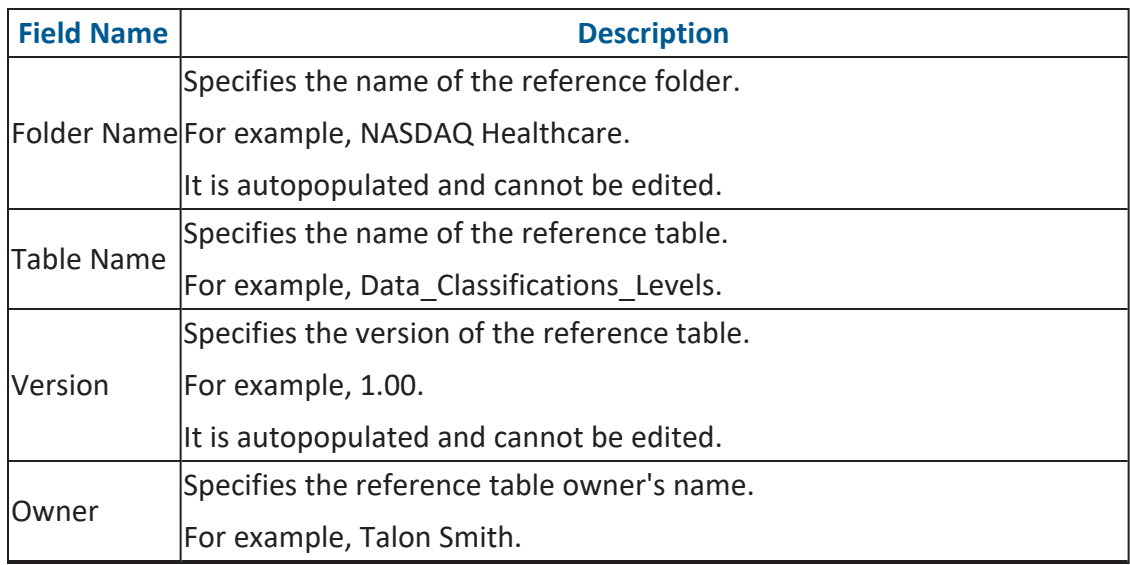

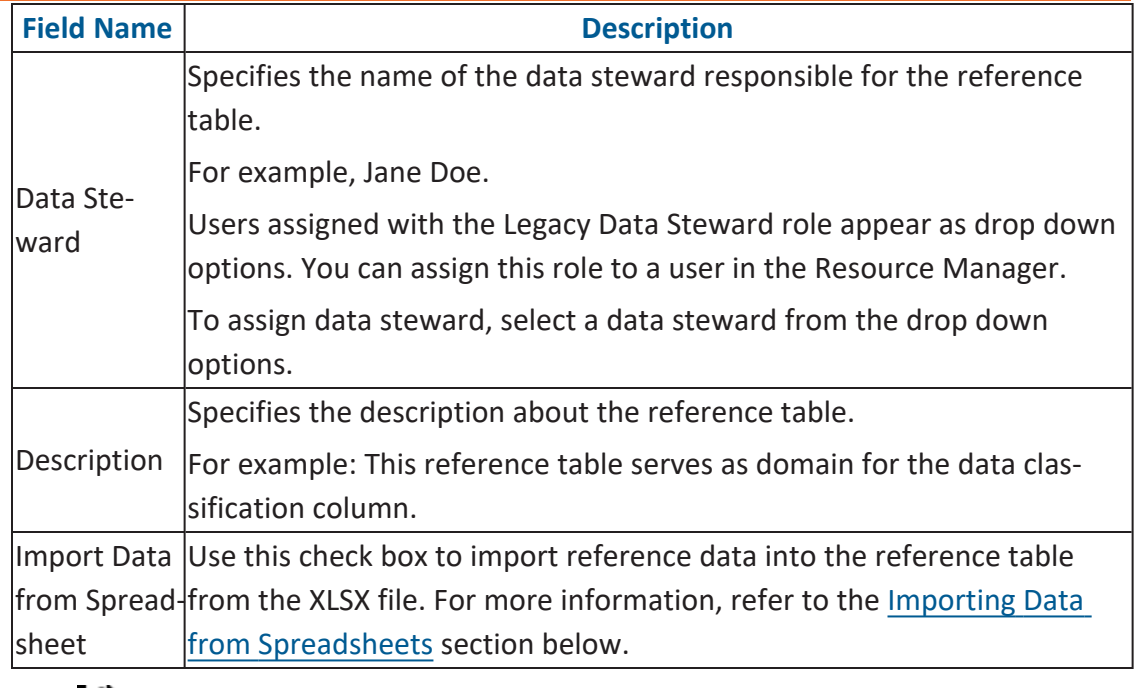

5. Click  $\mathbf{B}$ .

A reference table is created and saved in the Reference Tables tree.

### <span id="page-15-0"></span>**Importing Data from Spreadsheets**

To import reference data from MS Excel files, follow these steps:

1. On the **New Reference Table** page, click the **Import Data from Spreadsheet** check box.

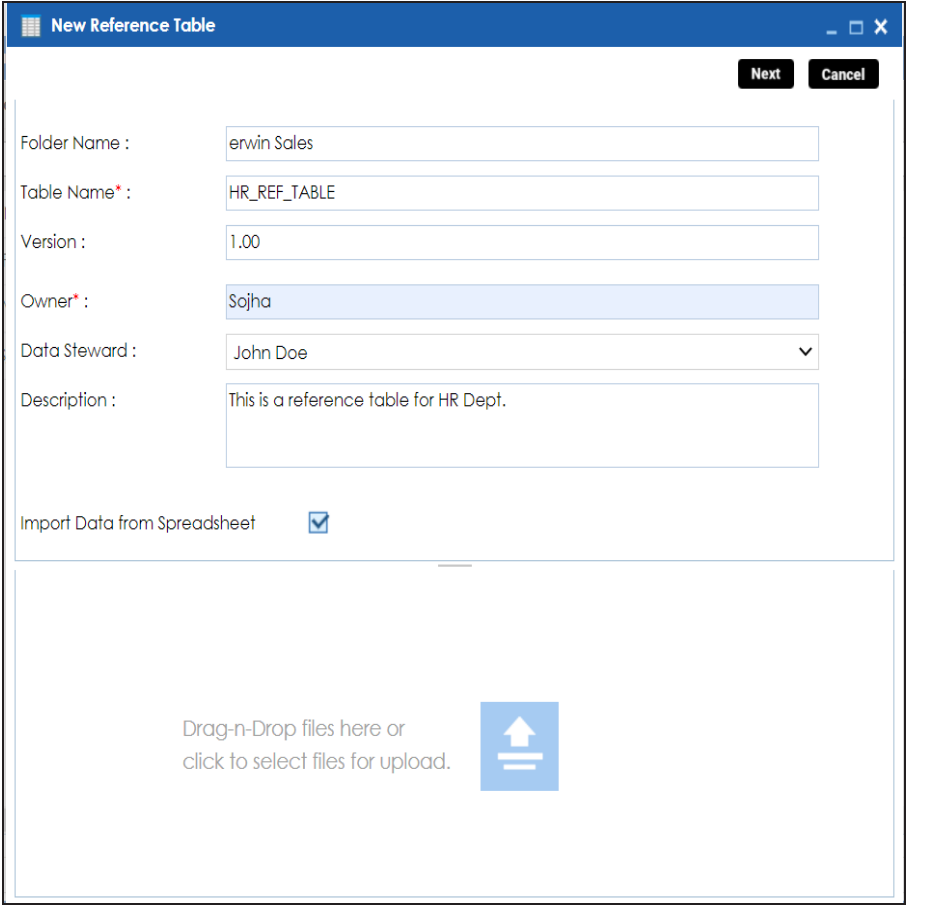

- 2. Drag and drop or use  $\triangleq$  to browse and select the XLSX file.
- 3. Click **Next**.

The Preview Screen page appears. To exclude a column from the import process, double-click the column header and click **NOT\_IN\_USE**.

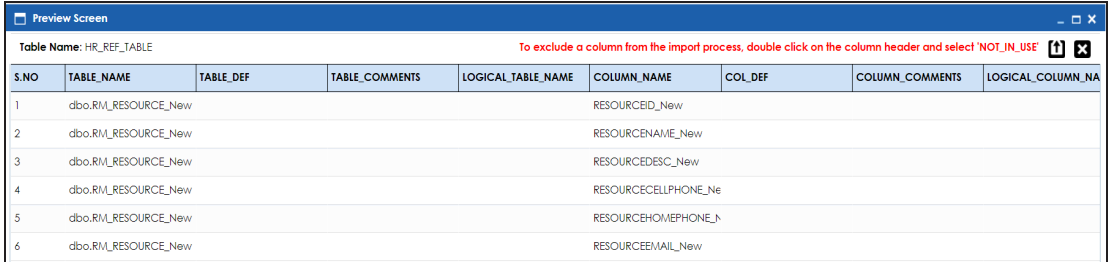

4. Click  $\mathbf{1}$ .

The reference data is imported into the reference table.

If you do not click the Import Data from Spreadsheet check box, you need to add [columns](#page-18-0) to the reference table and then add column values:

- **[Manually](#page-21-0)**
- [From](#page-23-0) MS Excel files
- [Through](#page-25-0) DB scans

You can manage a reference table using the options available on right-clicking the reference table. [Managing](#page-29-0) reference tables involves:

- Altering reference tables
- Copying reference tables
- Assigning users to reference tables
- Deleting reference tables

### <span id="page-18-0"></span>**Adding Columns to Reference Tables**

After creating a reference table, you can add columns to the reference table.

To add columns to reference tables, follow these steps:

1. In the **Workspace** pane, right-click a reference table.

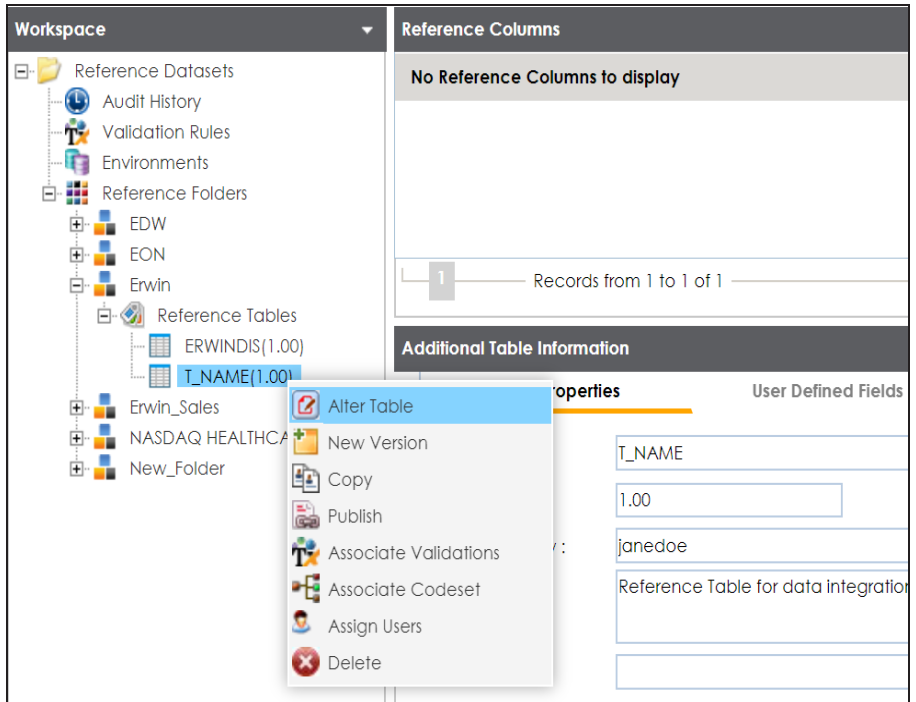

2. Click **Alter Table**.

The Alter Table page appears.

**Adding Columns to Reference Tables**

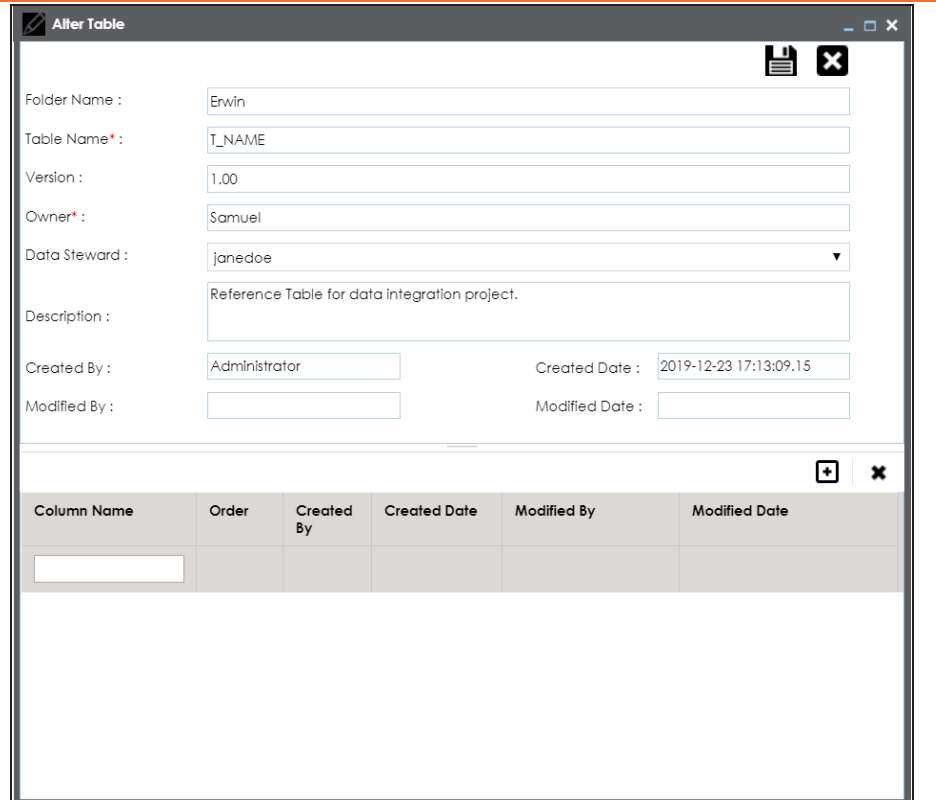

3. Click  $\blacksquare$ .

A new row is added to the grid.

4. Double-click the cell under the **Column Name** and enter the column name.

You can add multiple columns.

**Adding Columns to Reference Tables**

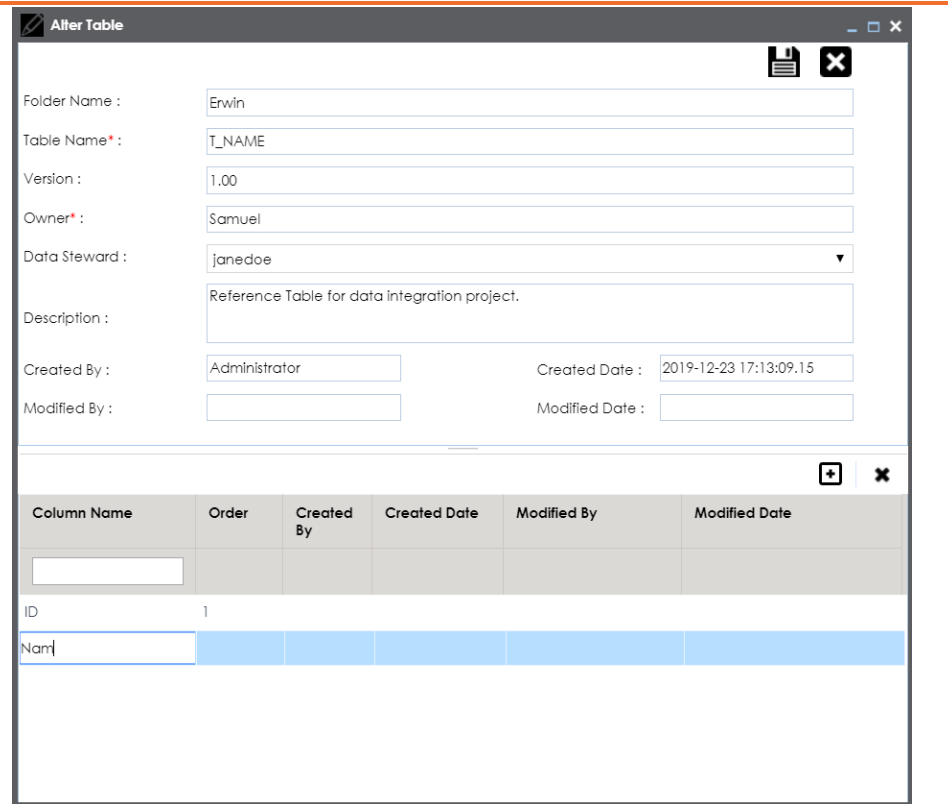

# 5. Click  $\equiv$ .

The columns are added to the reference table.

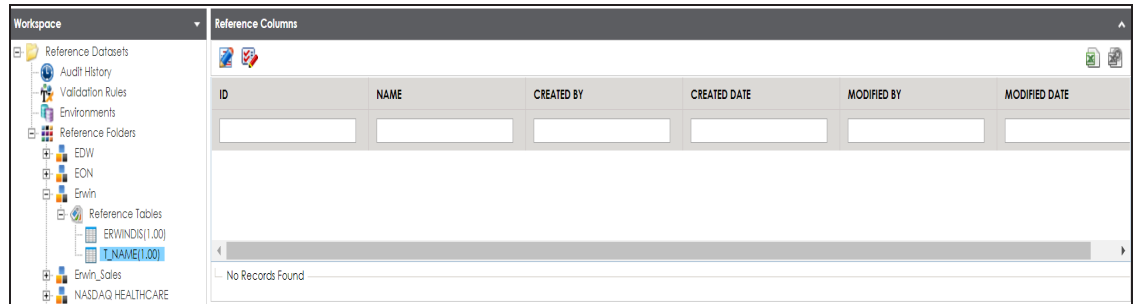

Once columns are added to a reference table, you can import column values:

- [Manually](#page-21-0)
- [From](#page-23-0) MS Excel files
- [Through](#page-25-0) DB scans

### <span id="page-21-0"></span>**Adding Column Values Manually**

You can add data to a reference table manually. It involves adding columns to the reference table and then adding column values. For more information on adding columns to reference tables, refer to the Adding Columns to [Reference](#page-18-0) Tables topic.

To add column values manually, follow these steps:

1. In the **Workspace** pane, click a reference table.

Columns in the reference table appears.

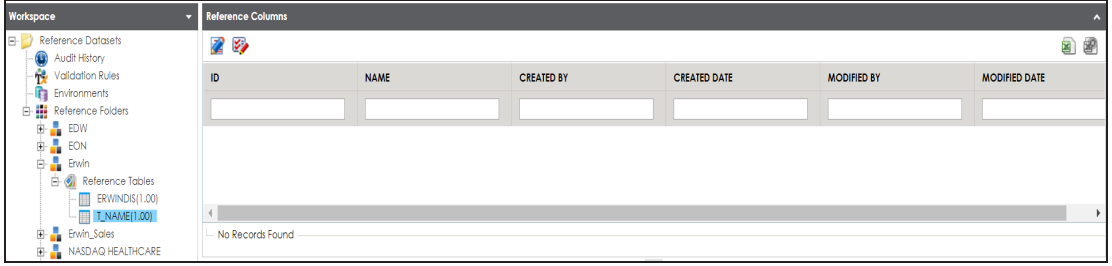

- 2. Click  $\mathbb{Z}$ .
- 3. Click  $\ddot{\bullet}$ .

The Add Reference Data page appears.

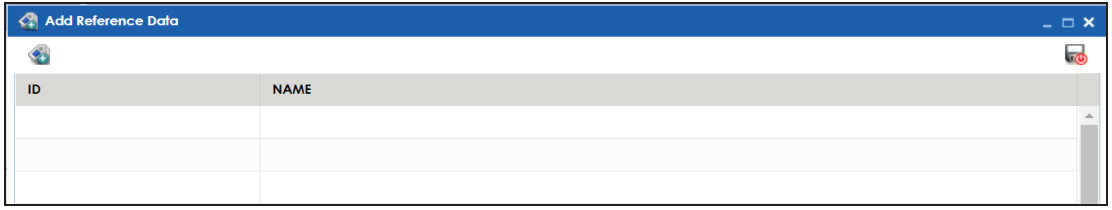

4. Double-click the cells under the columns and type the respective column values.

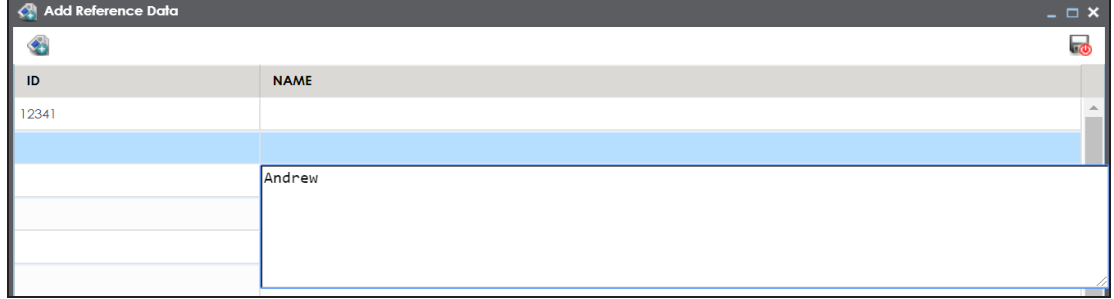

**Adding Column Values Manually**

5. Click  $\overline{\bullet}$ .

The column values are added to the reference table.

### <span id="page-23-0"></span>**Importing Column Values from MS Excel Files**

You can import reference data from MS Excel files into reference tables. First, you need to add columns to a reference table and then import column values from an MS Excel file. For more information on adding columns to reference tables, refer to the Adding [Columns](#page-18-0) to [Reference](#page-18-0) Tables topic.

To import column values from MS Excel files, follow these steps:

1. In the **Workspace** pane, click a reference table.

Columns in the reference table appear.

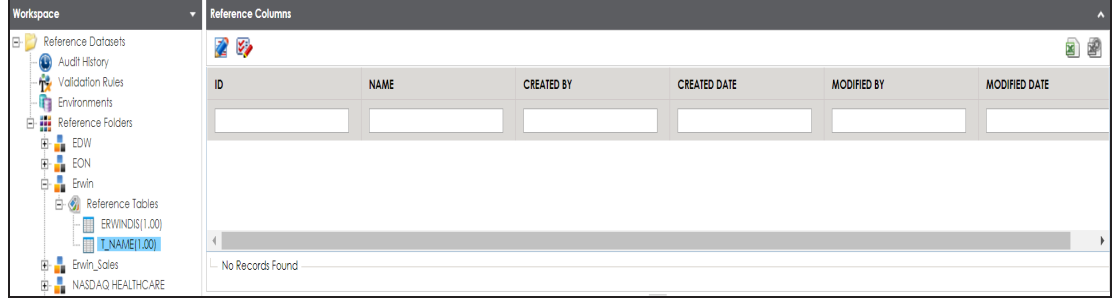

- 2. Click  $\mathbb{Z}$
- 3. Click  $\sqrt{3}$

The Import Table Data page appears.

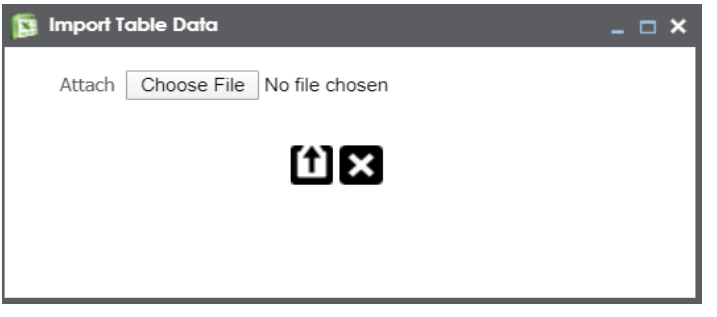

- 4. Click **Choose File** and browse and select the XLSX file.
- 5. Click  $\mathbf{1}$ .

The Import Table Data page appears.

**Importing Column Values from MS Excel Files**

6. Double-click the **Select Column to Import** cell of the required column.

Column names added by you in the previous steps appear as options.

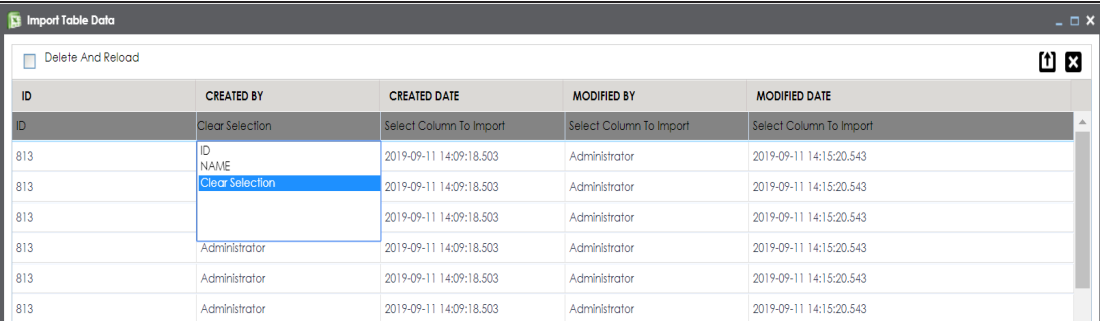

7. Select the appropriate <Column\_Name>.

You can select multiple columns.

8. Click  $\mathbf{I}$ .

The column values are imported from the XLSX file.

<span id="page-25-0"></span>You can import reference data from a database to a reference table by connecting the database to the application. It involves adding columns to reference table and then importing column values from the database. For more information on adding columns to reference tables, refer to the Adding Columns to [Reference](#page-18-0) Tables topic.

To import column values from databases, follow these steps:

1. In the **Workspace** pane, click a reference table.

Columns in the reference table appear.

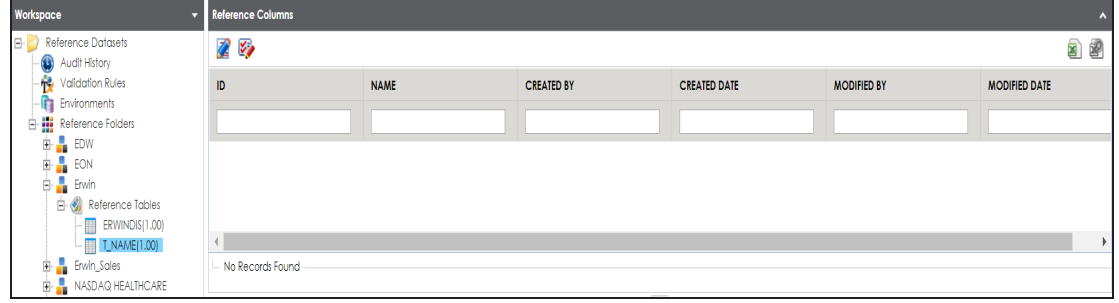

- 2. Click  $\mathbb{Z}$
- 3. Click  $\mathbb{R}$ .

The DB Scan page appears.

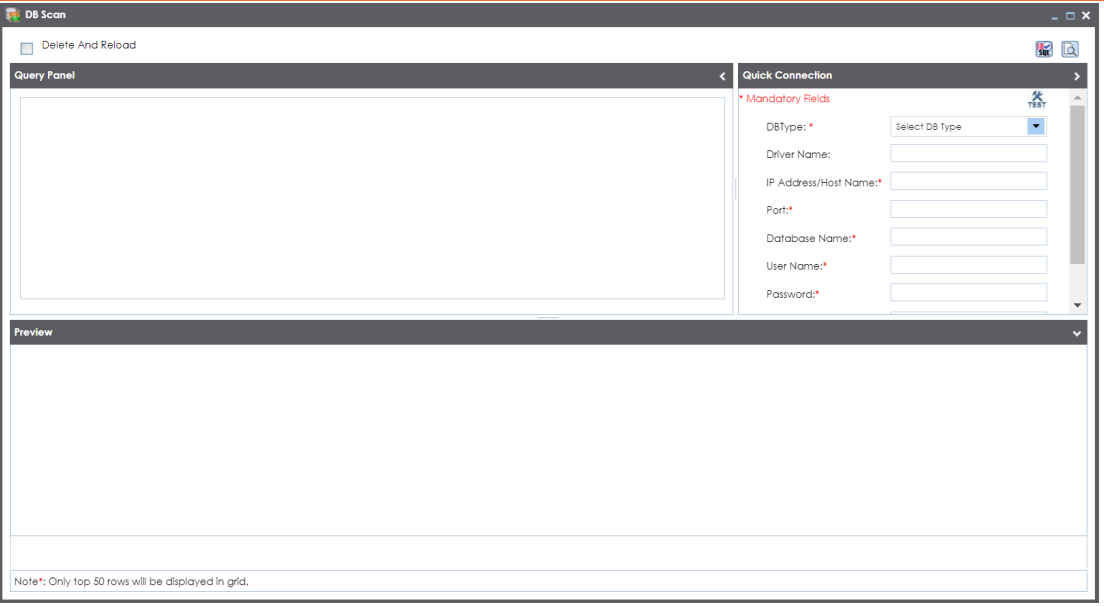

4. Enter appropriate values in the fields on the **Quick Connection** tab to establish a connection with a database. Fields marked with a red asterisk are mandatory. Refer to the following table for field descriptions.

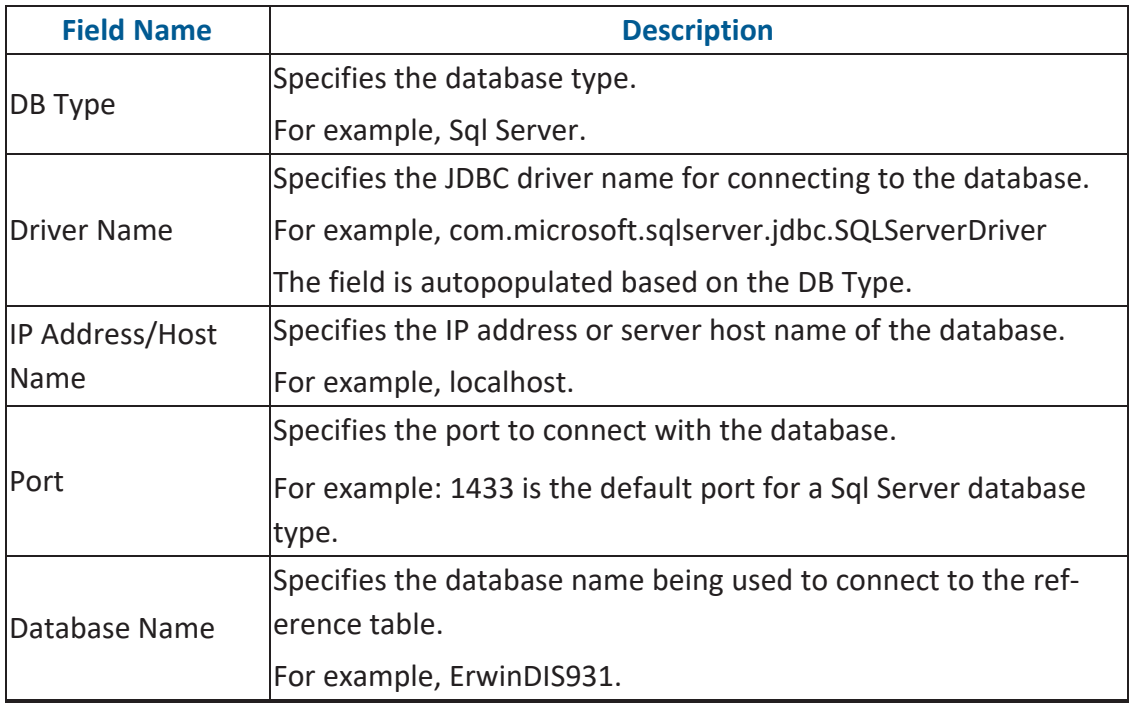

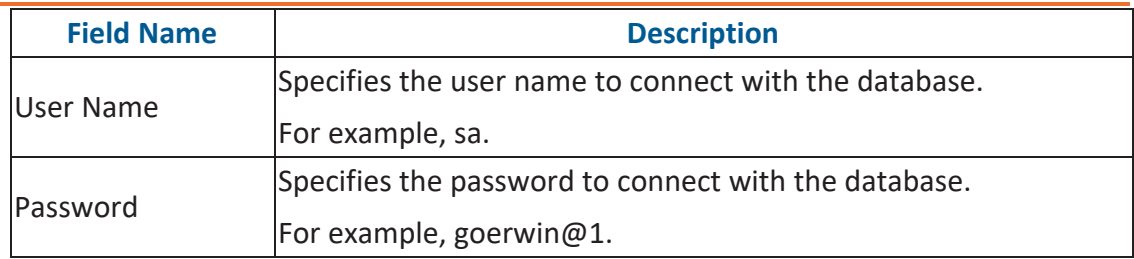

5. Click  $\sum$  to test the connection.

If the connection is established, the success message appears.

- 6. Write a query in the **Query Panel** to pull the data from the database.
- 7. Click  $\overline{\mathbf{S}}$  to validate the query.
- 8. Click  $\blacksquare$  to preview the data.

#### The data is previewed.

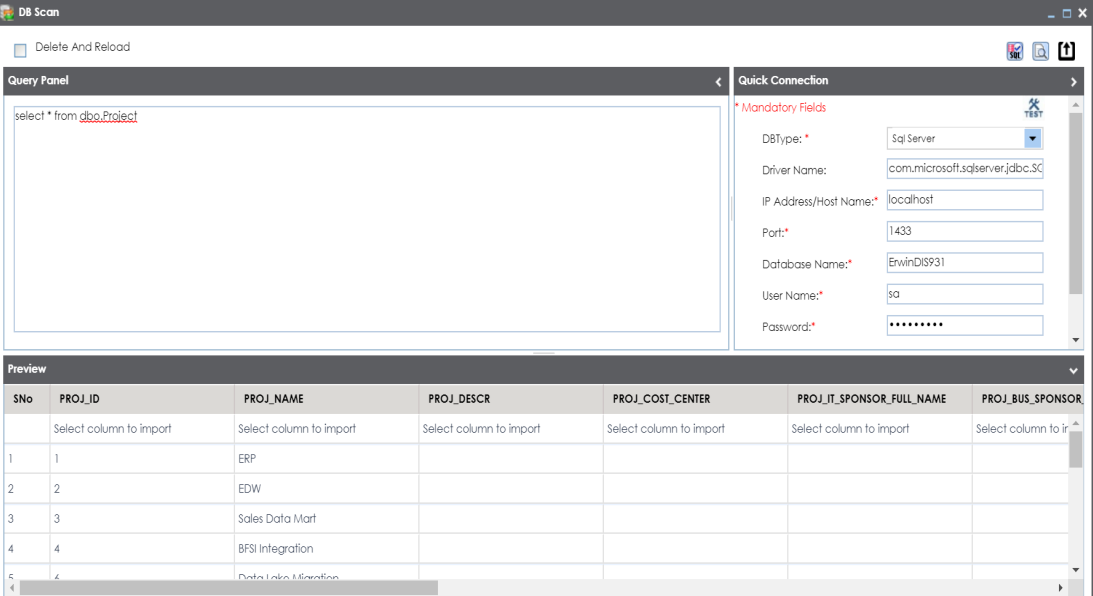

9. Double-click the **Select Column to Import** cell under the required column.

A drop-down option appears displaying the reference columns.

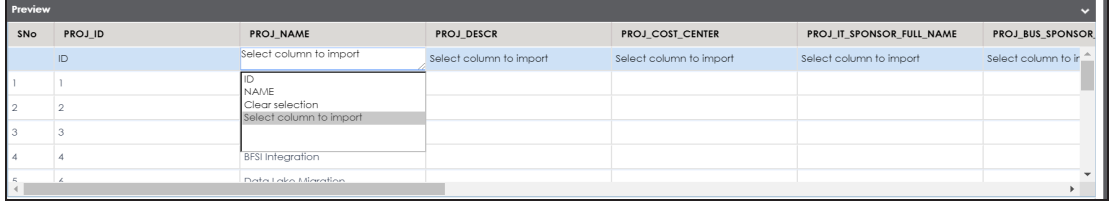

10. Choose an appropriate <Reference\_Column\_Name> from the drop-down.

You can import multiple columns from the database.

11. Click  $\mathbf{1}$ .

The column values from the database are imported into the selected reference columns.

### <span id="page-29-0"></span>**Managing Reference Tables**

Managing reference tables involves:

- Altering
- Copying
- **Assigning users**
- **Deleting**

To manage reference tables, follow these steps:

1. In the **Workspace** pane, right-click a reference table.

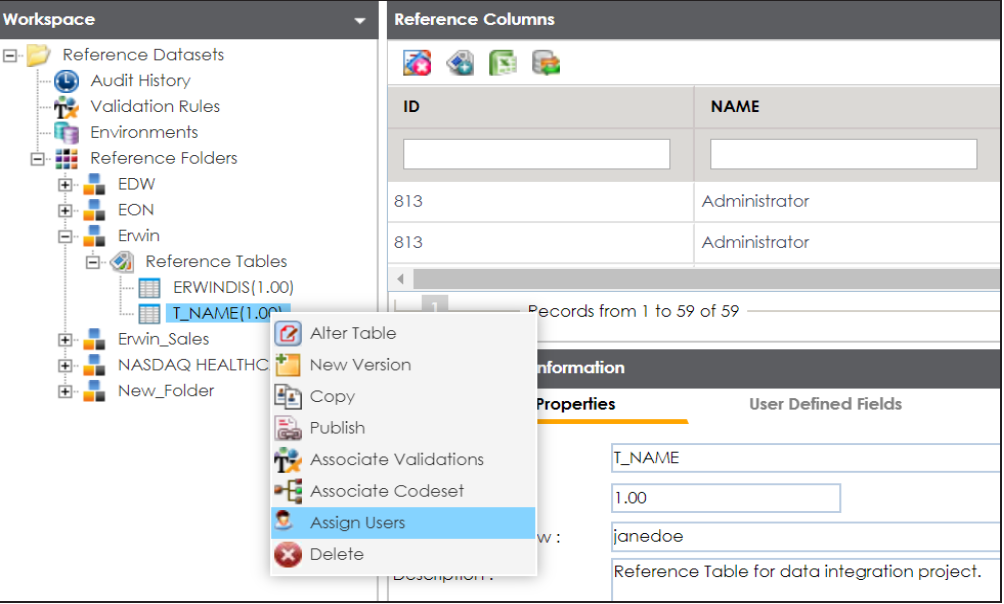

2. Use the following options:

#### **Alter Table**

Use this option to update a reference table. You can edit table name, owner, data steward, and add or remove columns.

#### **Copy**

#### **Managing Reference Tables**

Use this option to copy a reference table. You can paste the copied reference table in a reference folder. To paste the reference table, right-click the reference folder and click **Paste**.

#### **Assign Users**

Use this option to assign users to reference tables. Before, you assign a user to a reference table, ensure that the user is assigned to the corresponding reference folder.

On the Assign Users page, select user IDs under **User ID** list-box and move them to **Assigned Users** list-box using the arrows (**Conservative**). Similarly, to change existing user assignment, select user IDs under **Assigned Users** list-box and move them back to **User ID** list-box using the arrows  $(\blacksquare \text{ or } \blacksquare).$ 

#### **Delete**

Use this option to delete a reference table that is no longer required.

### <span id="page-31-0"></span>**Creating Publish Environments**

You can publish reference tables to various environments like development, production, test etc. You can also specify the schema of the environment, for example, DBO.

To create publish environments, follow these steps:

- 1. Go to **Application Menu** > **Data Catalog** > **Reference Data Manager**.
- 2. In the **Workspace** pane, right-click the **Environments** node.

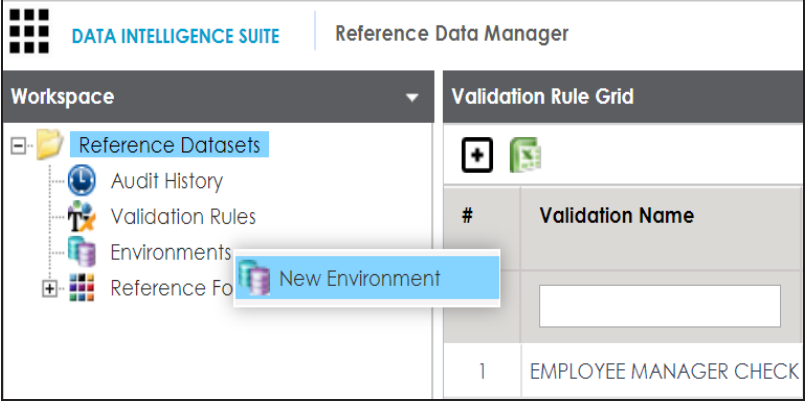

3. Click **New Environment**.

The New Environment page appears.

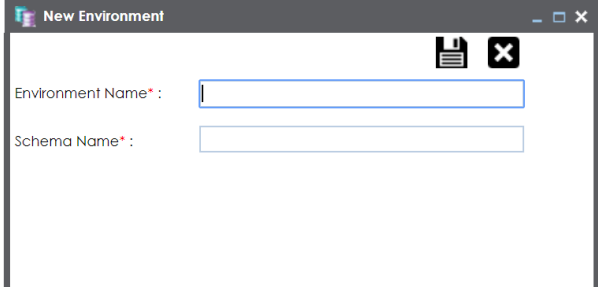

4. Enter the **Environment Name** and **Schema Name**.

For example:

- ۳ **Environment Name**: Production
- **Schema Name**: DBO

**Creating Publish Environments**

5. Click  $\mathbf{B}$ .

The publish environment is created and saved on the Publish Environments page.

## <span id="page-33-0"></span>**Adding Validation Rules**

You can define a validation rule in the form of SQL queries and use it to validate reference tables.

To add validation rules, follow these steps:

- 1. Go to **Application Menu** > **Data Catalog** > **Reference Data Manager**.
- 2. In the **Workspace** pane, click the **Validation Rules** node.

The Validation Rule Grid page appears.

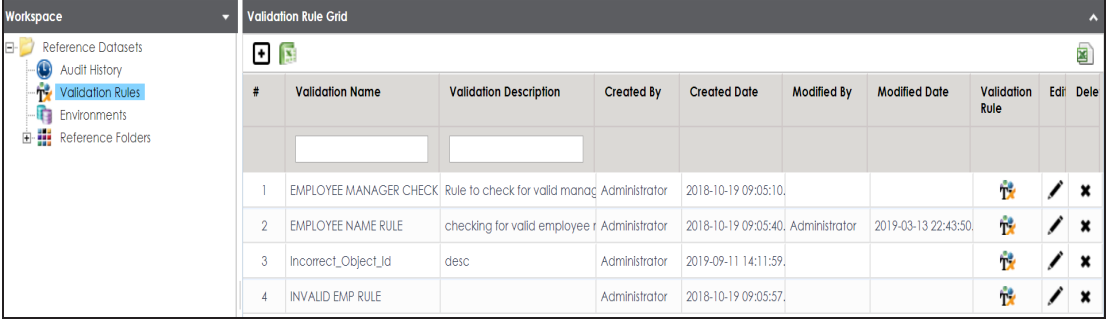

## 3. Click  $\boxed{\text{+}}$ .

The New Validation Rule page appears.

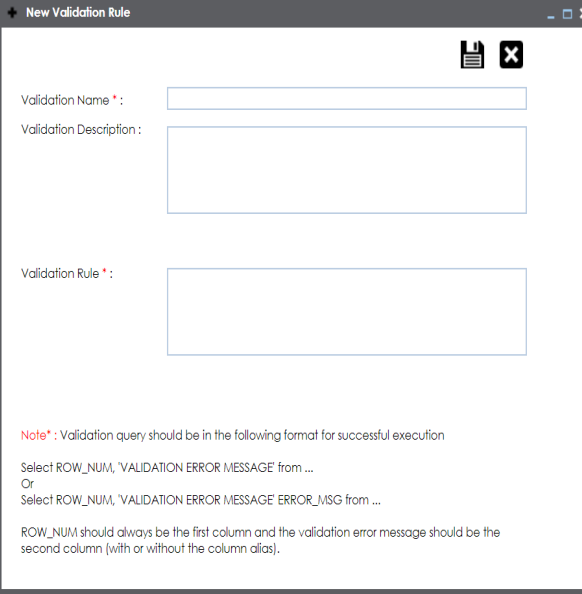

**Adding Validation Rules**

4. Enter appropriate values in the fields. Fields marked with a red asterisk are mandatory. Refer to the following table for field descriptions.

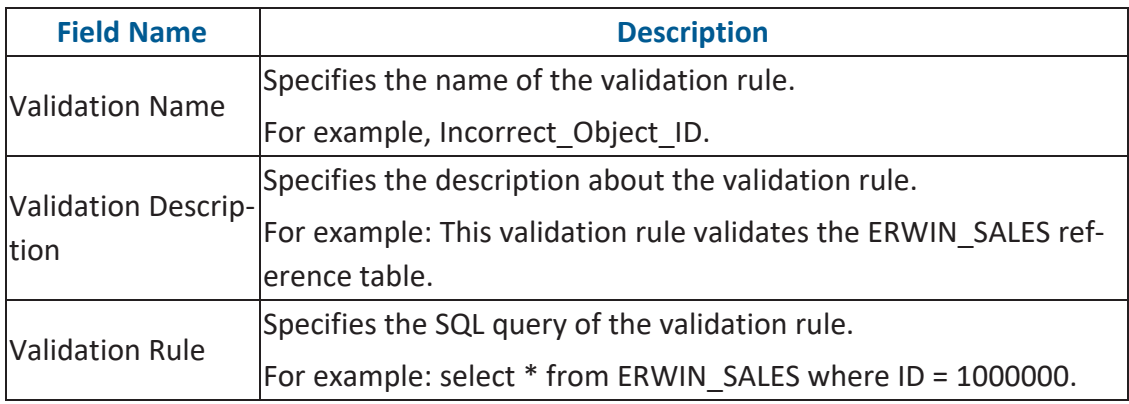

## 5. Click  $\equiv$

The validation rule is created and saved in the Validation Rule Grid.

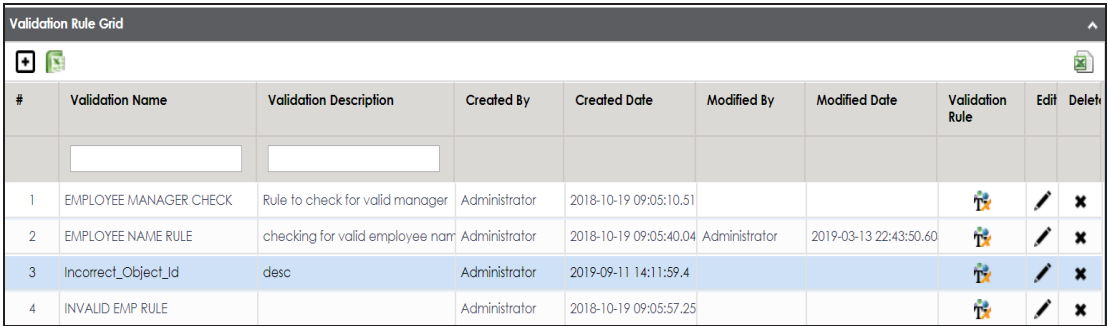

Use the following options to work on the Validation Rule Grid page:

### **Validation Rule ( )**

Use this option to view validation rule queries.

**Edit ( )**

Use this option to update validation rules.

### **Delete ( )**

Use this option to delete validation rules that are no longer required.

Once a validation rule is added, you can:

**Adding Validation Rules**

- 1. Associate it with a [reference](#page-36-0) table
- 2. Run [validation](#page-38-0) against the reference table
# **Associating Validation Rules with Reference Tables**

After creating a validation rule, you need to associate the validation rule with a reference table.

This allows you to execute the validation rule to validate data in the reference table.

To associate validation rules with reference tables, follow these steps:

1. In the **Workspace** pane, right-click a reference table.

The available options appear.

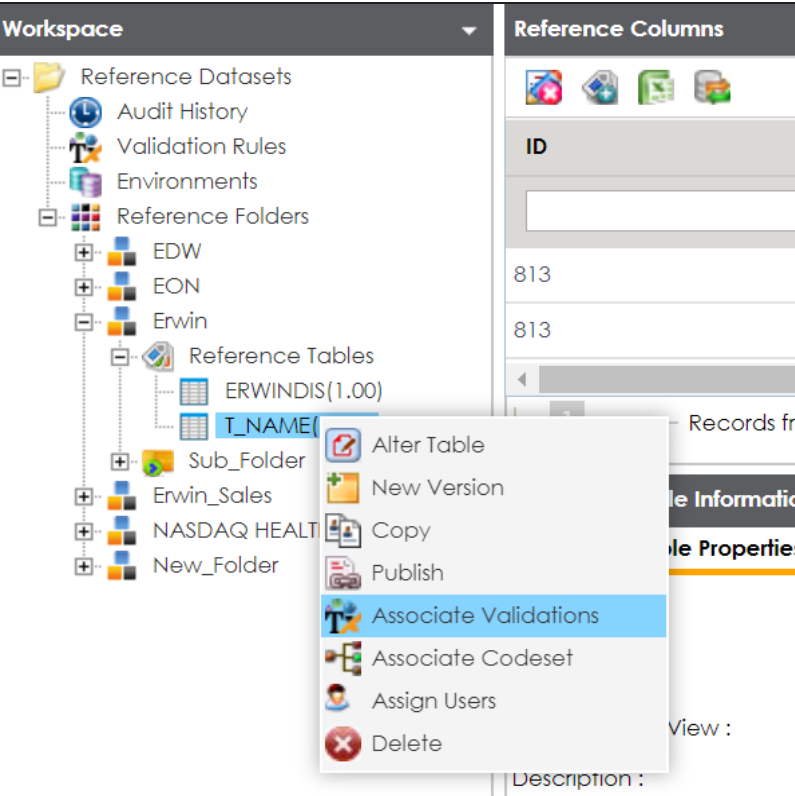

#### 2. Click **Associate Validations**.

The Associate Validation page appears.

**Associating Validation Rules with Reference Tables**

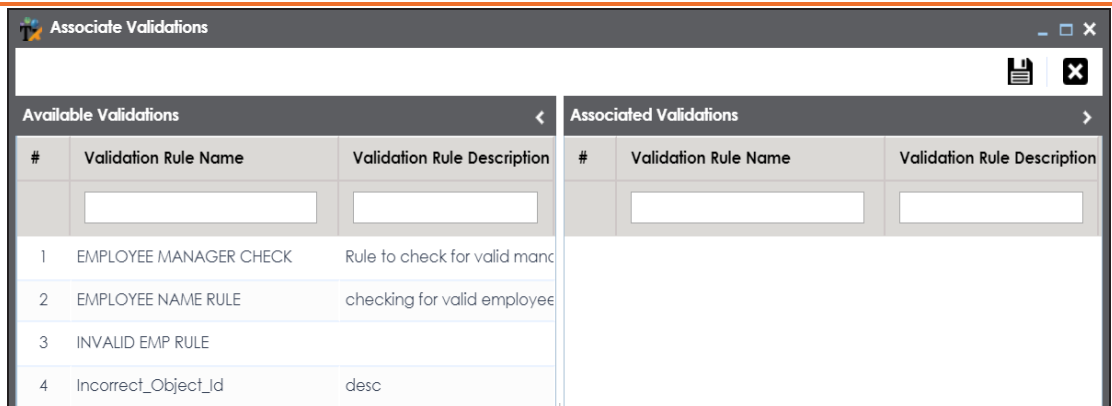

3. Drag and drop the required validation rule from the **Available Validation** pane to the **Associated Validation** pane.

For more information on adding validation rules, refer to the Adding [Validation](#page-33-0) Rules topic.

4. Click  $\equiv$ .

The associated validation rules appear on the Associated Validations tab.

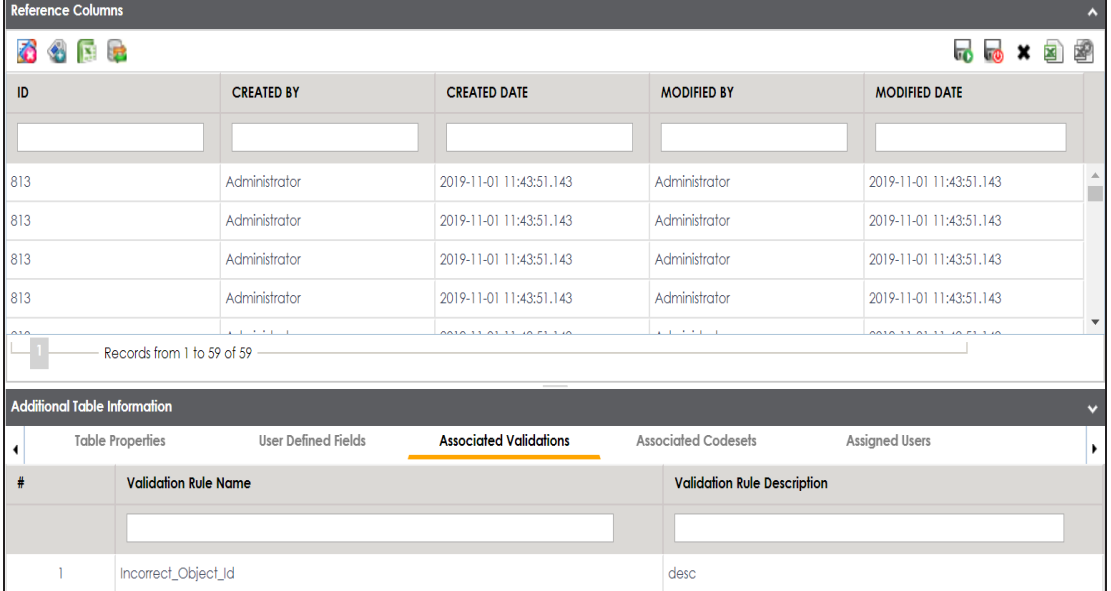

# **Running Validations Against Reference Tables**

You can run a validation rule query against a reference table after associating the table with the validation rule. Executing validation rule validates the data in the reference table.

To run validation rules against reference tables, follow these steps:

1. In the **Workspaces** pane, click a reference table.

The following page appears. Ensure that you are not in edit mode. If you are in edit mode, click to cancel edit.

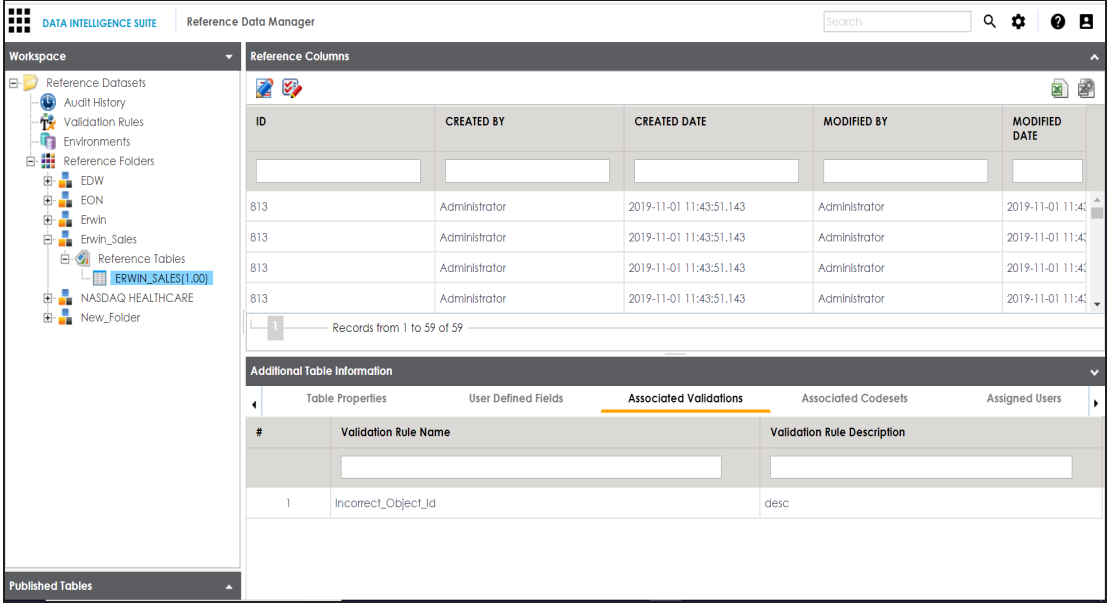

2. Click  $\mathbb{Z}$ .

The Validate Table page appears.

**Running Validations Against Reference Tables**

| Validate Table       |                        | $  \times$ |
|----------------------|------------------------|------------|
| Select Environment:* | DEV                    | ᆸ ¤        |
| Select               | <b>Validation Name</b> |            |
| $\blacktriangledown$ | Incorrect_Object_Id    |            |
|                      |                        |            |
|                      |                        |            |
|                      |                        |            |
|                      |                        |            |
|                      |                        |            |
|                      |                        |            |
|                      |                        |            |

3. Select an environment and a validation rule.

For more information on creating environments, refer to the [Creating](#page-31-0) Publish Envir[onments](#page-31-0) topic.

# 4. Click  $\equiv$ .

Validation is successfully executed.

The error rows returned by executing the validations are highlighted in red color.

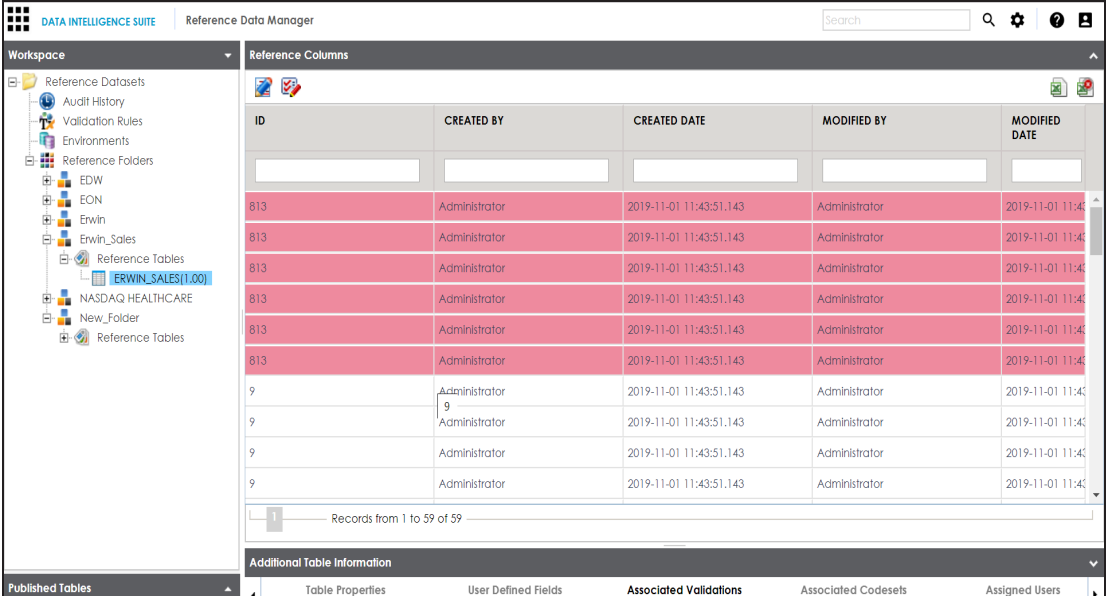

### **Associating Codesets With Reference Tables**

You can associate codesets with columns of a reference table. Codesets can be used as configurable pick lists so that data can be selected from the drop-down.

To associate codesets with columns of reference tables, follow these steps:

- 1. Go to **Application Menu** > **Data Catalog** > **Reference Data Manager**.
- 2. In the **Workspace** pane, right-click a reference table.

The available options appear.

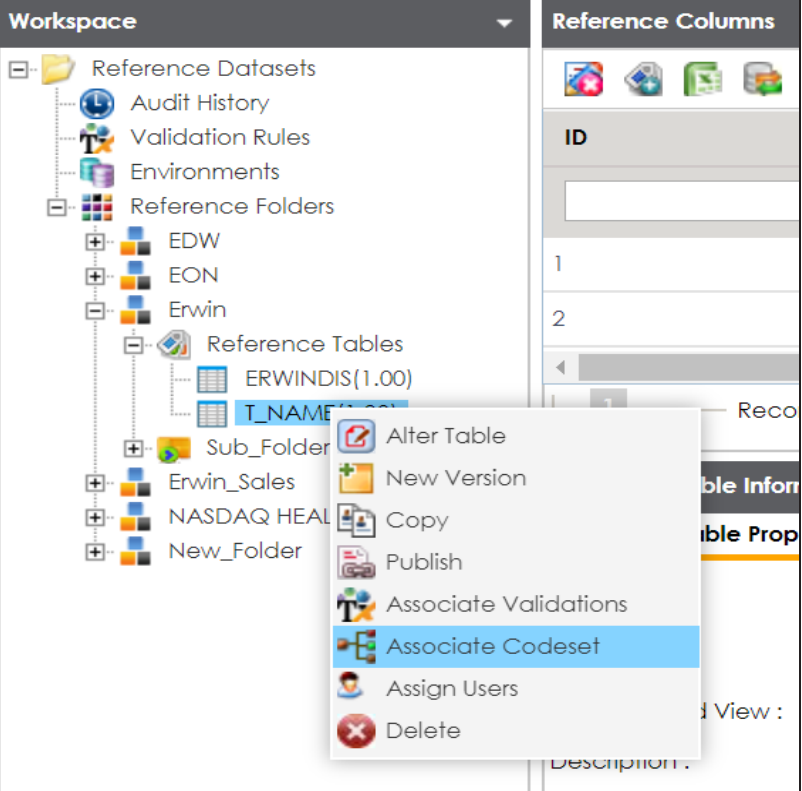

3. Click **Associate Codesets**.

The Associate Codeset page appears.

**Associating Codesets With Reference Tables**

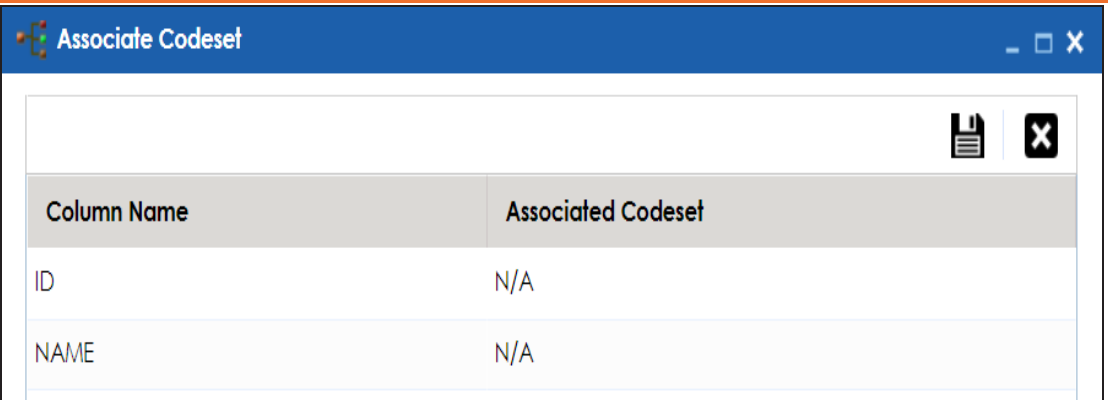

4. Double-click the cell for the required column and select an appropriate codeset.

For more information on codesets, refer to the [Maintaining](https://erwin.com/bookshelf/12.0DIBookshelf/Content/Data Catalog/Reference Data Management/Managing Codesets/Maintaining Enterprise Codesets.html) Enterprise Codesets section.

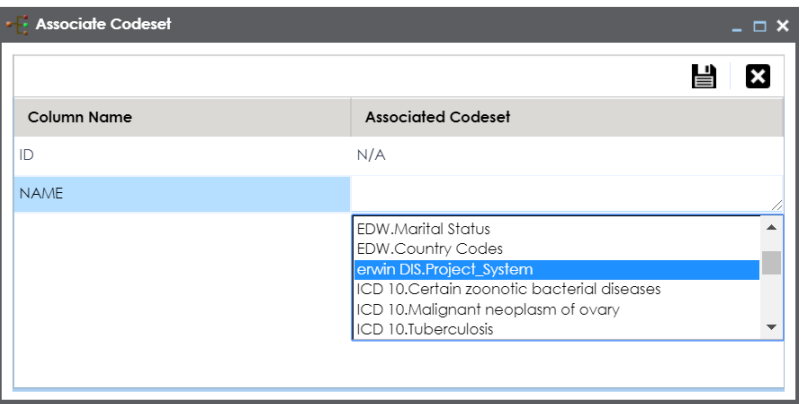

# 5. Click  $\equiv$ .

The codeset is associated with the column of the reference table.

The corresponding column in the reference table is now configured as a drop-down and populated with values from the selected codeset.

### **Associating Codesets With Reference Tables**

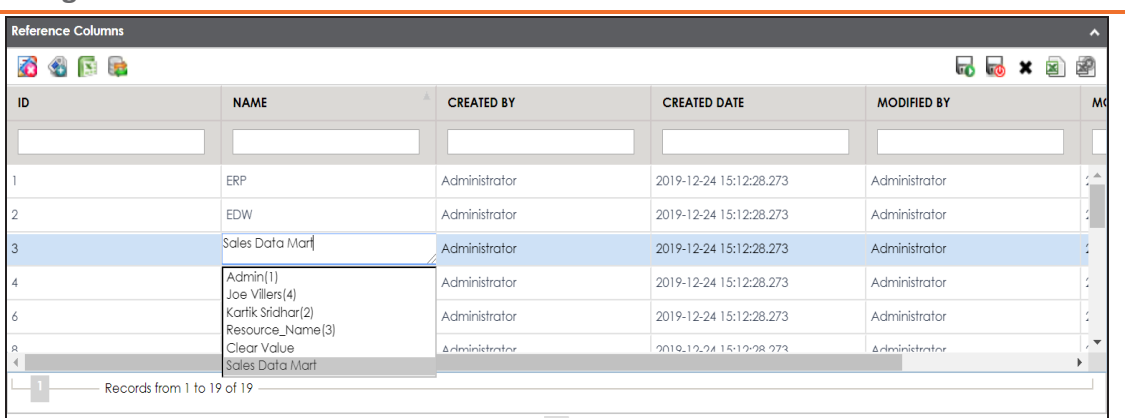

## **Versioning Reference Tables**

You can create versions of reference tables and track the legacy of reference tables. The old version is archived and new version is added to the Reference Table tree in the Workspace pane.

To create versions of the reference tables, follow these steps:

- 1. Go to **Application Menu** > **Data Catalog** > **Reference Data Manager**.
- 2. In the **Workspace** pane, right-click a reference table.

Ensure that the reference table is not in edit mode (locked condition). If it is in edit mode, click  $\blacksquare$  to cancel edit.

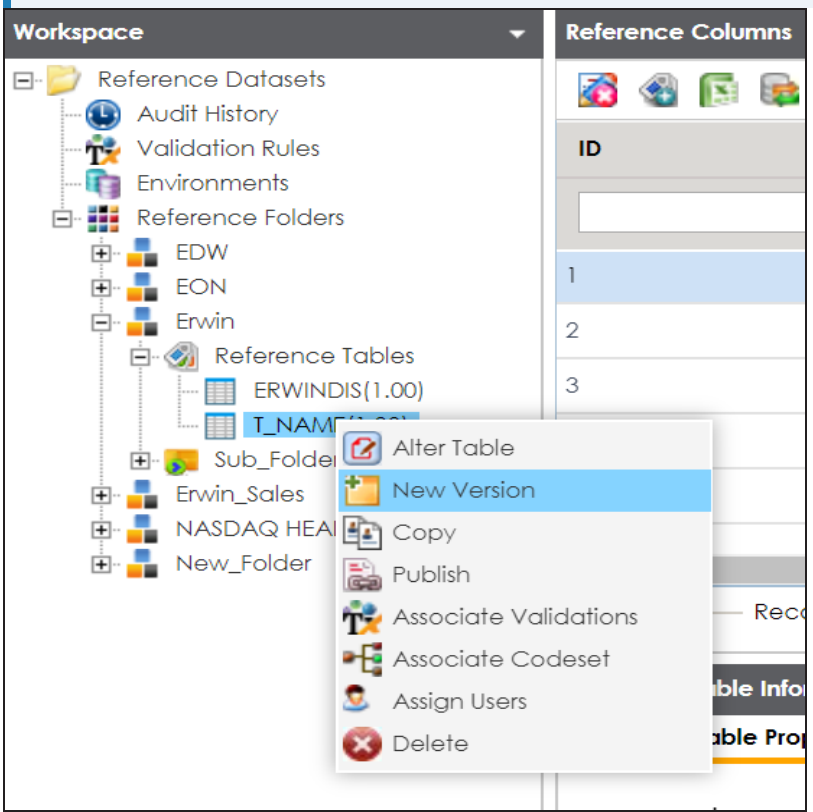

3. Click **New Version**.

The New Version page appears.

#### **Versioning Reference Tables**

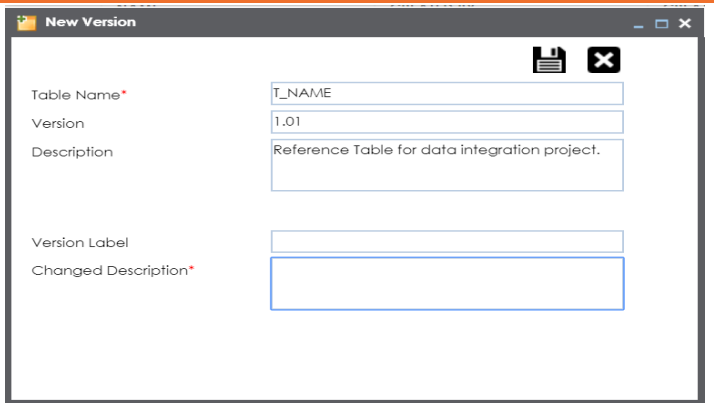

4. Enter appropriate values in the fields. Fields marked with a red asterisk are mandatory. Refer to the following table for field descriptions.

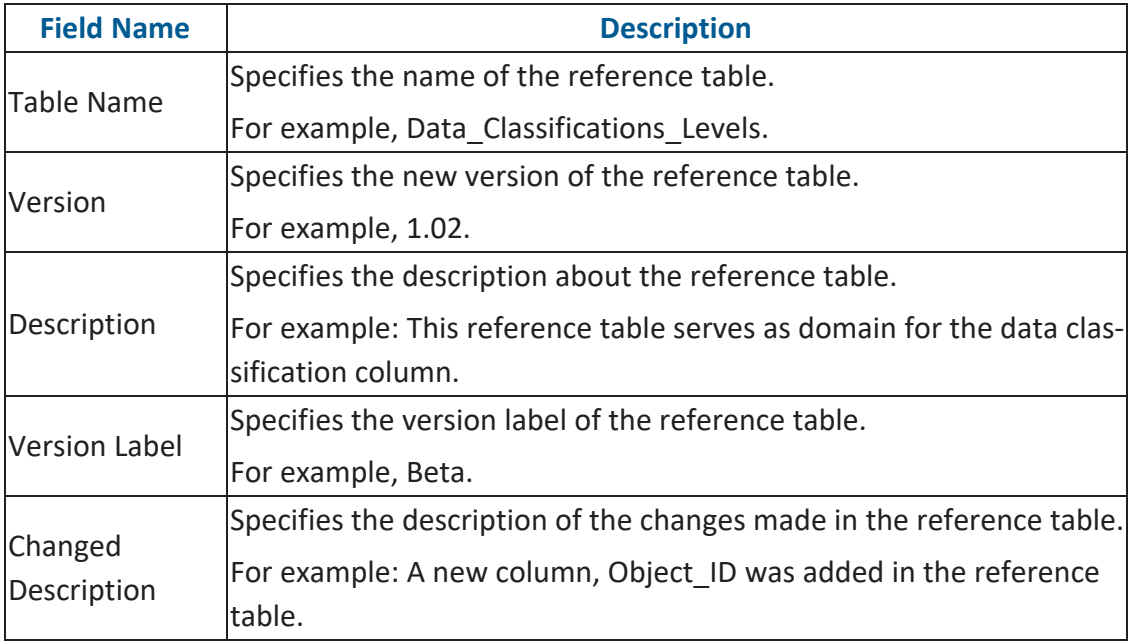

# 5. Click  $\equiv$ .

The new version of the reference table is created and saved under the Reference Table tree.

The previous version of the reference table is archived.

#### **Versioning Reference Tables**

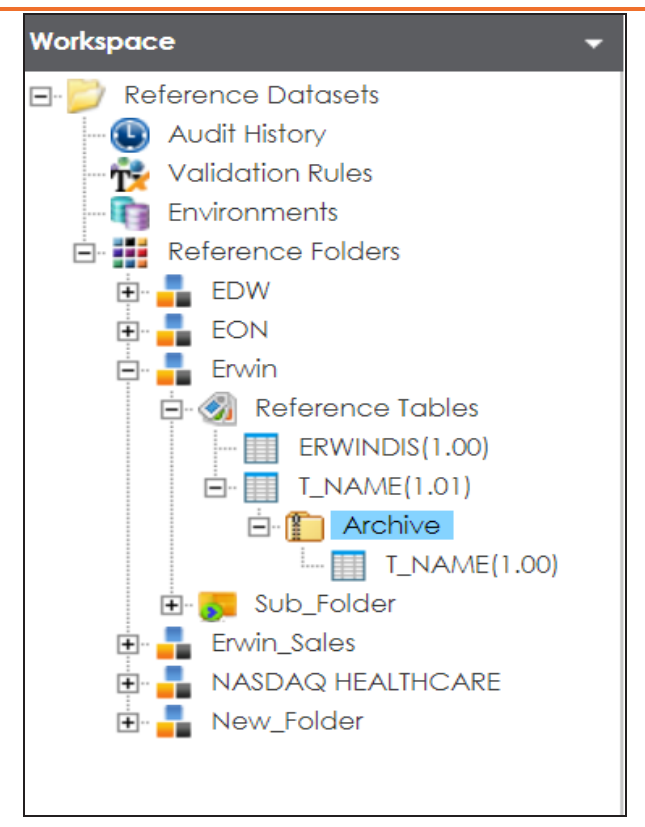

You can publish a reference table to a publish environment. Before publishing a reference table, you must ensure that the table has passed all validations successfully.

To publish reference tables, follow these steps:

- 1. Go to **Application Menu** > **Data Catalog** > **Reference Data Manager**.
- 2. In the **Workspace** pane, right-click a reference table.

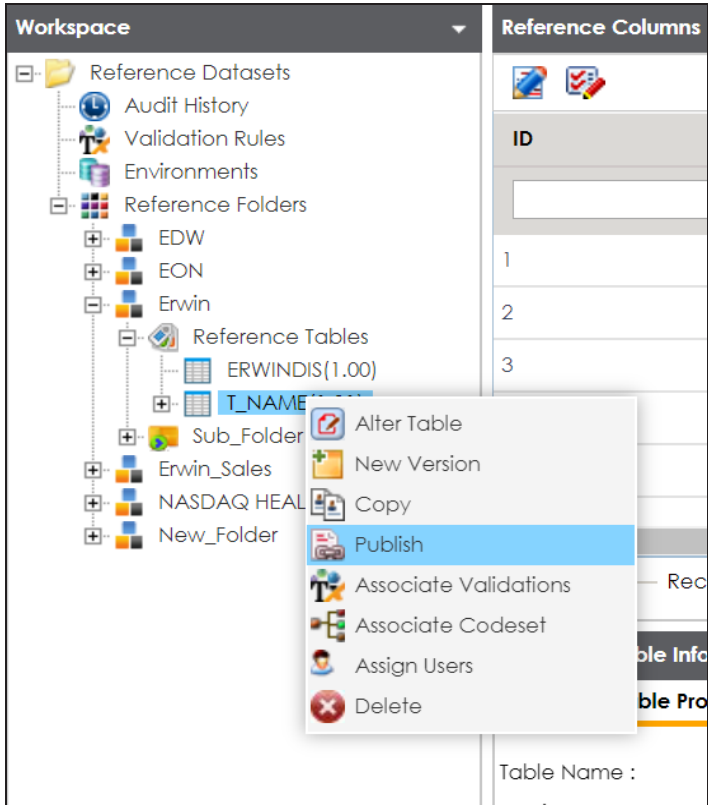

3. Click **Publish**.

A warning message appears.

4. Click **Yes**.

The Publish Table page appears.

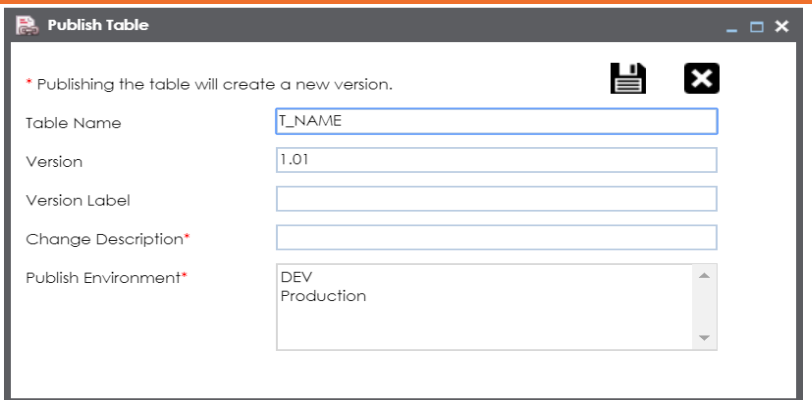

5. Enter appropriate values in the fields. Fields marked with a red asterisk are mandatory. Refer to the following table for field descriptions.

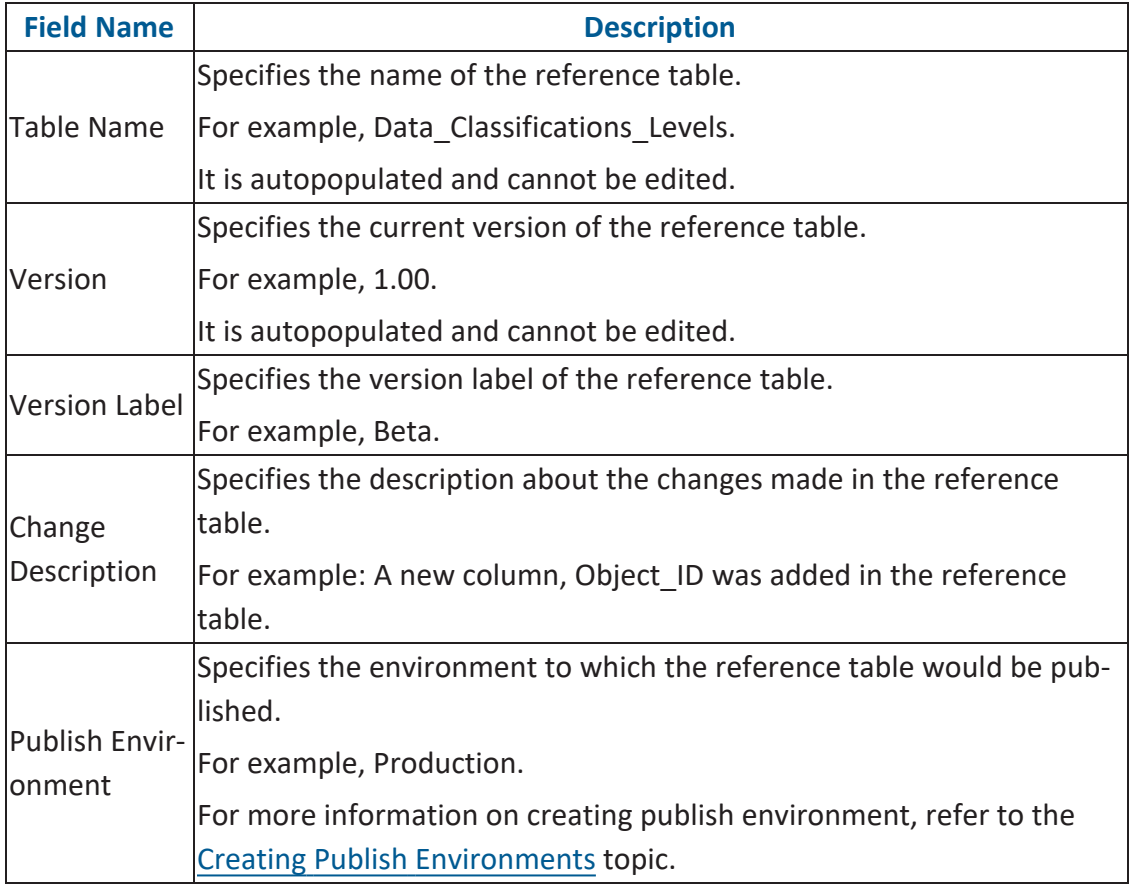

6. Click  $\equiv$ .

The reference table is published. The published version is archived and a new version of the reference table is created in the Workspace pane.

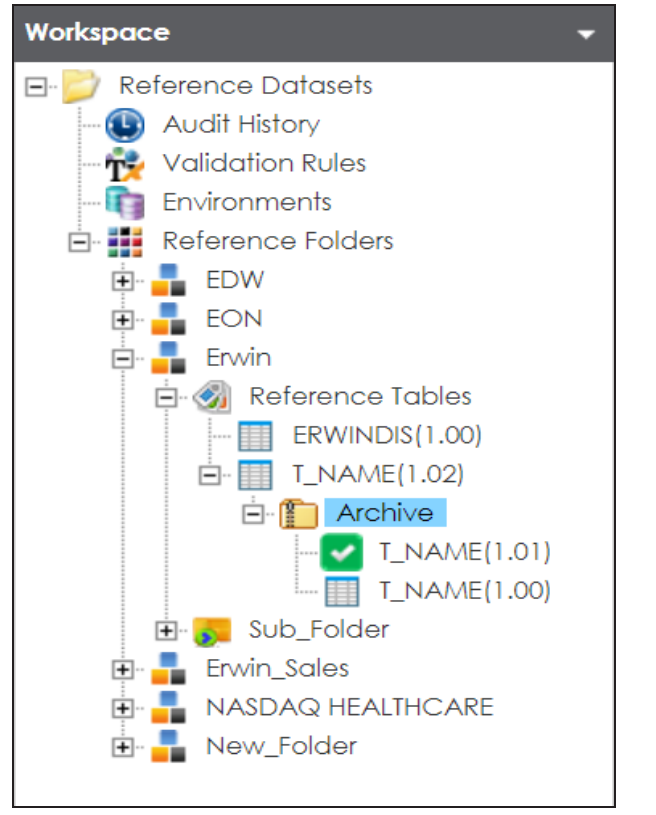

The published version is also saved in the Published Tables pane.

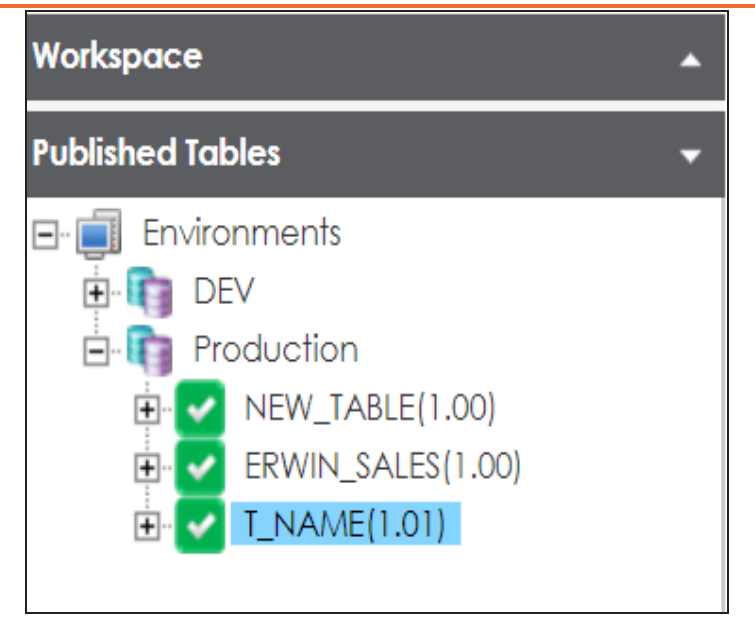

### **Associating Reference Tables with Mappings**

Reference data sets the permissible values for other data fields. To standardize your data, you can associate a reference table with mappings. Ensure that you publish the required reference table before associating it with mappings.

To associate reference tables with Mappings, follow these steps:

- 1. Go to **Application Menu** > **Data Catalog** > **Mapping Manager**.
- 2. In the **Workspace Mappings** pane, click a map.

The Mapping Specification grid appears.

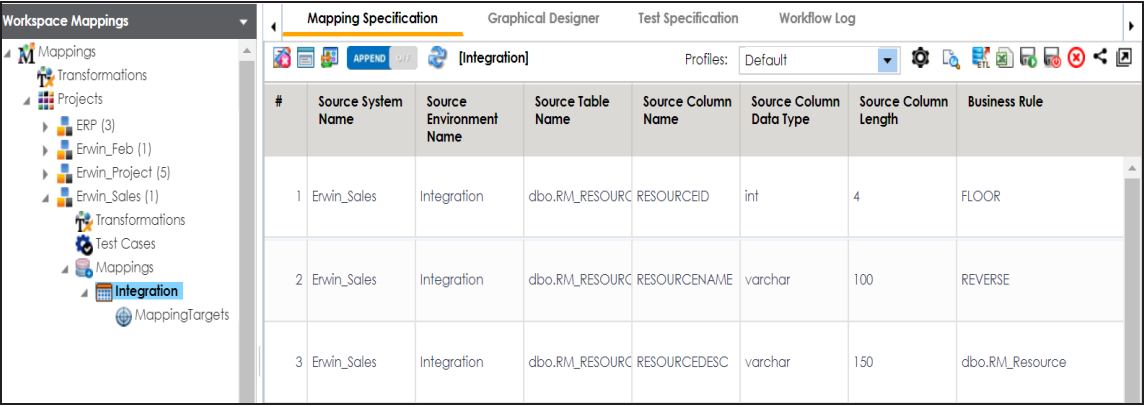

- 3. Click  $\mathbb{Z}$
- 4. Right-click the header menu.

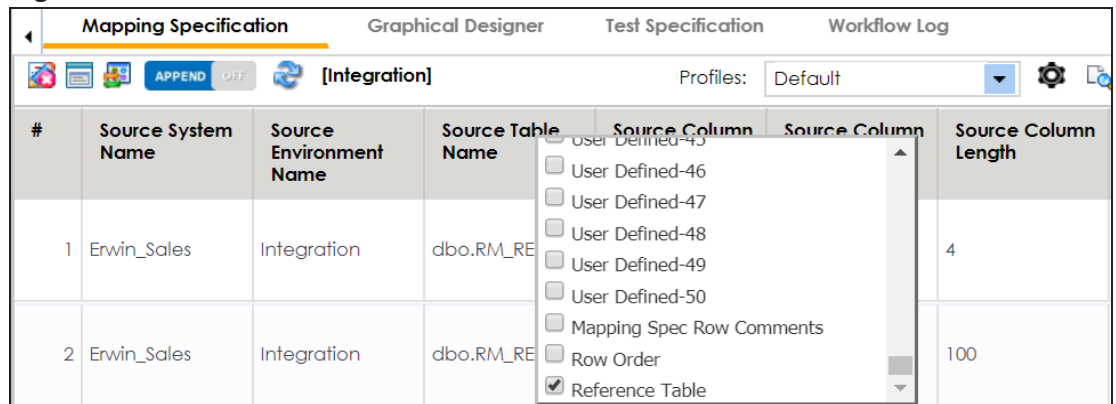

5. Select the **Reference Table** check box.

**Associating Reference Tables with Mappings**

The Reference Table column appears in the Mapping Specification grid.

6. Drag the reference table from **Reference Table Catalogue** and drop it on the required row under the **Reference Table** column.

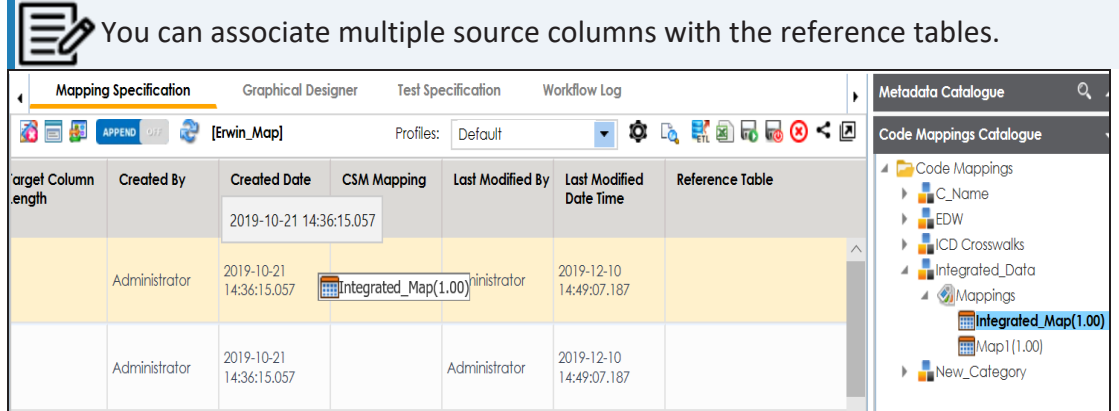

7. Click  $\overline{\mathbf{r}}$ .

The reference table is associated with the mappings.

# **Using Codeset Manager**

To access the Codeset Manager, go to **Application Menu** > **Data Catalog** > **Codeset Manager**. The Codeset Manager dashboard appears:

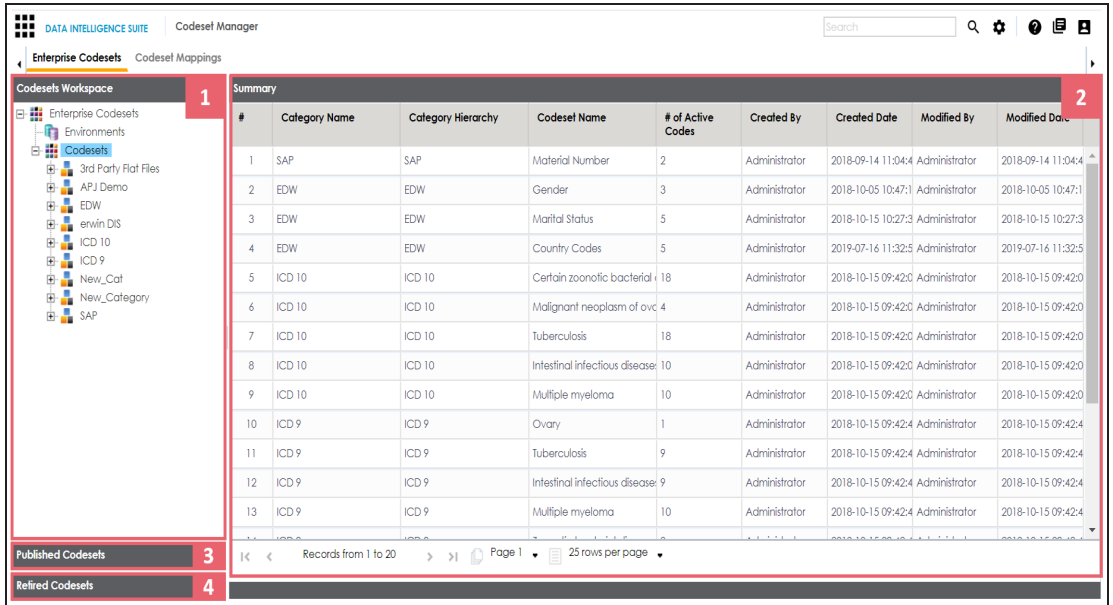

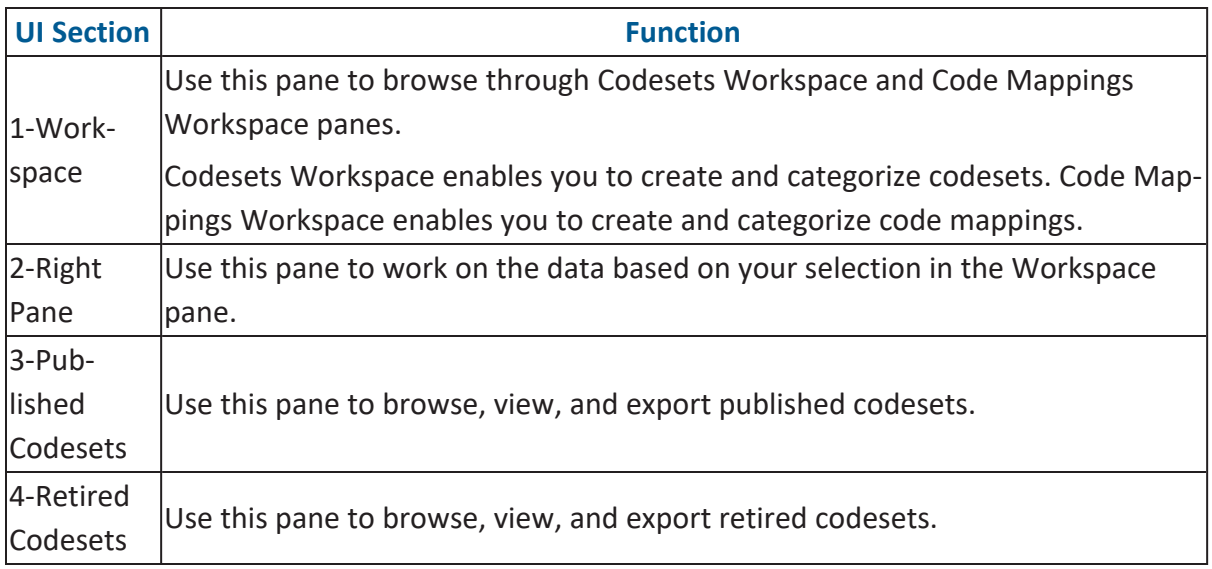

Managing codesets involves the following:

**Using Codeset Manager**

- [Maintaining](#page-54-0) enterprise codesets
- [Maintaining](#page-86-0) code mappings

## <span id="page-54-0"></span>**Maintaining Enterprise Codesets**

You can create and maintain codesets using the Enterprise section of the Codeset Manager. Under the Enterprise section, you can create codesets, add code name and code value pairs, and version them. You can also publish the codesets to various environments such as development, test, or production and used it create code crosswalks (mappings).

Maintaining enterprise codeset involves:

- **Creating [categories](#page-55-0)**
- Adding [codesets](#page-61-0)
- [Versioning](#page-77-0) codesets
- Deleting codes and [codesets](#page-79-0)
- [Publishing](#page-82-0) codesets

# <span id="page-55-0"></span>**Creating Categories**

Codes are stored in a hierarchical manner Categories > Codesets. You can group codesets into categories based on your organization's projects, departments, or functions. Therefore, before creating codesets, you need to create a category. You can also create sub-categories to group codesets further.

To create categories, follow these steps:

- 1. Go to **Application Menu** > **Data Catalog** > **Codeset Manager**.
- 2. In the **Codesets Workspace** pane, right-click the **Codesets** node.

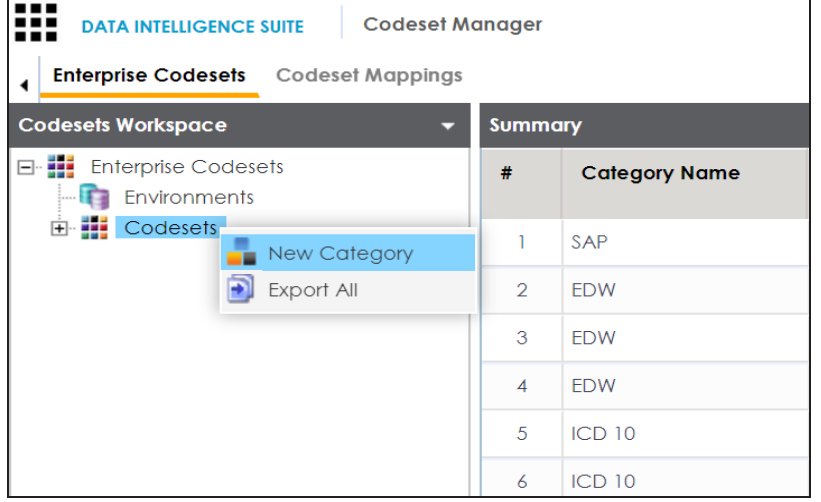

3. Click **New Category**.

The New Category page appears.

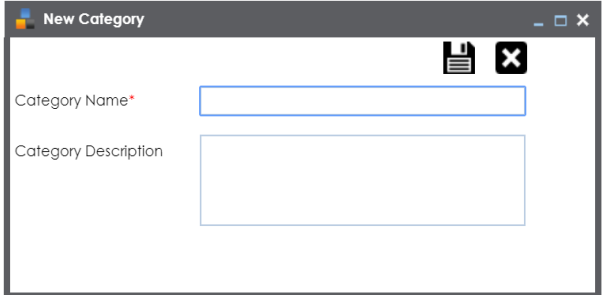

4. Enter the **Category Name** and **Category Description**.

**Creating Categories**

For example:

- **Category Name** EDW
- **Category Description** This category contains three codesets, Country Codes, Gender, and Marital Status.
- 5. Click  $\equiv$

A category is created and saved in the category tree.

Once a category is created, you can:

- Assign users to the [category](#page-59-0)
- Add [codesets](#page-61-0) to the category

You can also manage it using the options available on the right-clicking category. [Managing](#page-57-0) [categories](#page-57-0) involves:

- Updating categories
- Creating sub categories
- Deleting categories
- Creating new codesets
- Exporting codesets
- Deleting codesets
- Exporting category codesets
- **Importing codesets**
- Assigning users

### <span id="page-57-0"></span>**Managing Categories**

Managing categories involves:

- Updating categories
- Creating sub categories
- Deleting categories
- Creating new codesets
- **Exporting codesets**
- Deleting codesets
- Exporting category codesets
- **Importing codesets**
- **Assigning users**

To manage categories, follow these steps:

1. In the **Codesets Workspace** pane, right-click a category.

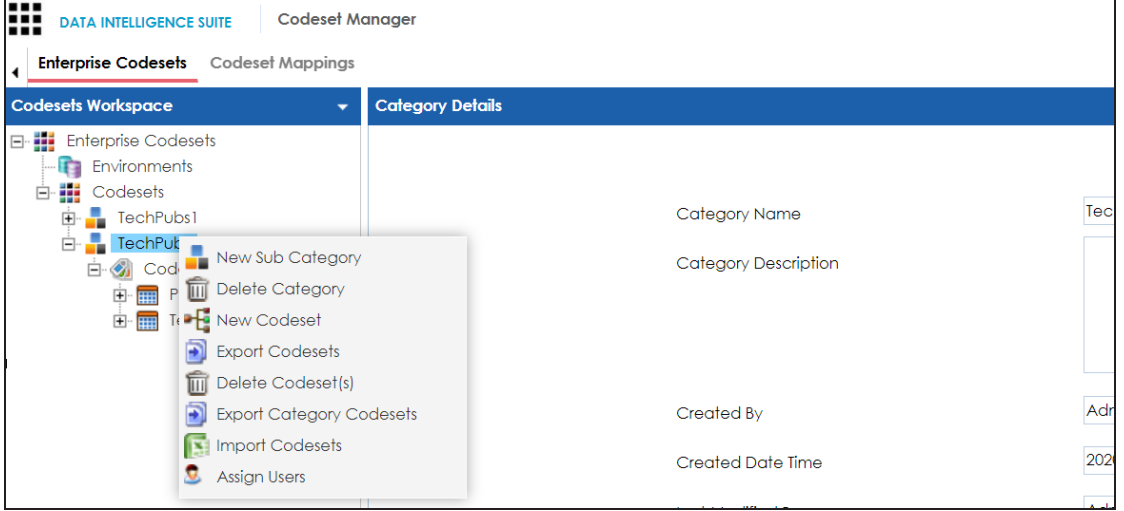

2. Use the following options:

#### **New Sub Category**

Use this option to create a sub-category and group codesets further.

#### **Delete Category**

Use this option to delete a category that is no longer required. Deleting a category also deletes codesets in it.

#### **New Codesets**

Use this option to create new codesets. For more information on creating new codesets, refer to the Adding [Codesets](#page-61-0) topic.

### **Export Codesets**

Use this option to export codesets to an XLSX file.

### **Delete Codeset(s)**

Use this option to delete one or multiple codesets in a category. On the Delete Codesets page select a codeset(s) and delete them.

### **Export Category Codesets**

Use this option to export the category codesets to an XLSX file.

### **Import Codesets**

Use this option to import codesets from another category. On the Import Codesets page you can browse and upload files.

### **Assign Users**

Use this option to assign users to a category based on your organization's projects, departments, functions, and so on. On the Assign/Unassign Users page, select or remove users and click  $\Box$ . For more information on assigning users,

refer to [Assigning](#page-59-0) Users topic.

### <span id="page-59-0"></span>**Assigning Users**

You can assign users to a category and enable write access to all sub-folders and codesets within the category.

To assign users, follow these steps:

1. In the **Codesets Workspace** pane, right-click a category.

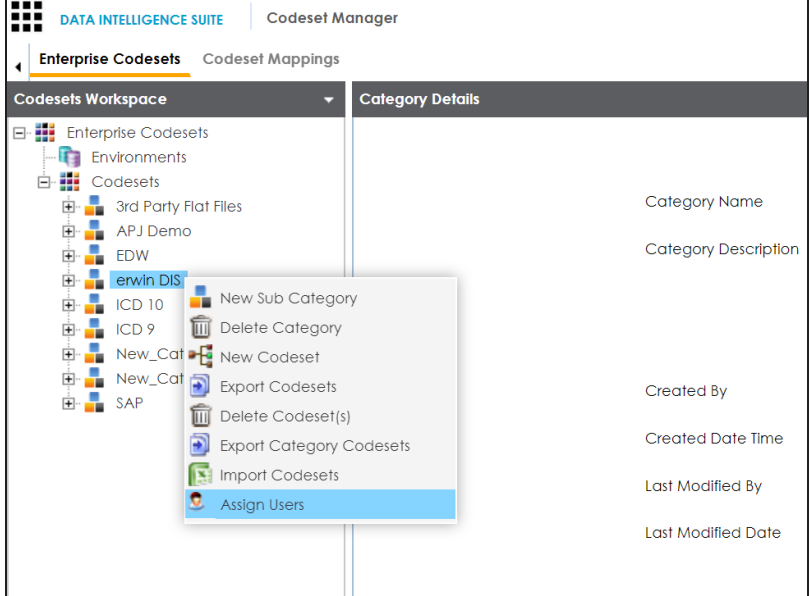

2. Click **Assign Users**.

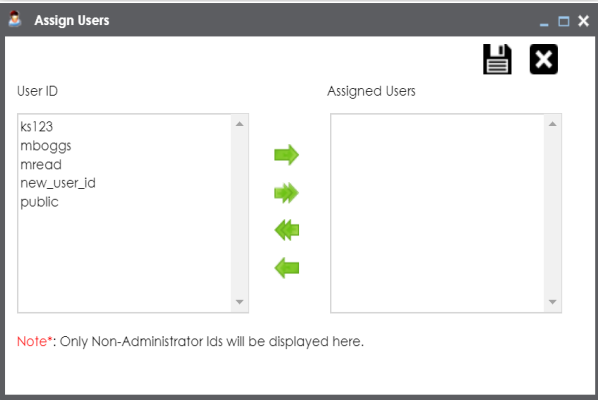

3. Use (**b** or **)** to move users from User ID box to Assigned Users box and use (**C** or ) to move users from **Assigned Users** box to **User ID** box.

**Assigning Users**

4. Click  $\equiv$ .

The users are assigned to the category.

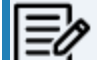

 $\mathbb{F}$  Follow the same procedure to add/remove users to/from the category.

# <span id="page-61-0"></span>**Adding Codesets**

After creating a category, you can add codesets to enter codes.

Codesets store codes in a code value grid.

To add new codesets, follow these steps:

- 1. Go to **Application Menu** > **Data Catalog** > **Codeset Manager**.
- 2. In the **Codesets Workspace** pane, right-click a category.

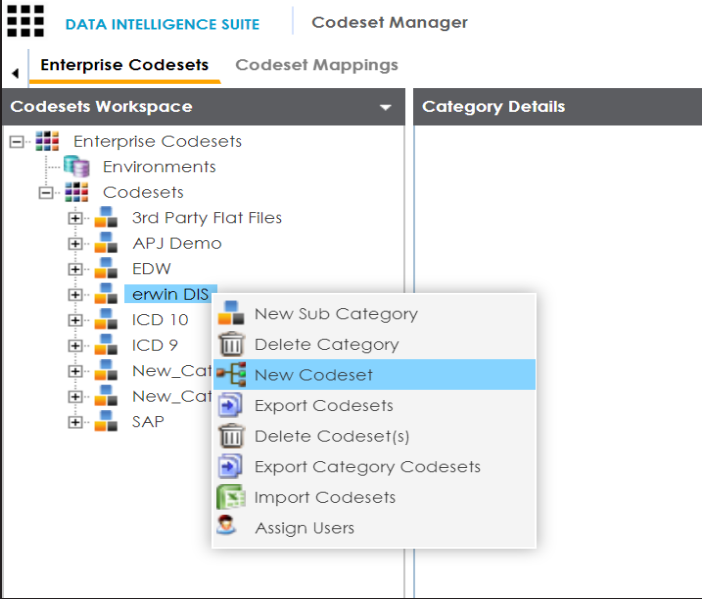

#### 3. Click **New Codeset**.

The New Codeset page appears.

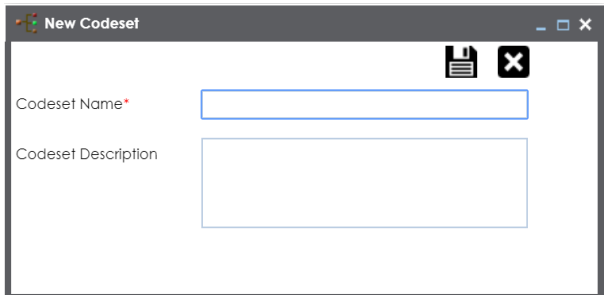

4. Enter **Codeset Name** and **Codeset Description**.

**Adding Codesets**

For example:

- **Codeset Name**: Country Codes
- **Codeset Description**: This codeset has code names and code values for four countries.
- 5. Click  $\equiv$ .

A new codeset is created and saved under the Codesets tree.

Once a codeset is created you can add codes to the code value grid in the following ways:

- **Entering codes [manually](#page-63-0)**
- [Importing](#page-67-0) codesets from a MS Excel file
- [Importing](#page-69-0) codesets through a DB scan

<span id="page-63-0"></span>After creating codesets, you can add codes manually in the code value grid.

To enter codes manually, follow these steps:

- 1. Go to **Application Menu** > **Data Catalog** > **Codeset Manager**.
- 2. In the **Codesets Workspace** pane, click a required.

The Code Value Grid appears.

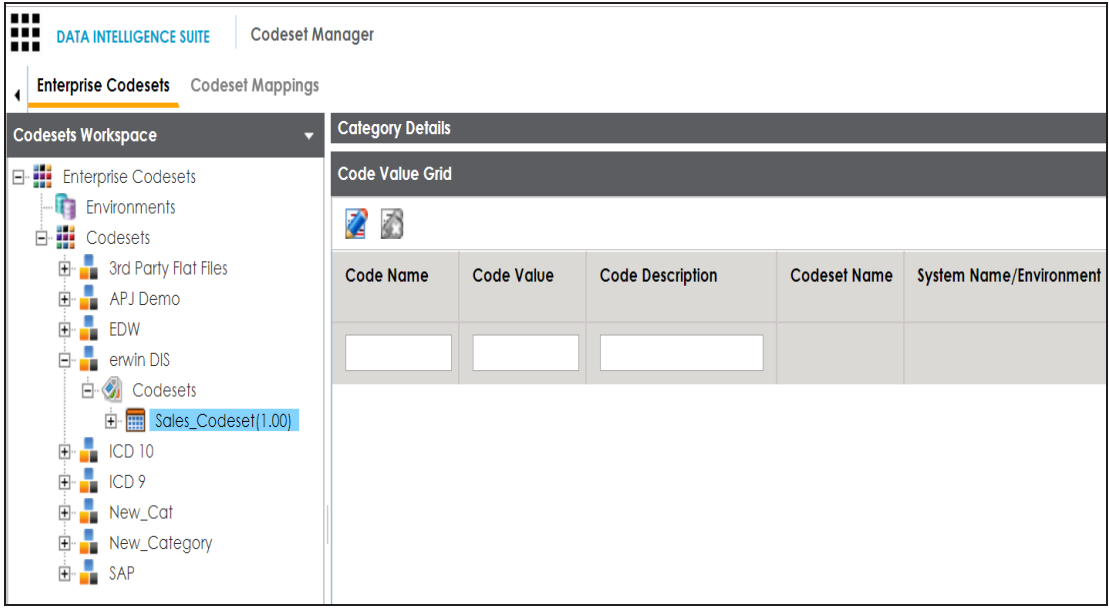

- 3. Click  $\mathbb{Z}$ .
- 4. Click ...

The New Code page appears.

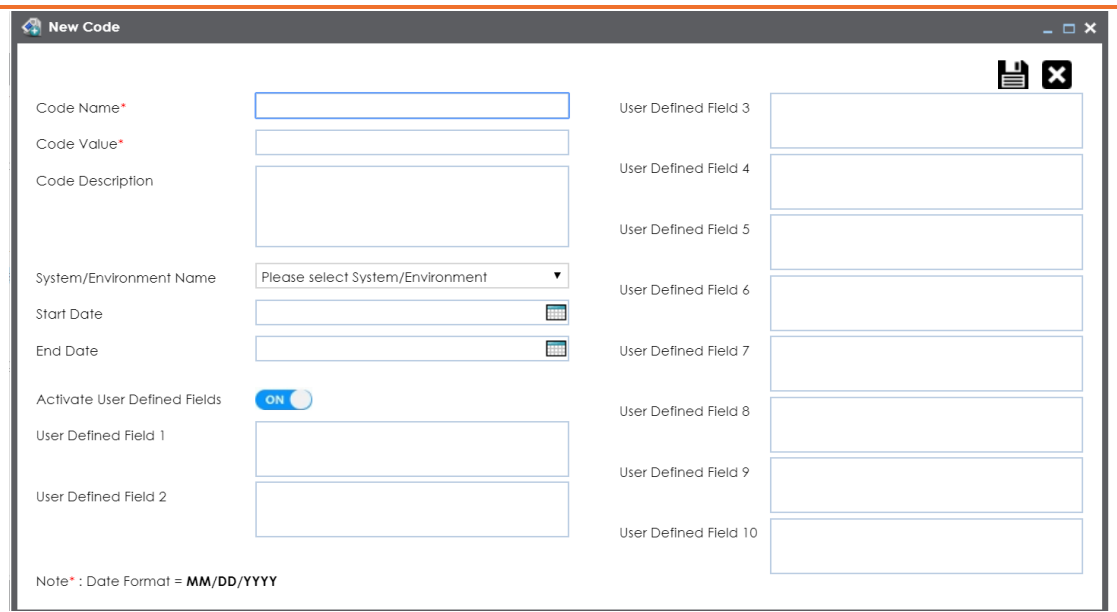

5. Enter appropriate values in the fields. Fields marked a with red asterisk are mandatory. Refer to the following table for field descriptions.

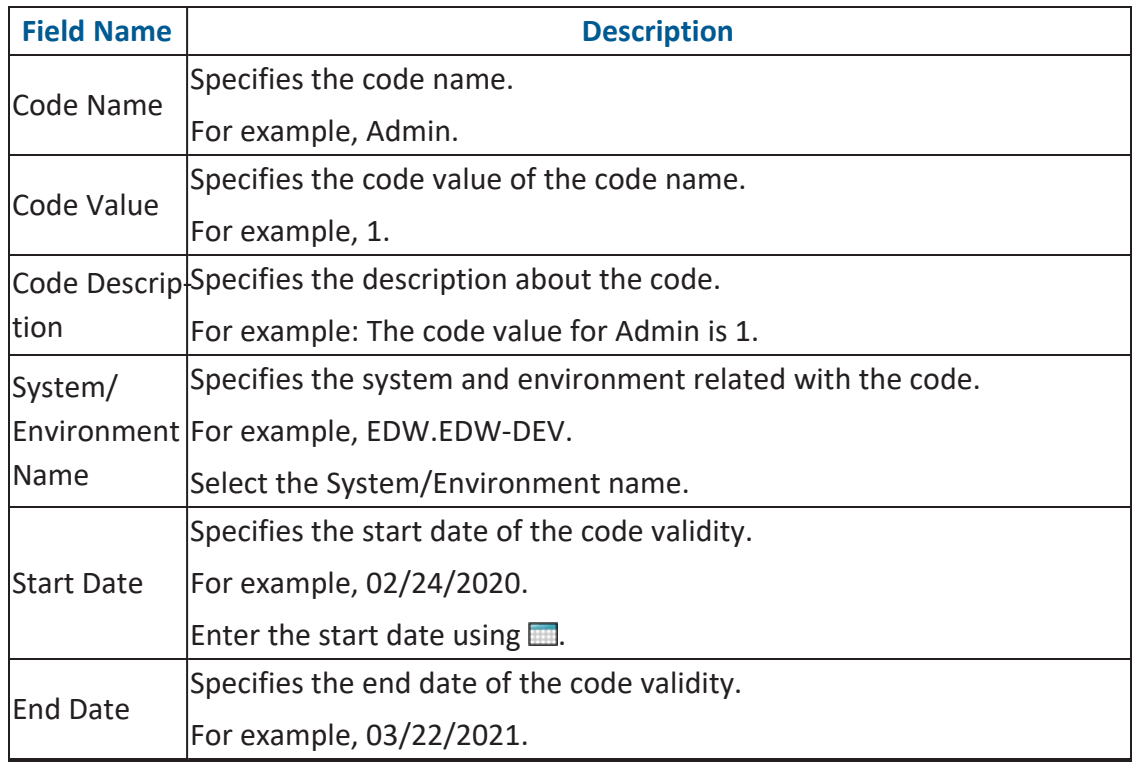

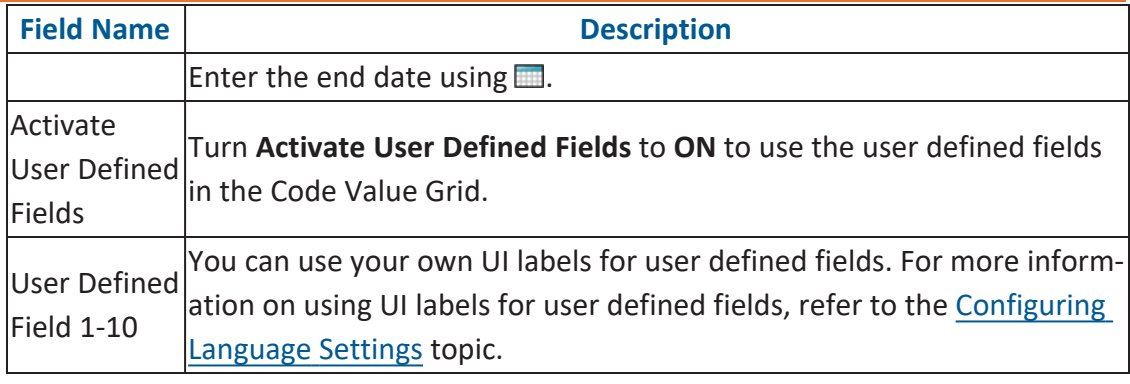

# 6. Click  $\equiv$ .

The codes are entered into the Code Value Grid.

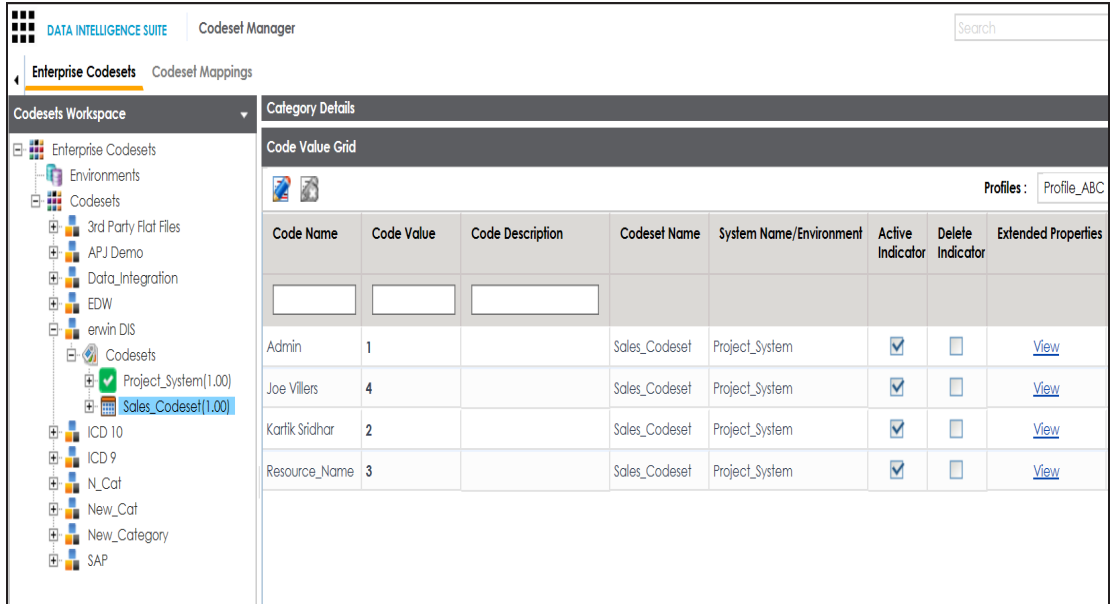

7. Use the following options:

### **Maximize**

To maximise the Code Value Grid view, click  $\blacksquare$ .

### **Export to Excel**

To download the codeset, click  $\Box$ .

[Managing](#page-74-0) codesets involves:

- **Editing Codesets**
- Copying Codesets
- Editing Code Value Grid
- **Retiring Codesets**

### <span id="page-67-0"></span>**Importing Codes using MS Excel Files**

You can import codes into Code Value Grid using .xlsx files. The .xlsx file template must be compatible with the Code Value Grid. To ensure the compatibility, download the template and enter the codes and upload it to the Code Value Grid.

To import codes using MS Excel Files, follow these steps:

1. In the **Codesets Workspace** pane, click a codeset.

The Code Value Grid appears.

2. Click  $\blacksquare$  to download the template file.

The template in .xlsx format is downloaded.

3. Enter relevant data in the template.

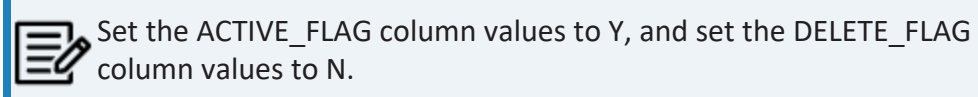

You can use your own UI labels for user defined fields. For more information on using UI labels for user defined fields, refer to the [Configuring](https://erwin.com/bookshelf/12.0DIBookshelf/Content/Getting Started/Configuring DI/Configuring Language Settings.html) Language Settings topic.

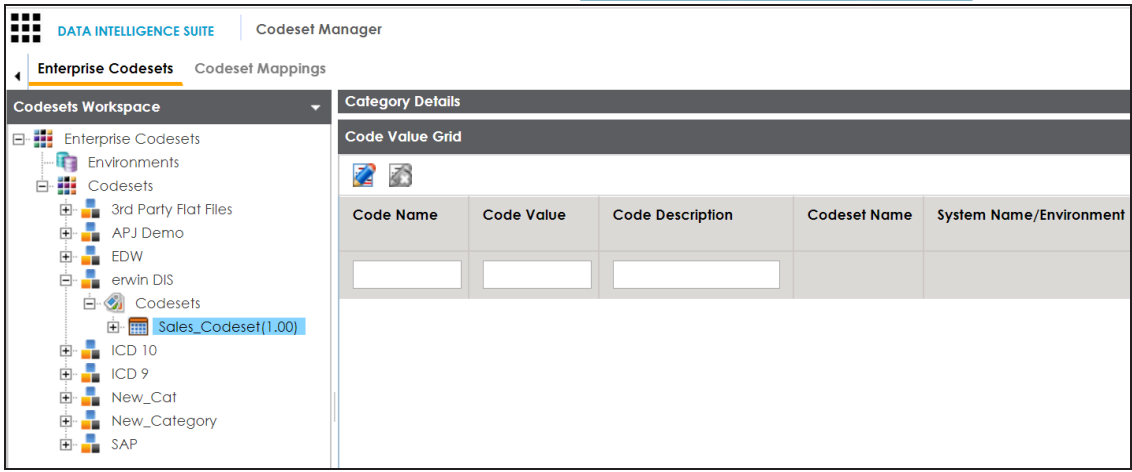

- 4. Click  $\mathbb{Z}$  to enable the edit mode.
- 5. Click  $\mathbb{S}$ .

**Importing Codes using MS Excel Files**

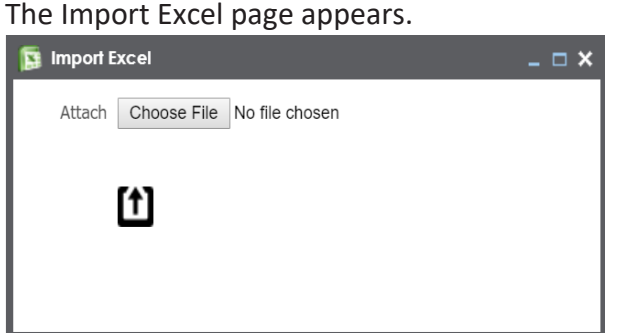

- 6. Browse the updated .xlsx file using **Choose File**.
- 7.  $Click$  $)$

The codes are uploaded into the Code Value Grid.

Once you upload the codes in the Code Value Grid, you can manage the codesets.

[Managing](#page-74-0) codesets involves:

- **Editing Codesets**
- **Copying Codesets**
- Editing Code Value Grid
- **Retiring Codesets**

### <span id="page-69-0"></span>**Importing Codes into Code Value Grid using DB Scan**

You can import codes into Code Value Grid by scanning a database. Enter connection parameters and establish a connection between the database and erwin DI. Once the connection is established, write an SQL query to preview the required data. You can select the required columns and import them as codes into the Code Value Grid.

To import codes using DB scan, follow these steps:

1. In the **Codesets Workspace** pane, click the required codeset.

The Code Value Grid page appears.

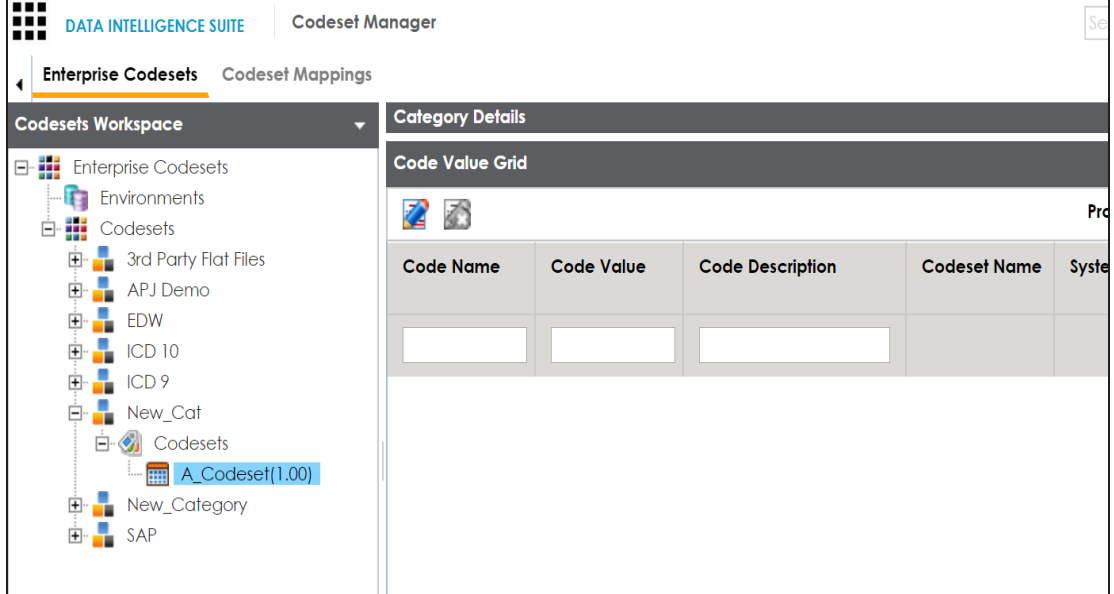

- 2. Click  $\mathbb{Z}$ , to enable edit mode.
- 3.  $Click \cdot$

The Following page appears.

### **Importing Codes into Code Value Grid using DB Scan**

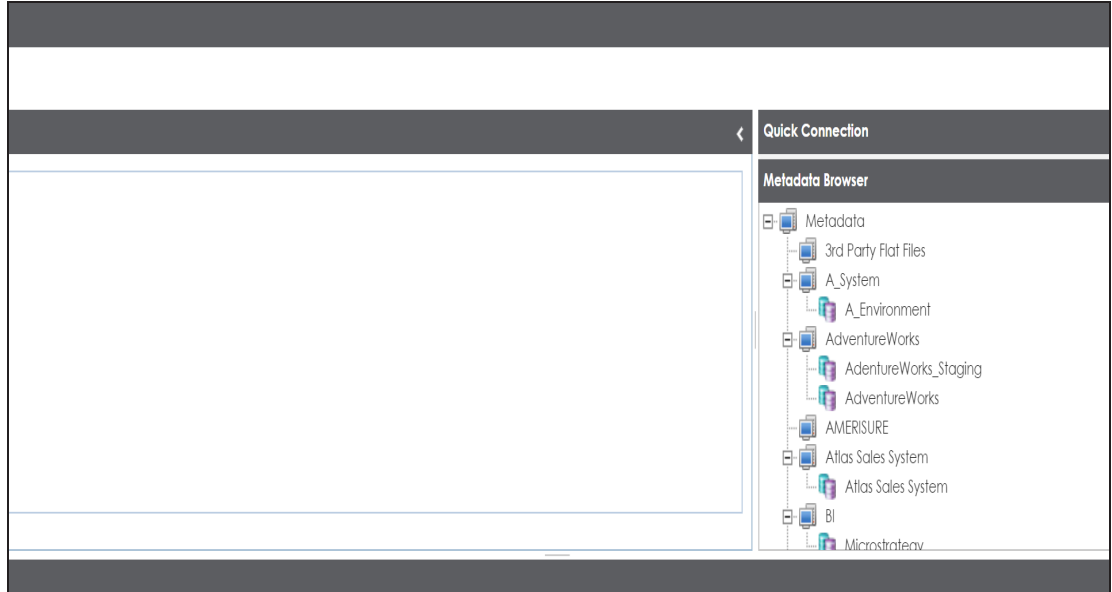

4. Expand the **Quick Connection** pane.

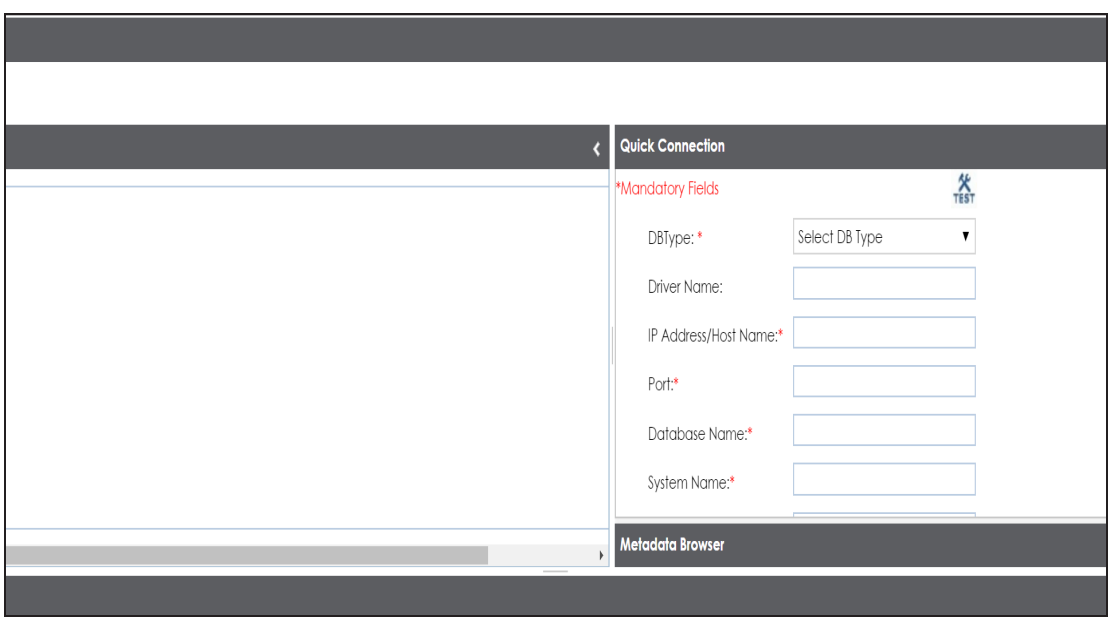

5. Enter appropriate values in the fields (connecting parameters). Fields marked with a red asterisk are mandatory. Refer to the following table for field description.

**Importing Codes into Code Value Grid using DB Scan**

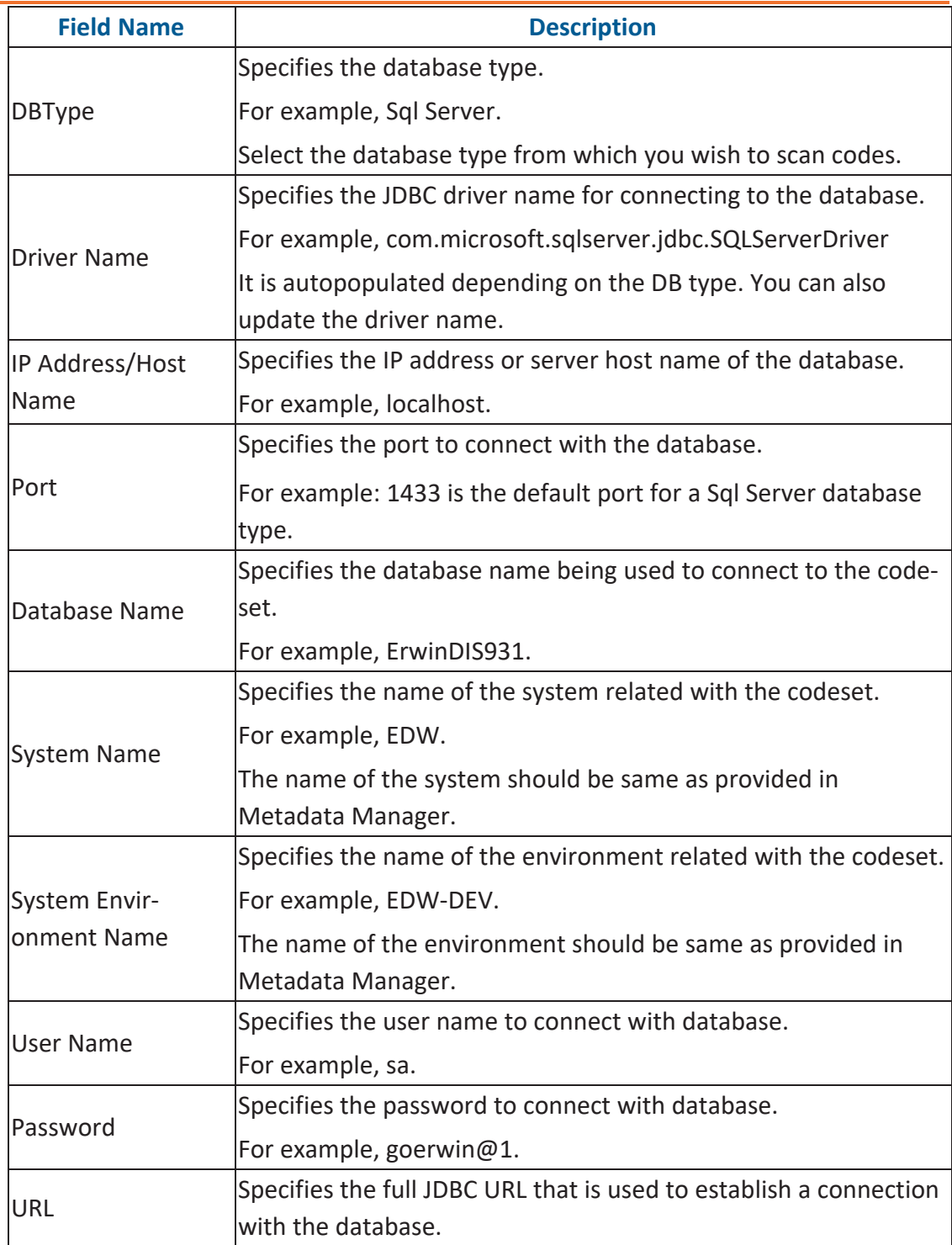
**Importing Codes into Code Value Grid using DB Scan**

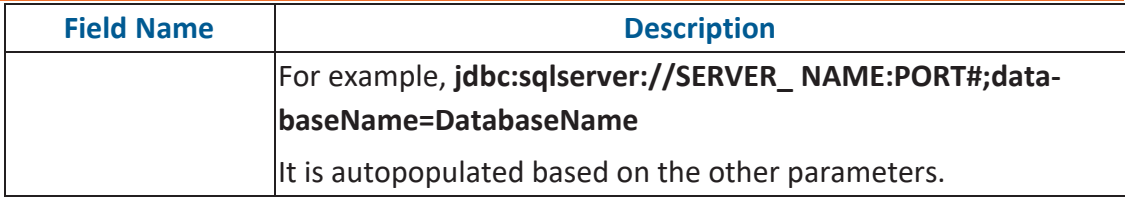

6. Click  $\sum$  to test the connection.

On a successful connection, Connection Successful pop-up appears.

- 7. Write an SQL query in the **Query Panel** to fetch the required data from the database.
- 8. Click su to validate the query.
- 9. Click  $\blacksquare$  to preview the data.
- 10. Double-click the **Select CSMHeader Template** cell of the required column.

The columns of the Code Value Grid appears as an option list.

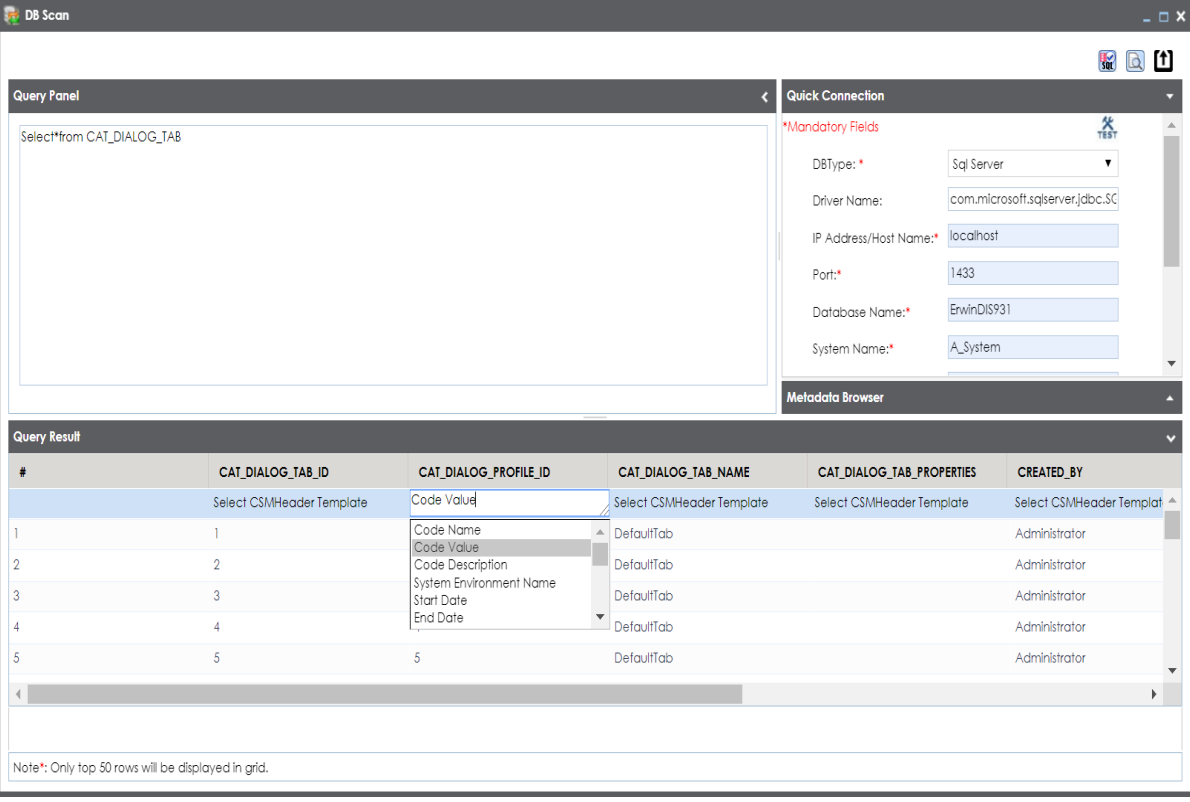

## **Importing Codes into Code Value Grid using DB Scan**

11. Select the required Code Value Grid column.

 $\mathbf{E}$  You can select multiple columns from the database.

12. Click to import the selected columns into the **Code Value Grid**.

The selected columns are imported in the **Code Value Grid**.

Once you import the codes in the Code Value Grid, you can manage codesets.

[Managing](#page-74-0) codesets involves:

- **Editing Codesets**
- **Copying Codesets**
- Editing Code Value Grid
- **Retiring Codesets**

# <span id="page-74-0"></span>**Managing Codesets**

Managing Codesets involves the following:

- Editing codesets
- Deleting codesets
- Creating new codeset version
- Publishing codesets
- Copying codesets
- **Retiring codesets**

You can manage the codesets and update its details.

To manage codesets, follow these steps:

- 1. In the **Codesets Workspace** pane, expand a category.
- 2. Expand the **Codesets** node, and right-click a codeset.

**Managing Codesets**

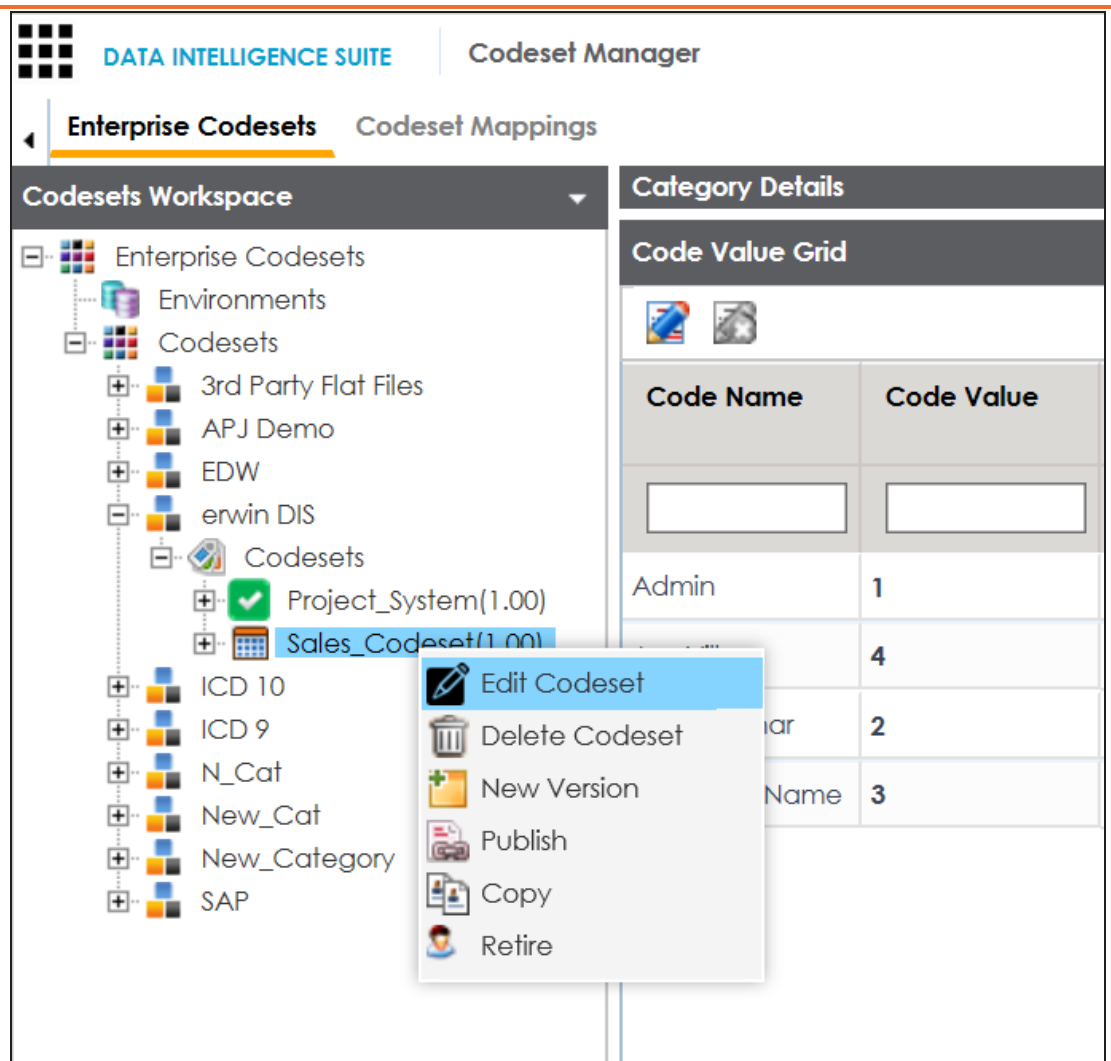

3. Use the following options:

#### **Edit Codeset**

Use this option to update codeset's details.

## **Delete Codeset**

Use this option to delete a codeset.

### **New Version**

Use this option to create a new codeset version. For more information on cre-ating new codeset version, refer to [Versioning](#page-77-0) Codesets topic.

#### **Publish**

Use this option to publish the codesets. For more information on publishing codesets, refer to [Publishing](#page-82-0) Codesets topic.

#### **Copy**

Use this option to copy the selecte codeset and paste it in different category.

### **Retire**

Use this option to retire a codeset and it is moved to Retired Codesets pane. After you retire a codeset, you cannot retrieve that codeset.

## <span id="page-77-0"></span>**Versioning Codesets**

You can version codesets and maintain the legacy of codesets with a record of changed description.

To create new versions of codesets, follow these steps:

- 1. Go to **Application Menu** > **Data Catalog** > **Codeset Manager**.
- 2. In the **Codesets Workspace** pane, right-click a codeset.

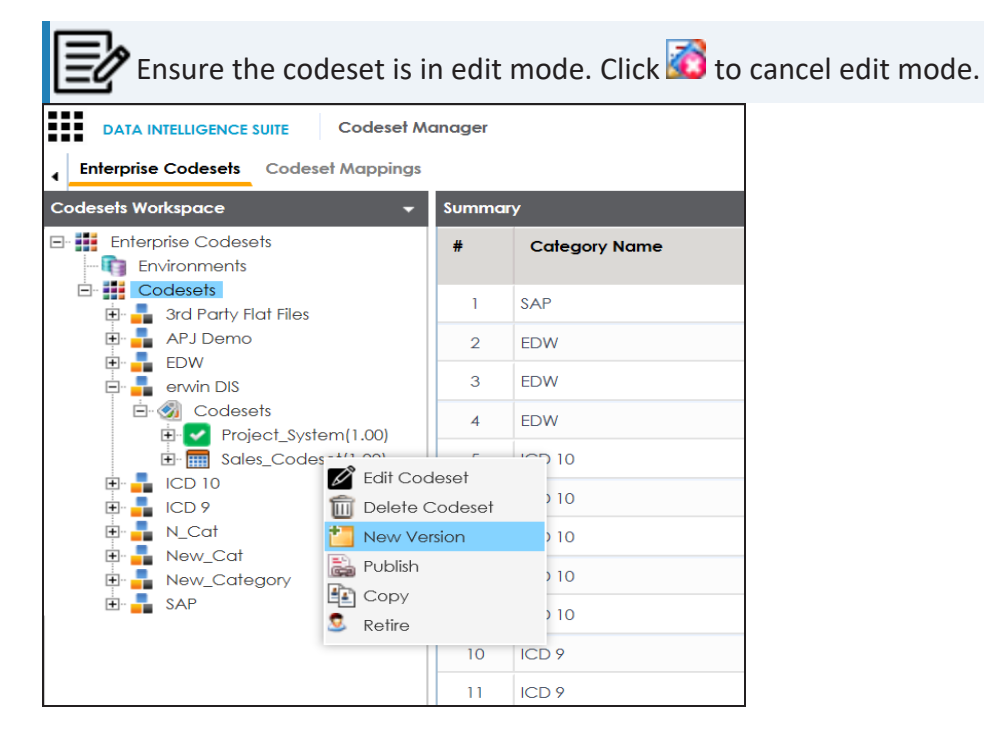

3. Click **New Version**.

The New Codeset Version page appears.

### **Versioning Codesets**

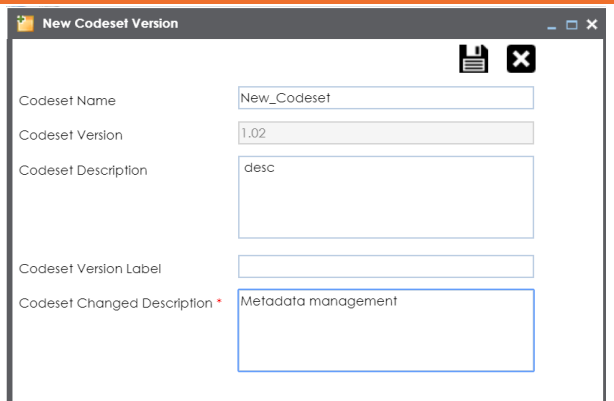

4. Enter appropriate values in the fields. Fields marked with a red asterisk are mandatory. Refer to the following table for field description.

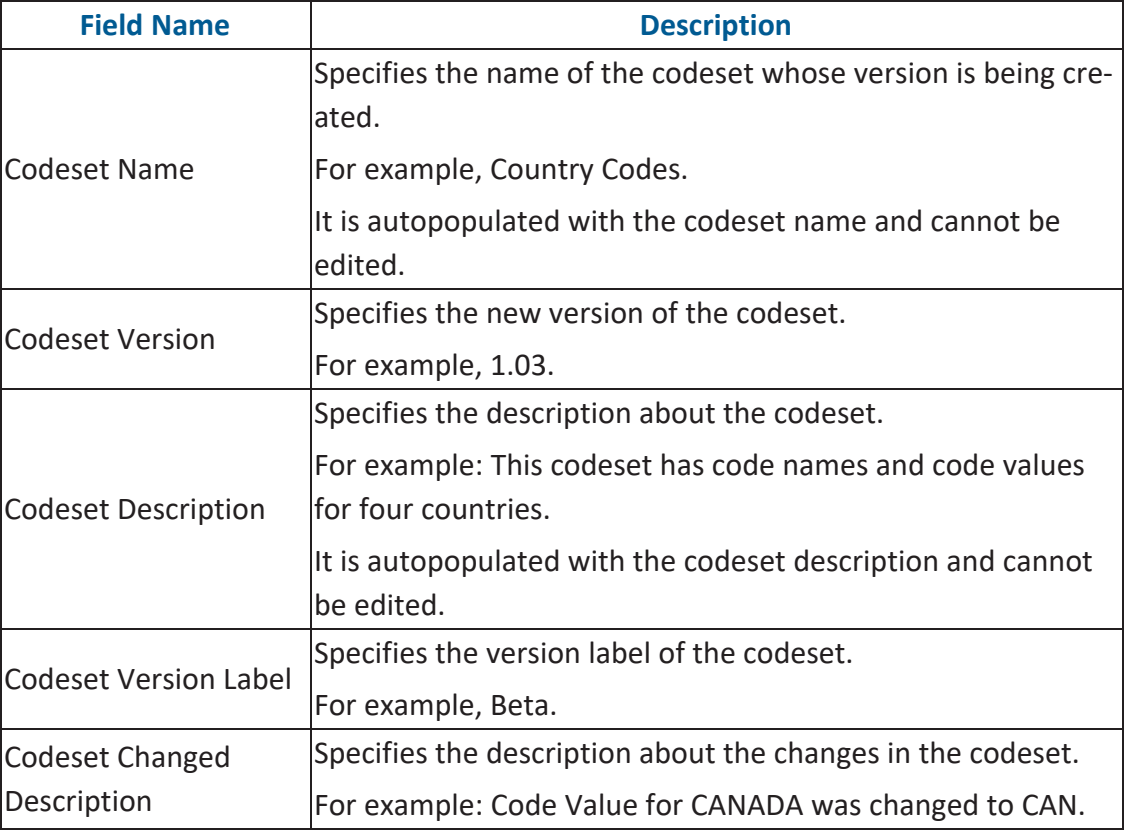

# 5. Click  $\equiv$

The new version is created and the older version is archived.

# **Deleting Codes and Codesets**

You can logically delete and restore the codes, and also permanently delete the codesets.

To delete codesets, follow these steps:

- 1. Go to **Application Menu** > **Data Catalog** > **Codeset Manager**.
- 2. In the **Codesets Workspace** pane, expand a category.
- 3. Expand a **Codesets** node and click a codeset.

The Code Value Grid appears

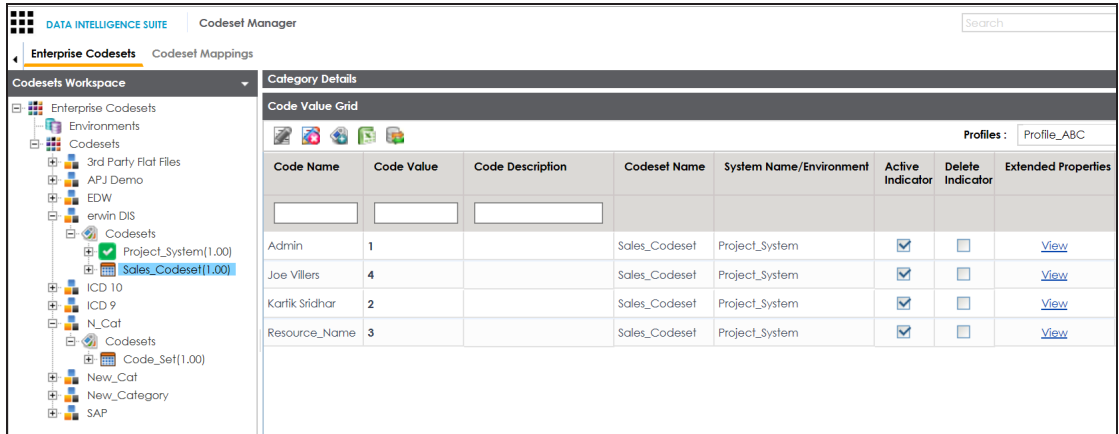

4. Select **Delete Indicator** check box for relevant Codeset Name from the Codeset Value Grid.

A warning message appears.

5. Click **Yes**.

The code is logically deleted and can be restored or purged.

To restore or purge logically deleted codes, follow these steps:

1. Click  $\mathbf{E}$ .

The Logically Deleted Codes page appears.

#### **Deleting Codes and Codesets**

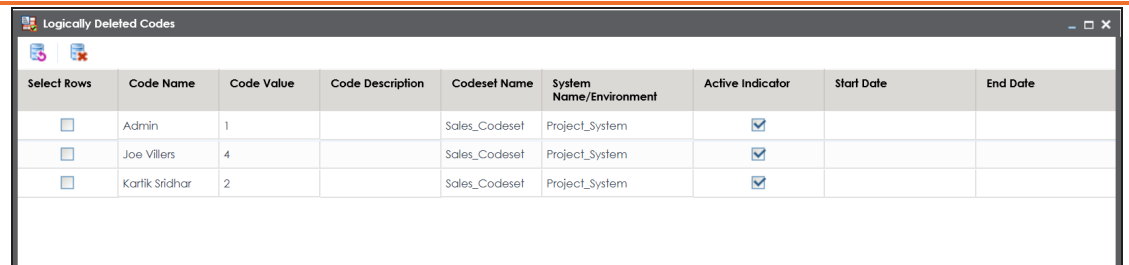

- 2. Select required rows.
- 3. Click  $\rightarrow$ , to delete the selected rows.
- 4. Click  $\bullet$ , to restore the selected rows.

To permanently delete codesets, follow these steps:

1. Right-click a codeset.

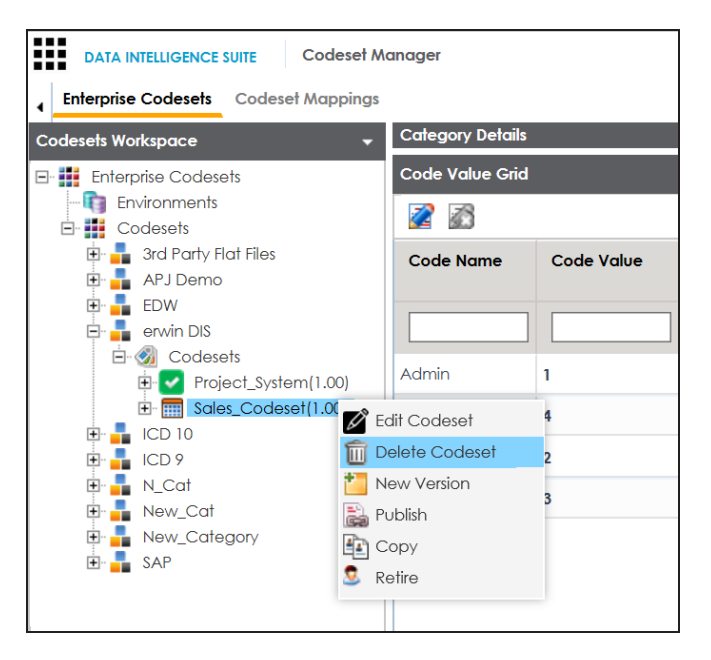

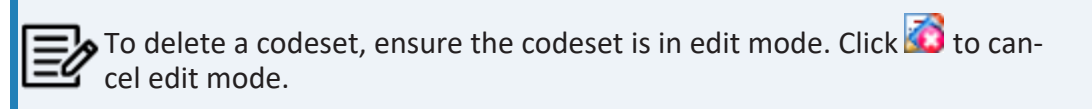

#### 2. Click **Delete Codesets**.

A warning message appears.

**Deleting Codes and Codesets**

3. Click **Yes**.

The codeset is deleted.

<span id="page-82-0"></span>You can publish your codesets to an environment. To publish the codesets, ensure that you have created and setup an environment.

To create publish environments, follow these steps:

- 1. Go to **Application Menu** > **Data Catalog** > **Codeset Manager**.
- 2. In the **Codesets Workspace** pane, right-click the **Environments** node.

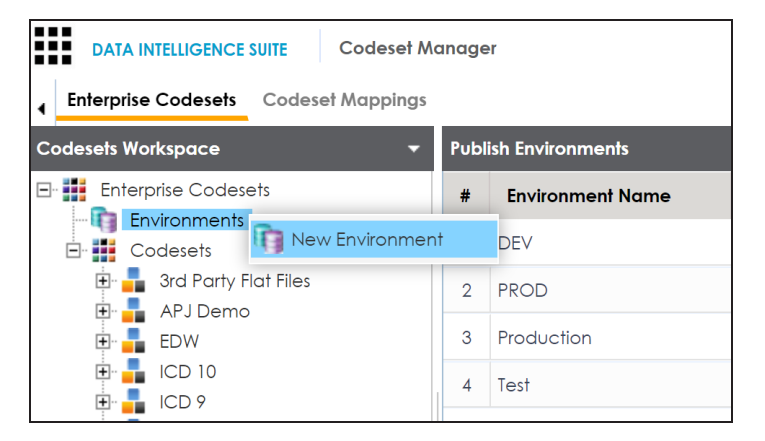

3. Click **New Environment**.

The New Environment page appears.

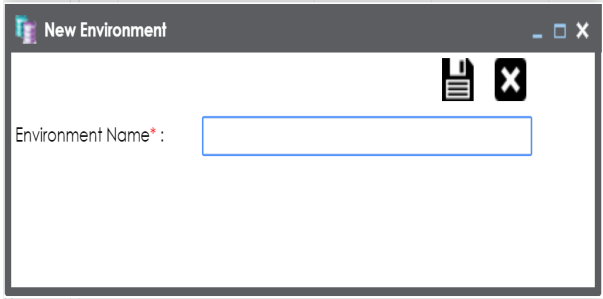

- 4. Enter **Environment Name**.
- 5. Click  $\equiv$

A new publish environment is created and saved in the Publish Environments pane.

To publish codesets, follow these steps:

- 1. Go to **Application Menu** > **Data Catalog** > **Codeset Manager**>.
- 2. In the **Codesets Workspace** pane, right-click a codeset.

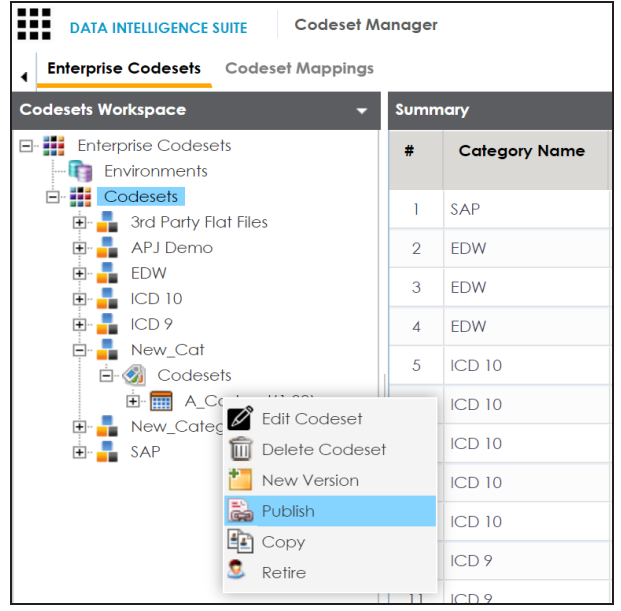

3. Click **Publish**.

The Publish Codesets page appears.

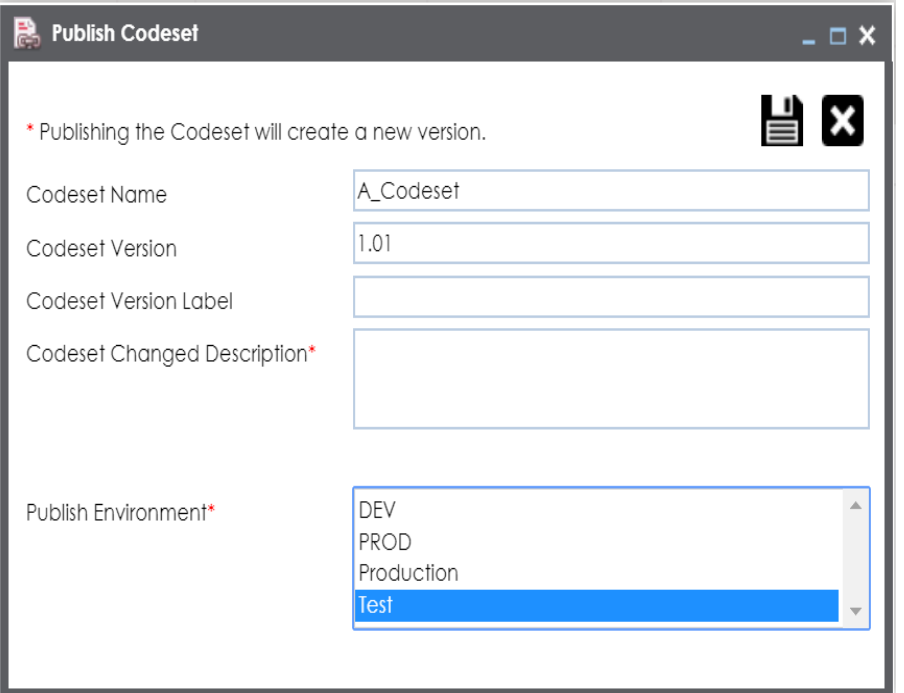

4. Enter appropriate values in the fields. Fields marked with a red asterisk are mandatory. Refer to the following table for field description.

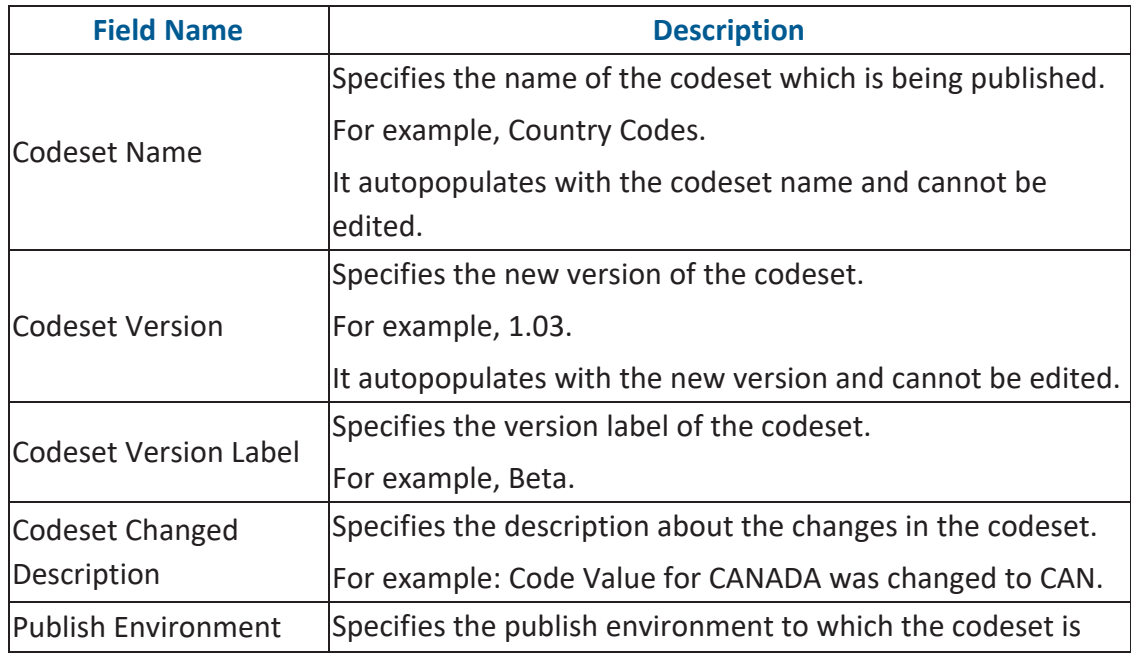

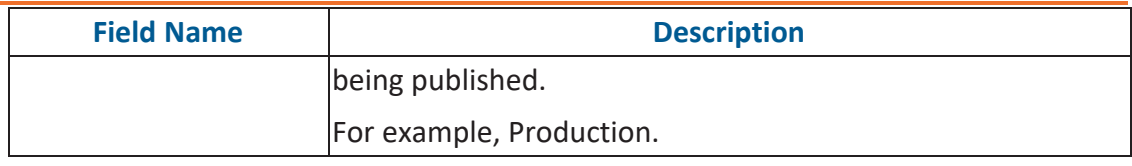

5. Click  $\equiv$ 

The codeset is published successfully and the published codesets move under Published Codesets pane.

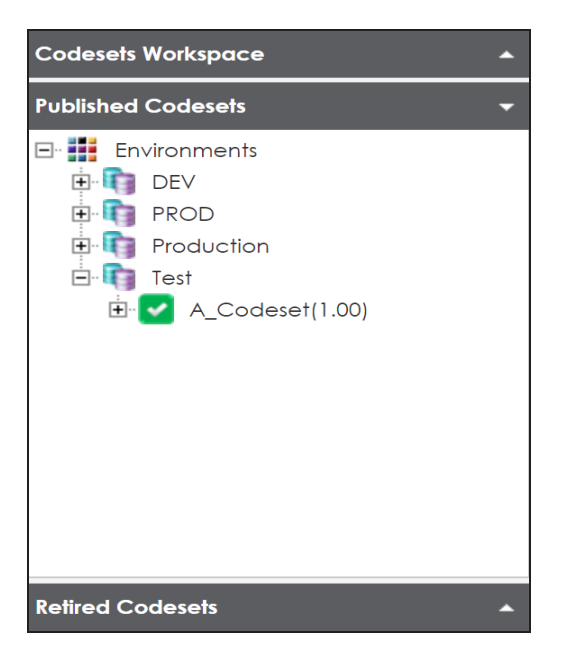

Once the source and target codesets are published, you can create code [mappings](Creating Code Crosswalks (Mappings).html).

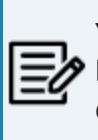

You can create code mappings without publishing source or target codesets, but it is recommended that you create code mappings after publishing the codesets.

# **Maintaining Code Mappings**

The Codeset Mappings section in Codeset Manager allows you to define and categorize code mappings. The process is standardized with ability to version and publish code mappings to various environments. Further, these published code mappings can be associated with data item mappings in the Mapping Manager.

Maintaining Code Mapping involves:

- **Creating [Categories](#page-87-0)**
- [Creating](#page-92-0) code maps
- [Versioning](#page-102-0) codemaps
- Publishing and [association](#page-104-0) codemaps

# <span id="page-87-0"></span>**Creating Categories**

Code maps are stored in a hierarchical manner Categories > Mappings. You can also create sub-categories under a category to provide one more level of categorization to mappings.

To create a category, follow these steps:

- 1. Go to **Application Menu** > **Data Catalog** > **Codeset Manager** > **Codeset Mappings**.
- 2. In the **Code Mappings Workspace** pane, right-click the **Code Mappings** node.

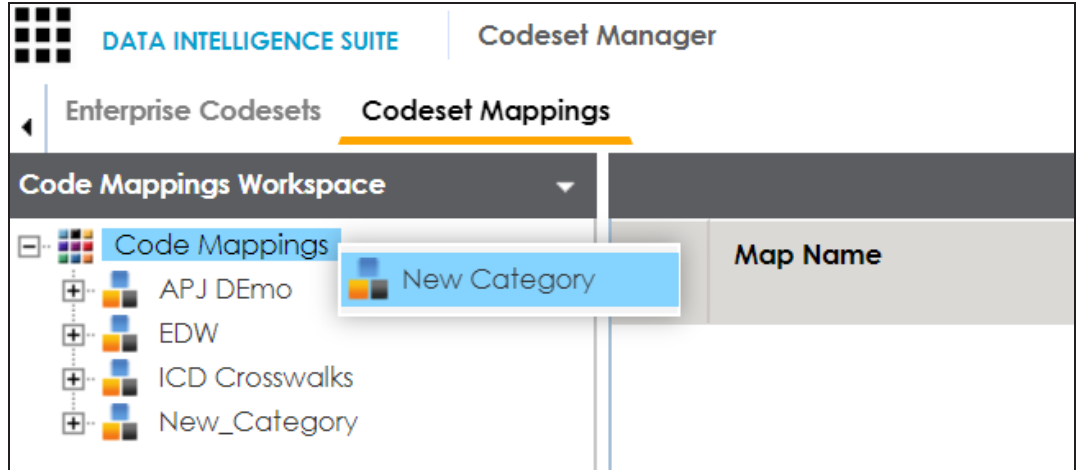

3. Click **New Category**.

The New Category page appears.

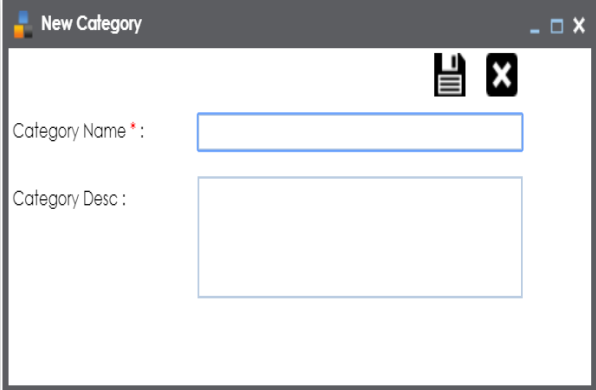

4. Enter **Category Name** and **Category Description**.

For example:

- **Category Name**: EDW
- Ξ **Category Description**: This category contains two code mappings, Gender Crosswalk and Marital Status Crosswalk.
- 5. Click  $\equiv$ .

A new category is created and saved under the category tree.

To create sub-categories under a category, follow these steps:

1. Under the **Code Mappings Workspace** pane, right-click the required category.

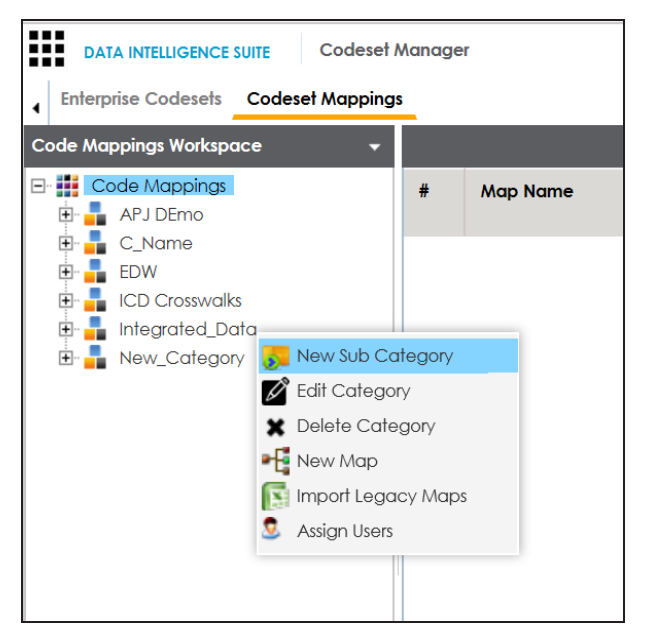

2. Click **New Sub Category**.

The New Category page appears.

## **Creating Categories**

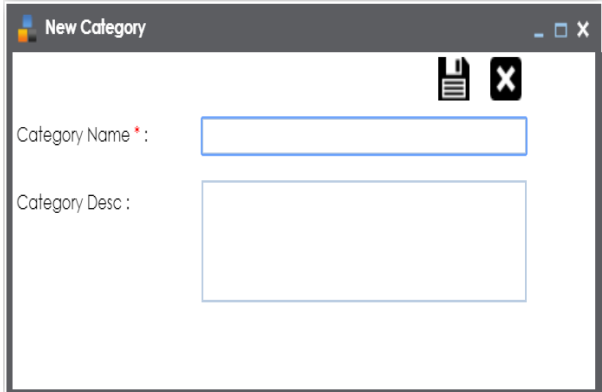

3. Enter **Category Name** and **Category Description**.

For example:

- **Category Name**: EDW-Finance
- **Category Description**: This sub-category contains two code mappings, Gender Crosswalk and Marital Status Crosswalk.
- 4. Click  $\equiv$

A new sub-category is created and saved under the sub-category tree.

Once a category is created, you can:

- Creating code [crosswalks](#page-92-0) for mappings
- [Verisoning](#page-102-0) code maps
- [Associating](#page-104-0) code maps with data item mappings

You can also manage it using the options available on the right-clicking category. [Managing](#page-90-0) [categories](#page-90-0) involves:

- Updating categories
- Deleting categories
- **Importing legacy maps**
- **Assigning users**

# <span id="page-90-0"></span>**Managing Categories**

Managing categories involves:

- Updating categories
- Deleting categories
- **Importing legacy maps**
- **Assigning users**

To manage categories, follow these steps:

1. In the **Codesets Mappings** pane, click a category.

The Category Mapping Grid appears.

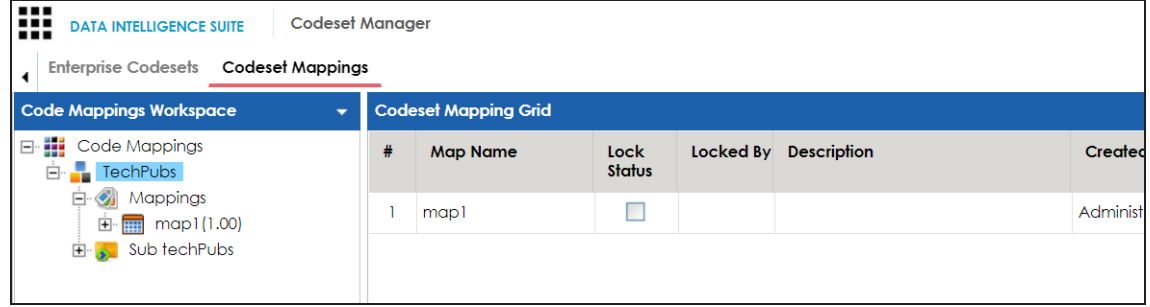

#### 2. Right-click a category.

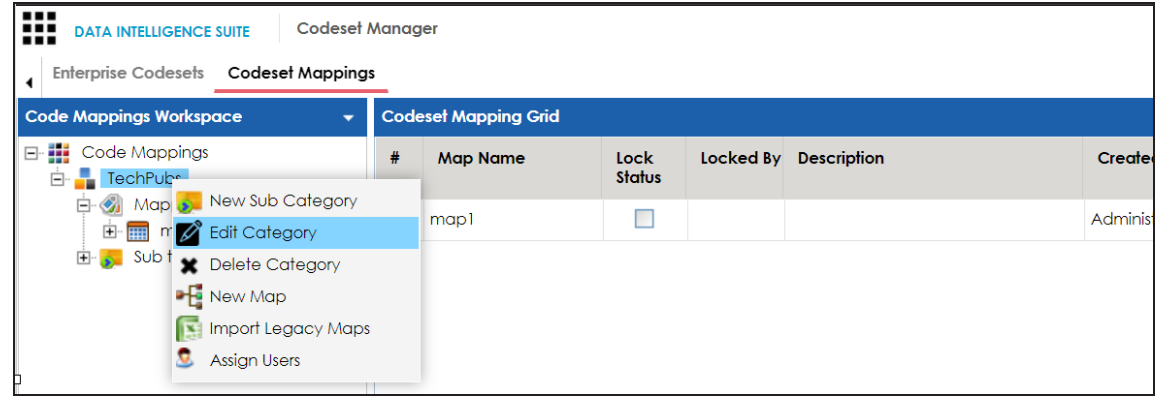

3. Use the following options:

**Edit Category**

Use this option to update the category's details.

#### **Delete Category**

Use this option to delete a category. Deleting a category also deletes the maps in it.

## **Import Legacy Maps**

Use this option to import old maps to the catalog.

#### **Assign Users**

Use this option to assign users to a category based on your organization's projects, departments, functions, and so on.

<span id="page-92-0"></span>You can create code crosswalks (mappings) for the source and target codesets in the Codeset Manager. These codesets can have the same or different code values. Using the Auto-Map functionality, you can map source and target codesets with:

- same code values
- Different code values

# **Creating Code Crosswalks - Source and Target Codesets with Same Code Value**

You can use Auto-Map functionality to map source and target codesets having same code values.

To create code mappings when source and target codesets have same code values, follow these steps:

1. Right-click the required category.

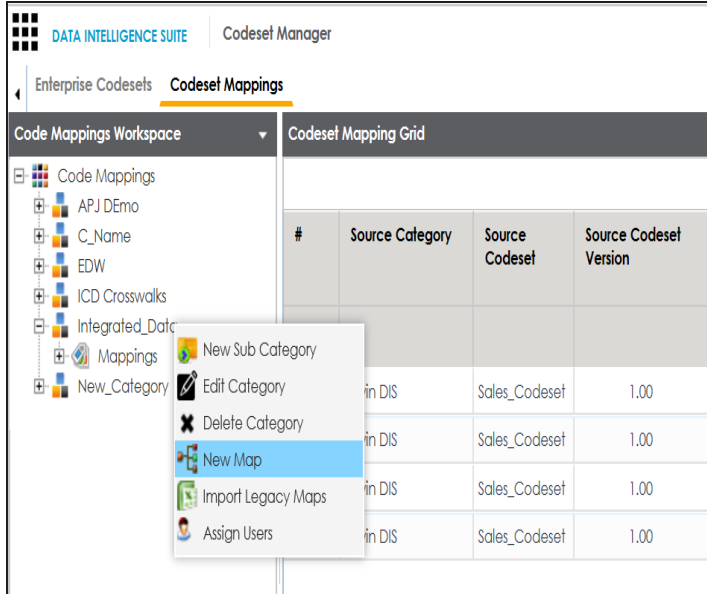

2. Click **New Map**.

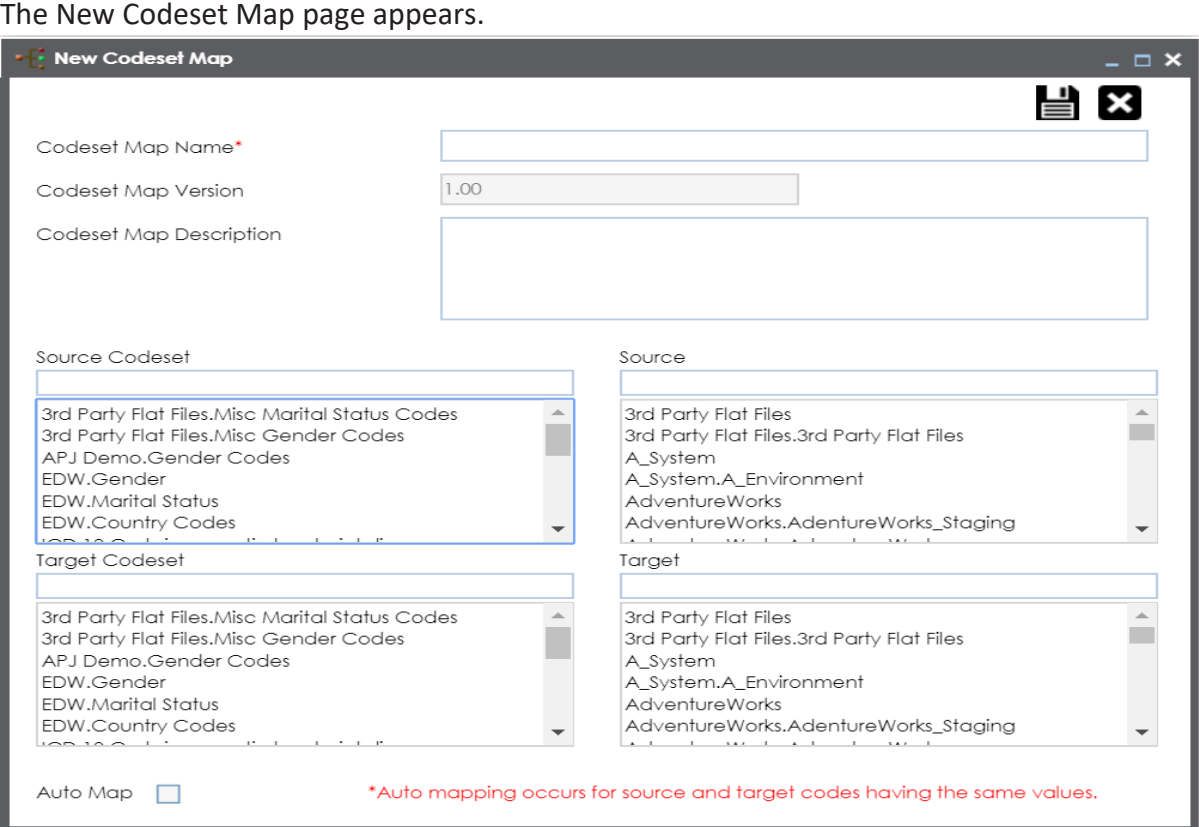

3. Enter the **Codeset Map Name** and **Codeset Map Description**.

For example:

- **Codeset Map Name**: Gender Crosswalk
- **Codeset Map Description**: The codeset map is the code mappings between the two codesets, Misc Gender Codes and Gender.
- 4. Select the **Source Codeset/System** and **Target Codeset/System**.
- 5. Select the Auto Map check box and click  $\Box$ .

A new code mapping is created and source and target codesets are mapped in the Codeset Mapping Grid.

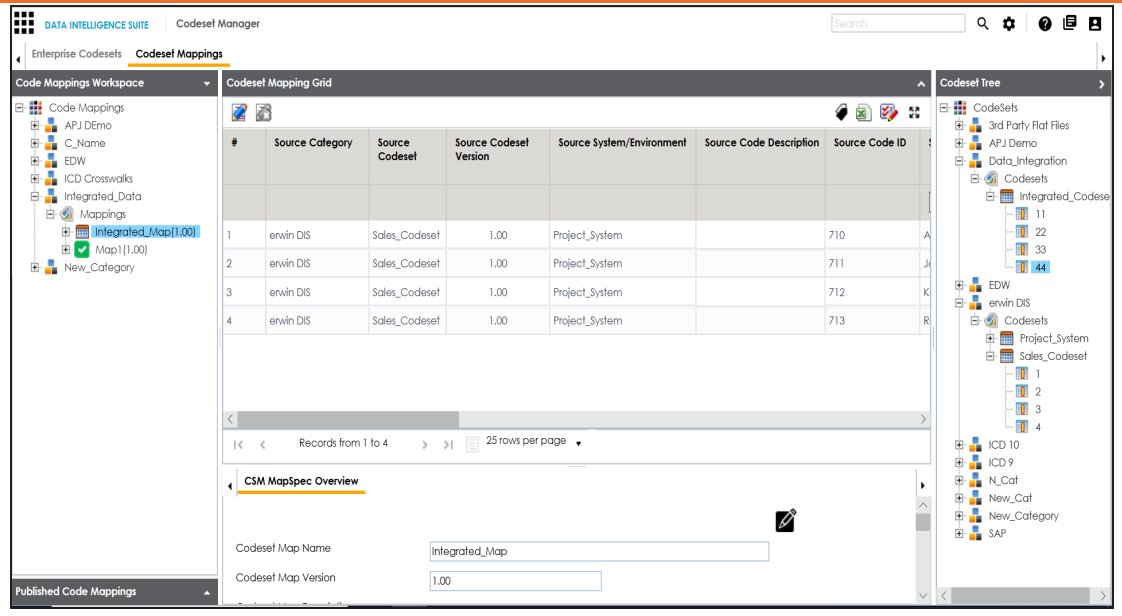

6. Click to validate the code mapping.

## **Creating Code Crosswalks - Source and Target Codesets with Different Code Value**

Codesets having different code values can be mapped using the drag and drop method.

To create code mappings when source codesets and target codesets have different code values, follow these steps:

1. Right-click the category.

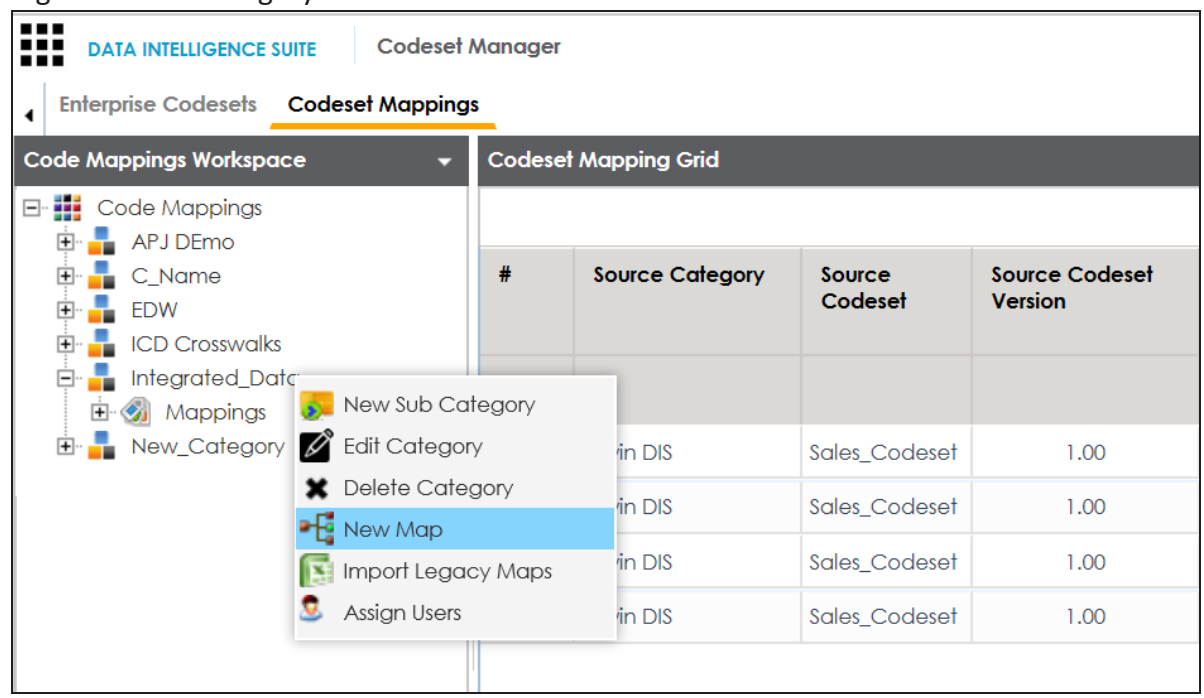

2. Click **New Map**.

The New Codeset Map page appears.

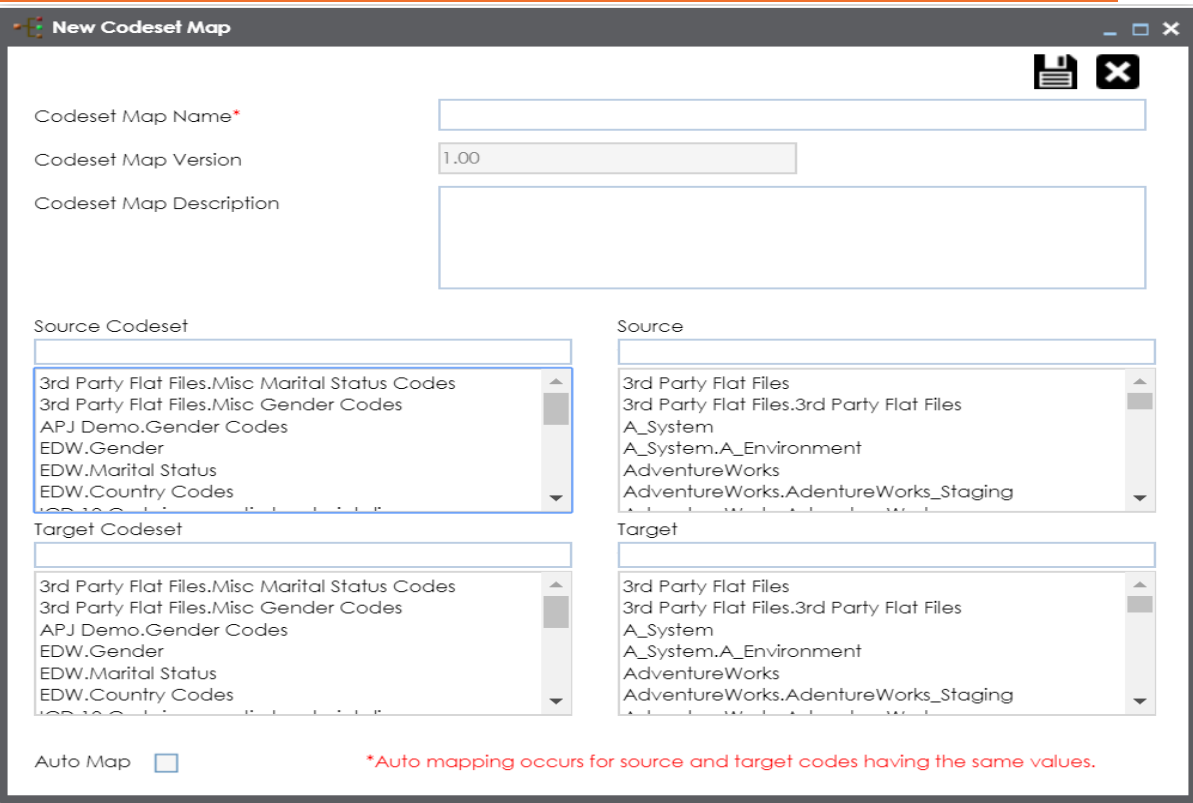

3. Enter the **Codeset Map Name** and **Codeset Map Description**.

For example:

- **Codeset Map Name**: Gender Crosswalk
- **Codeset Map Description**: The codeset map is the code mappings between the two codesets, Misc Gender Codes and Gender.
- 4. Select the Source Codeset/System.
- 5. Click  $\equiv$ .

The source codesets details are updated in the Codeset Mapping Grid.

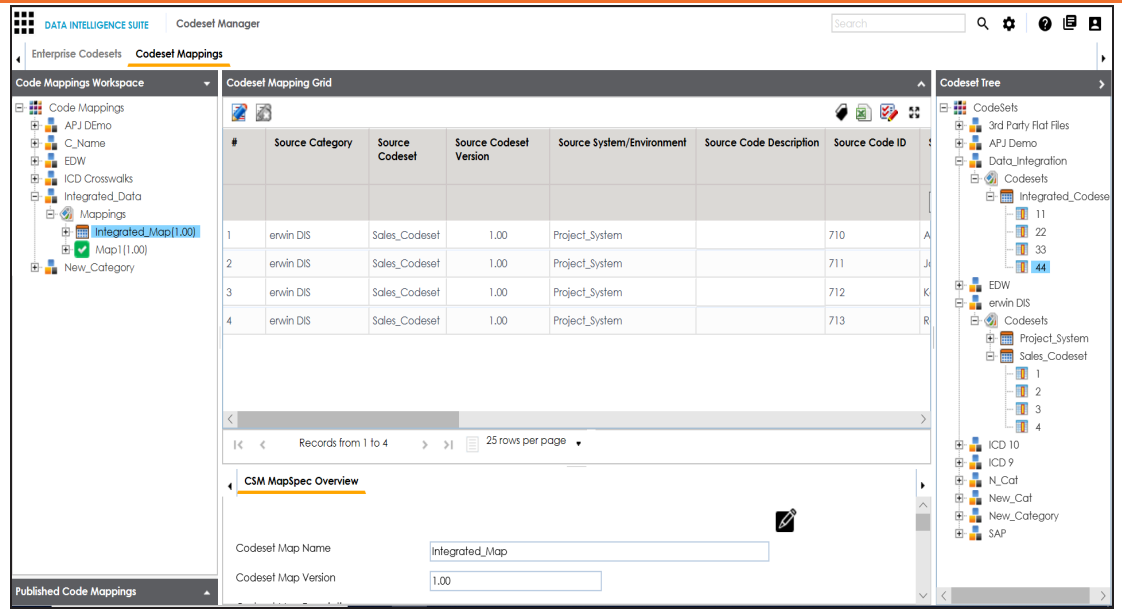

- 6. Click  $\mathbb{Z}$ .
- 7. Scroll to right of the Codeset Mapping Grid to see the Target Code Value column.
- 8. In **Codeset Tree**, expand the target category and the Codesets node.
- 9. Drag and drop the target codeset into the Code Set Mapping Grid under the Target Code Value column.

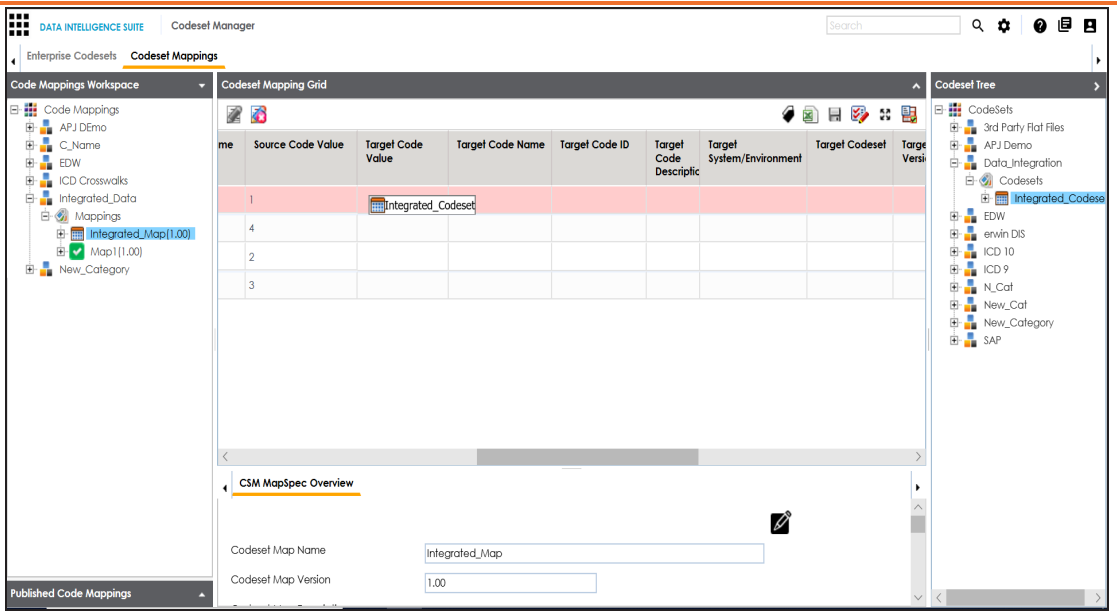

10. Click  $\blacksquare$ .

The code mappings are successfully saved.

11. Click to validate the code mapping.

The code map is validated. Ensure that all the required codes are mapped.

Use the following options:

#### **Export**

To download the code map details in .xlsx format, click  $\Box$ .

## **Extend Mapping Grid**

To extend the Codeset Mapping Grid, click ...

Once the code map is created, you can:

- **Edit Code [Mappings](#page-99-0)**
- Create new [version](#page-102-0) of the code map
- Publish and associate the code map with data item [mappings](#page-82-0)

# <span id="page-99-0"></span>**Editing Code Mappings**

You can update source codesets and target codesets in the Codeset Mapping Grid.

To update source codesets, follow these steps:

- 1. Go to **Application Menu** > **Data Catalog** > **Codeset Manager** > **Codeset Mappings**.
- 2. In the **Code Mappings Workspace** pane, expand a category and click a codemap.

The Codeset Mapping Grid and CSMMapSpec Overview pane appears.

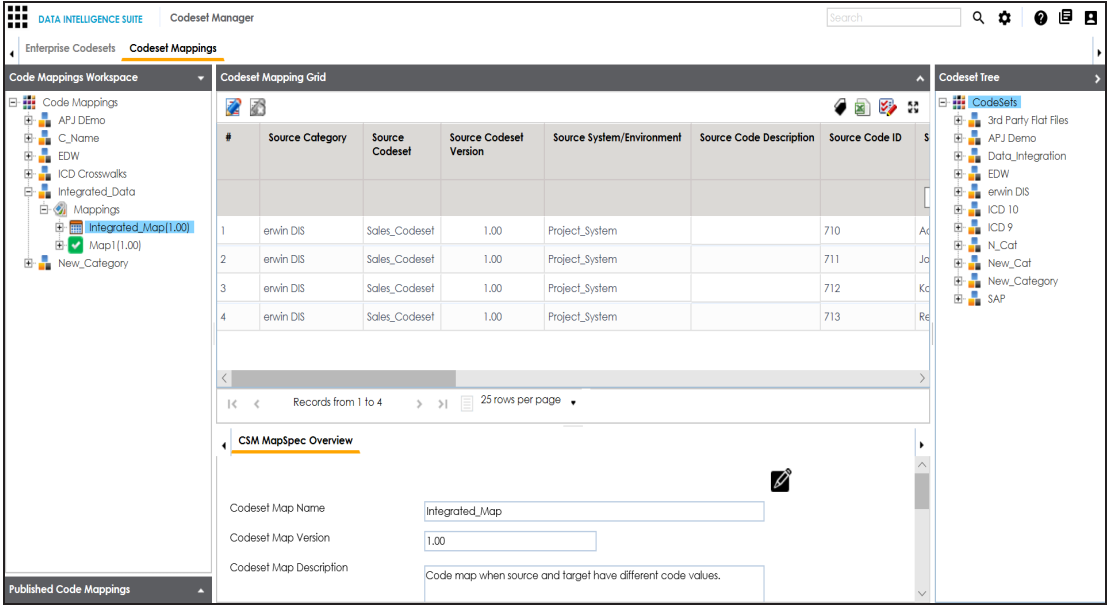

3. In CSM Mapping Overview pane, click  $\mathscr{L}$ .

You can update Codeset Map Name and Codeset Map Description.

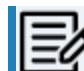

You cannot edit Codeset Map Version.

- 4. Select a new Source Codeset and Source System/Environment.
- 5. Select a Target Codeset and Target System/Environment.
- 6. Click  $\equiv$

**Editing Code Mappings**

The Codeset Mapping Grid is updated with the new source codeset. But, the target codeset doesn't update in the Codeset Mapping Grid. You need to drag and drop target codeset from the Codeset Tree to Codeset Mapping Grid.

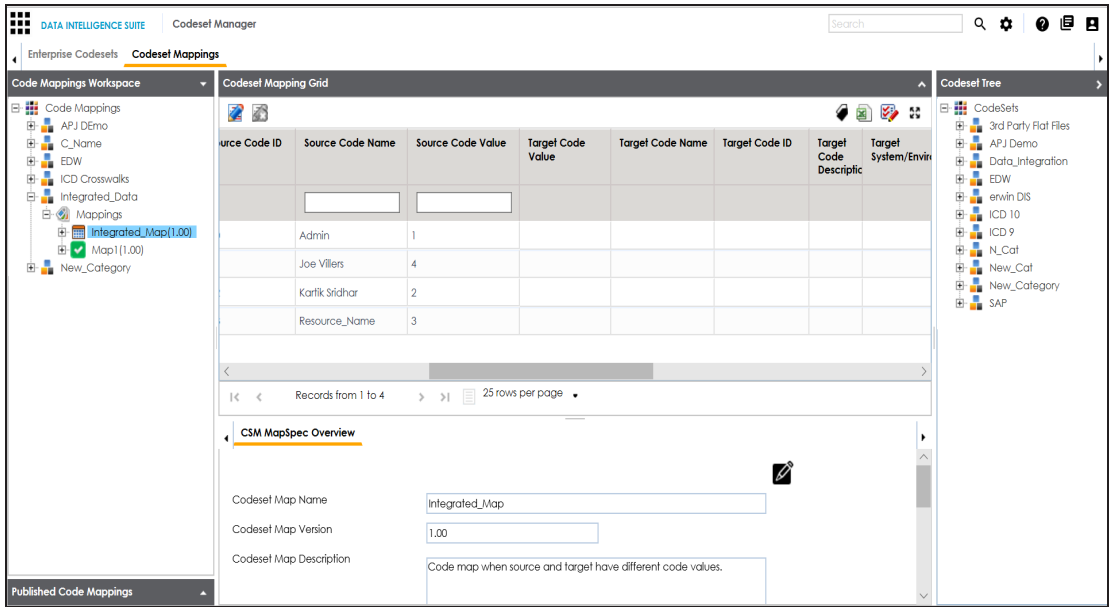

To update target codeset in the Codeset Mapping Grid, follow these steps:

1. In the Codeset Mapping Grid, click  $\mathbb{Z}$ .

The Codeset is locked and other users cannot make changes.

- 2. In the Codeset Tree, expand the target category and the **Codesets** node.
- 3. Drag and drop the target codeset into the Code Set Mapping Grid under the Target Code Value column.
- 4. Click  $\blacksquare$

The target codeset is updated in the Codeset Mapping Grid.

To update target code values in the Codeset Mapping Grid, follow these steps:

**Editing Code Mappings**

- 1. In the Codeset Mapping Grid, click  $\mathbb{Z}$ .
- 2. Double-click a cell under the Target Code Value column and update it with the one of the options available.

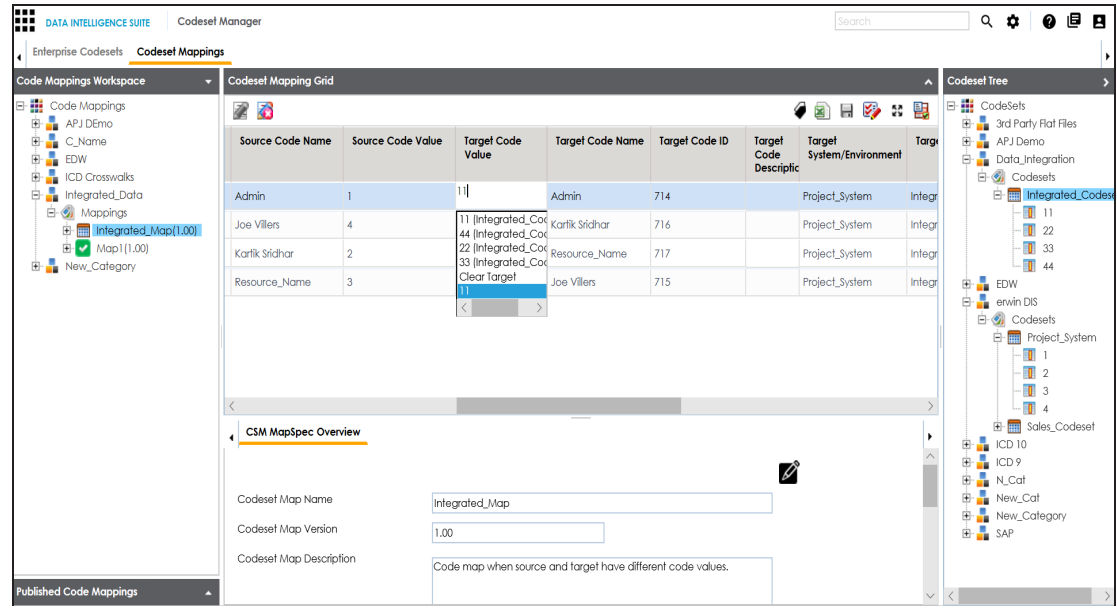

3. Click  $\mathbf{B}$ .

The target code values are updated.

# <span id="page-102-0"></span>**Versioning Code Mappings**

You can create versions of code mappings and track legacy of a code map.

The new version is available in the Code Mappings Workspace under the Mappings tree.

To create new versions of code mappings, follow these steps:

- 1. Go to **Application Menu** > **Data Catalog** > **Codeset Manager** > **Codeset Mappings**.
- 2. In the **Code Mappings Workspace** pane, right-click a codeset map.

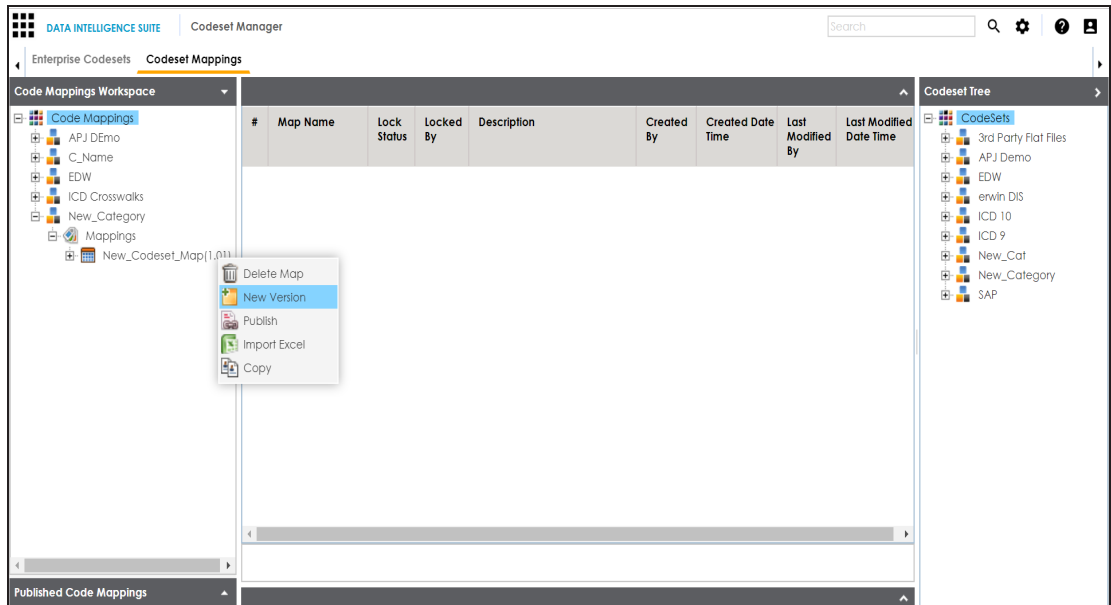

- 3. Click **New Version**.
- 4. The New Codeset Map Version page appears.

#### **Versioning Code Mappings**

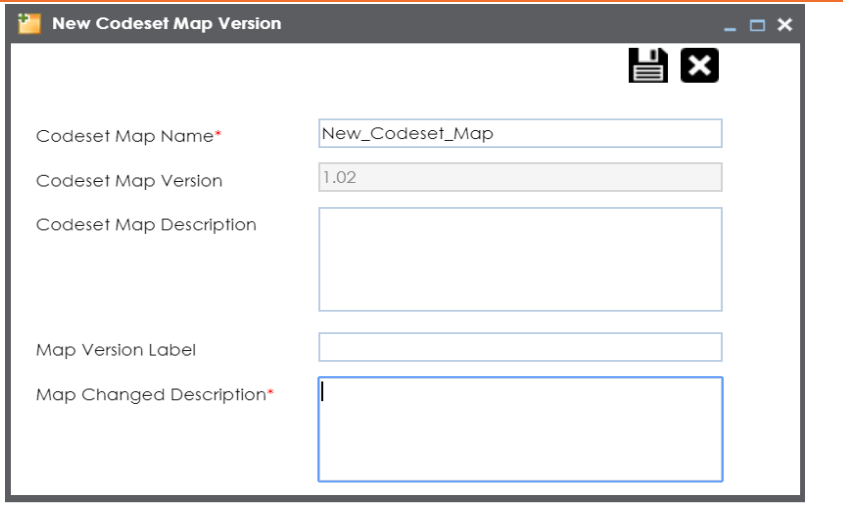

5. Enter appropriate values in the fields. Fields marked with a red asterisk are mandatory. Refer to the following table for field descriptions.

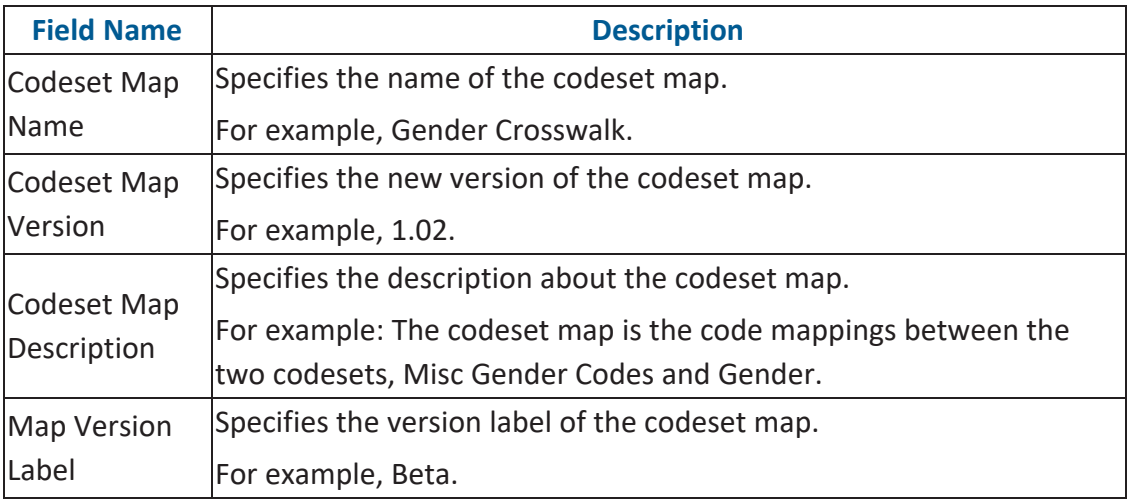

# 6. Click  $\equiv$ .

The new version is created and saved in the Mappings tree while the older version is archived.

<span id="page-104-0"></span>A code map can be associated with a data item mapping to standardize data across the organization. These code maps are maintained in Codesets Manager. For more information on codesets and code mappings, refer to the Using [Codesets](https://erwin.com/bookshelf/12.0DIBookshelf/Content/Data Catalog/Reference Data Management/Managing Codesets/Using Codesets.html) Manager section.

Before associating a code map with data item mappings, ensure that you publish the code map.

## **Publishing Code Maps**

To publish code maps, follow these steps:

- 1. Go to **Application Menu** > **Data Catalog** > **Codeset Manager** > **Codeset Mappings**.
- 2. In the **Code Mappings Workspace** pane, right-click a code map.

The available options appear.

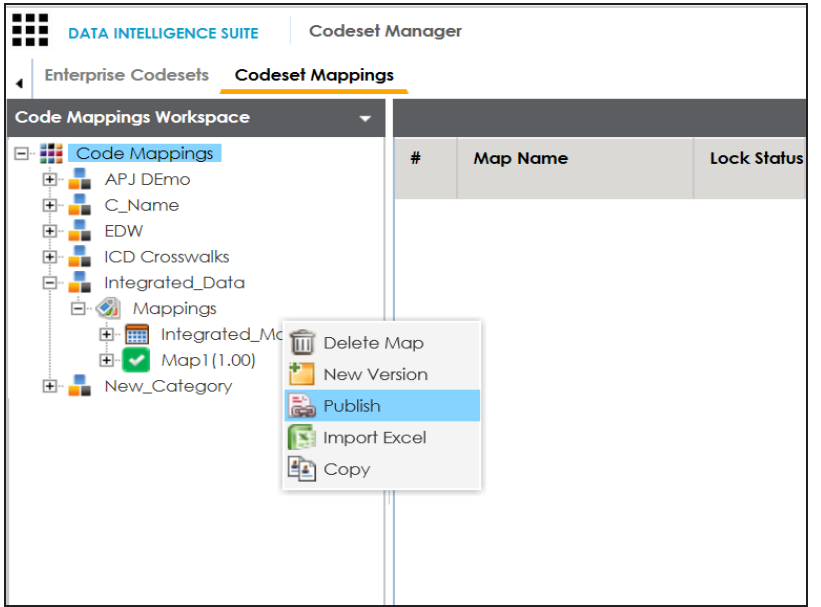

3. Click **Publish**.

The Publish Codeset Map page appears.

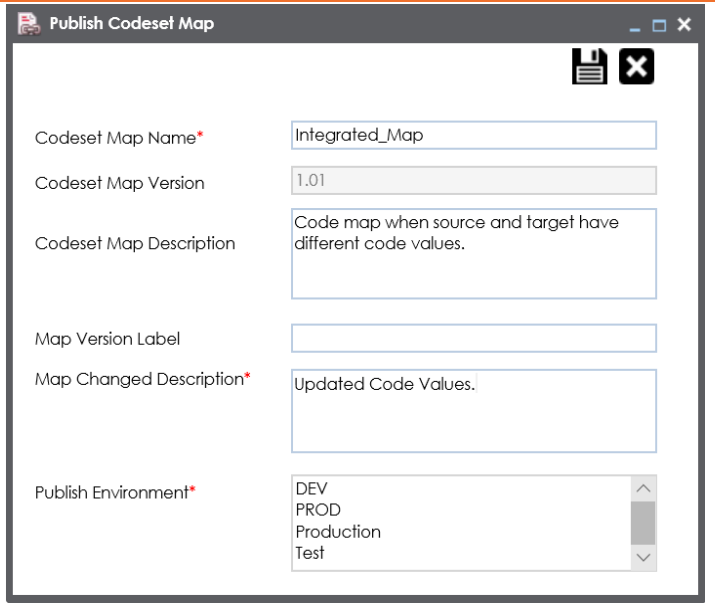

4. Enter appropriate values in the fields. Fields marked with a red asterisk are mandatory. Refer to the following table for field descriptions.

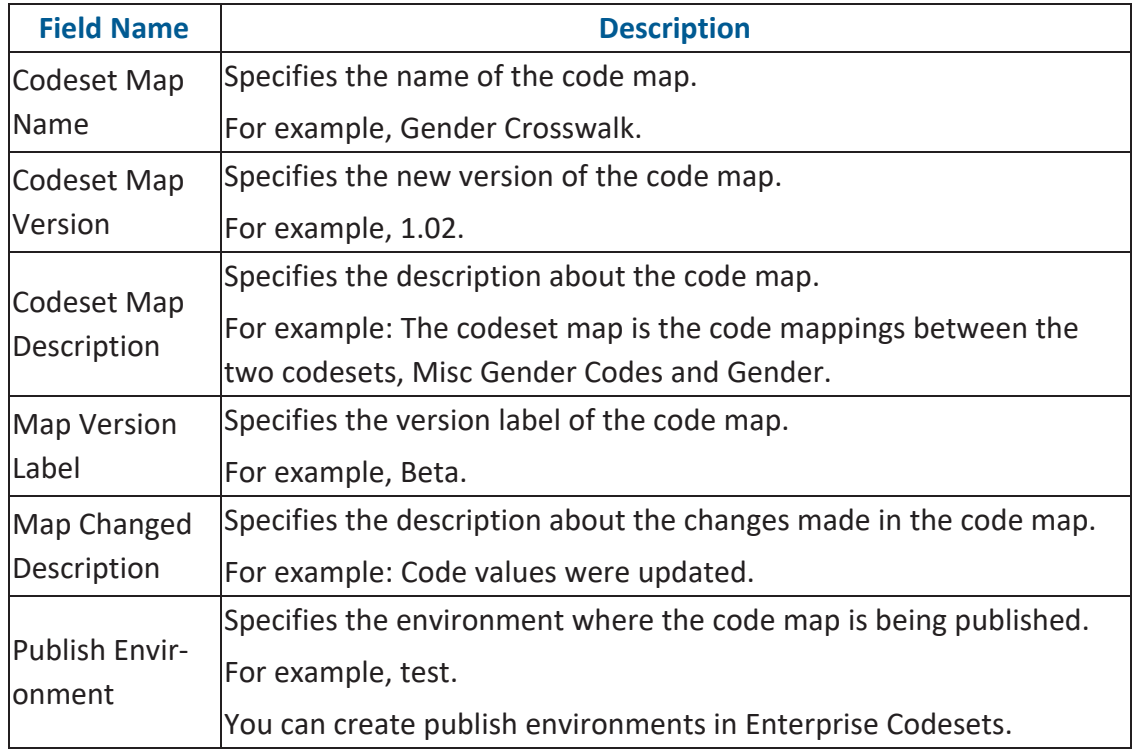

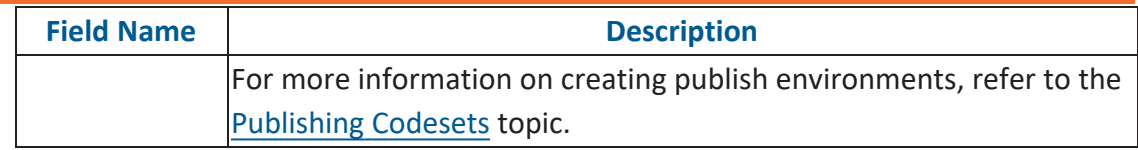

# 5. Click  $\equiv$ .

The code map is published and it can be found in the Published Code Mappings pane under the selected Publish Environment.

A new version of the code map is created under the Mappings tree.

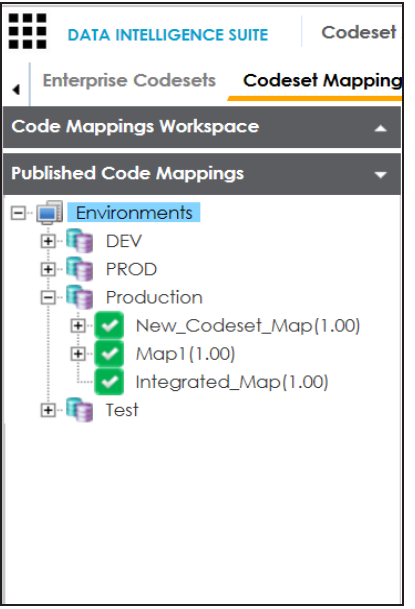

A published code map can be associated with a mapping in the Mapping Manager. The published code map is available under the Code Mappings Catalogue.

## **Associating Code Maps**

To associate published code maps with data item mappings, follow these steps:

- 1. Go to **Application Menu** > **Data Catalog** > **Mapping Manager**.
- 2. In the **Workspace Mappings** pane, click the required map.

The Mapping Specification grid appears.

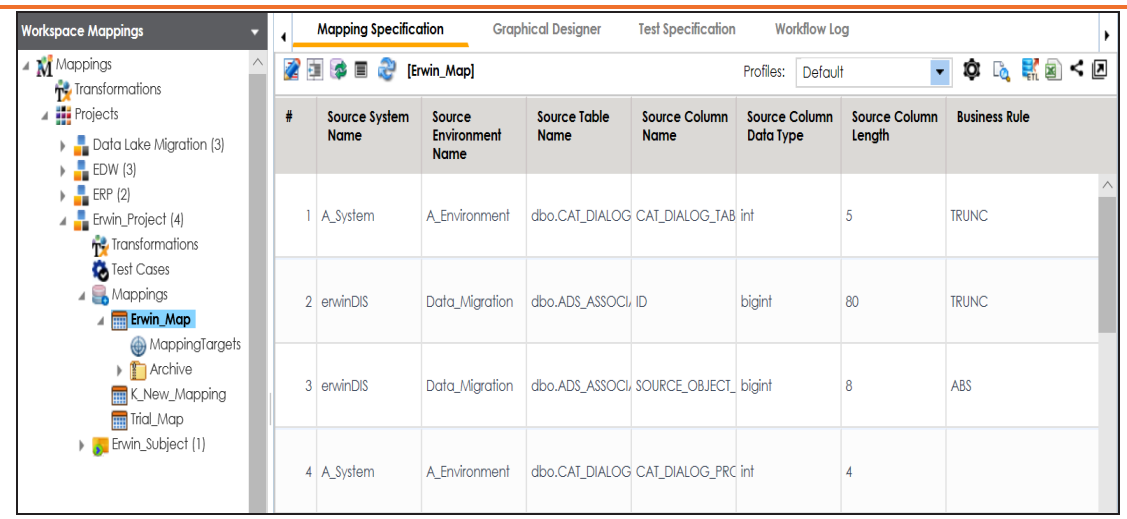

3. Click  $\mathbb{Z}$ .

## 4. In the **Mapping Specification** grid, right-click the header menu.

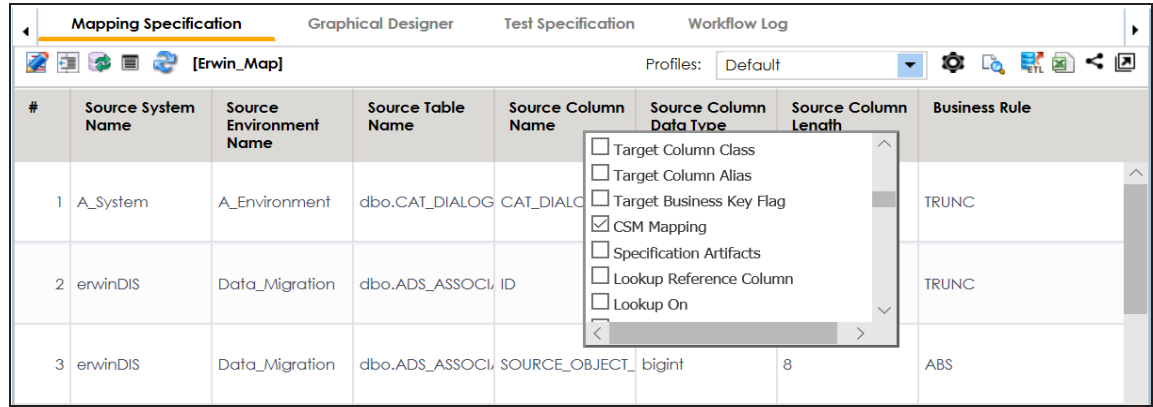

5. Select the **CSM Mapping** check box.

The CSM Mapping Column appears in the Mapping Specification grid.

- 6. In the right pane, expand **Code Mapping Catalogue**.
- 7. Drag the code map into the **Mapping Specification** grid and drop it under the **CSM Mapping** column for the required row.
**Associating Code Maps with Data Item Mappings**

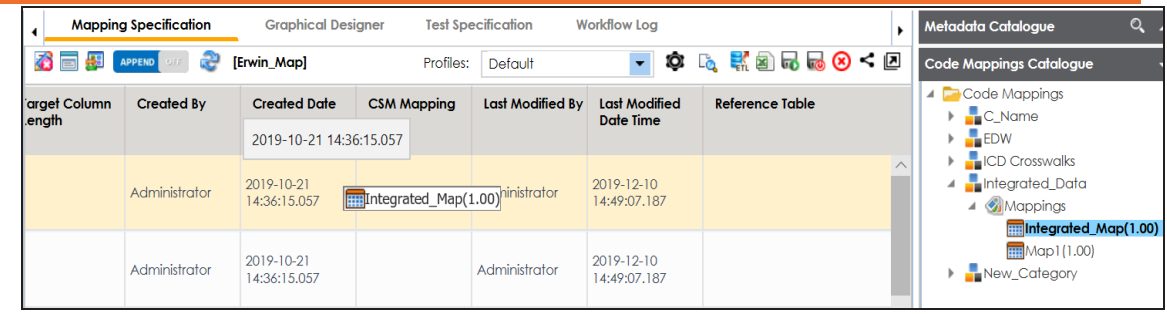

## 8. Click  $\overline{\bullet}$ .

The code map is associated with the data item mappings.